F5D9631-4\_man updated by ARC Page 1 of 120

[Note from proofing: keep changes tracked at each revision, this is a uk manual] [insert title page per branding standard] [needs updated image] G+MIMO Modem router

User Manual F5D9631-4

Splash Screen [update with new N background]

| [double check the page # and titles]<br>Table of Contents<br><b>1 Introduction</b>                                                                                                    |
|----------------------------------------------------------------------------------------------------|
| Placement of your G+MIMO Modem router.x2 Product Overview.xProduct Features.x3 Knowing your Modem Router.x3 knowing your Modem Router.xPackage Contents.xSystem Requirements.xSetup Assistant Software System Requirements.x4 Connecting and Configuring your Modem Router.x5 Alternate Setup Method.x6 Using the Web-Based Advanced User Interface.xChanging LAN Settings.xViewing the DHCP Client List Page.xConfiguring the Wireless Network Settings.xSetting WEP Encryption.xSetting MAC Address Control.xUsing Dynamic DNS.xUtilities.xRestarting the Router.xQuadrating the Firewall.xX.xRestarting the Bouter.xX.xRestarting the Brimware.xX.xX.xXXXXXXXXXXXYXXXXXXXXXXX |
| 9 Troubleshootingx<br>10 Informationx                                                                                                    |

F5D9631-4\_man updated by ARC Page 2 of 120

## Introduction

Thank you for purchasing the Belkin G+MIMO Modem router (the Router). Following are two short sections—the first discusses the benefits of home networking, and the other outlines best practices that maximize your wireless home network range and performance. Please be sure to read through this User Manual completely, and pay special attention to the section entitled "Placement of your Wireless Networking Hardware for Optimal Performance" on page 2. (double check the page #)

### **Benefits of a Home Network**

- Share one high-speed Internet connection with all the computers in your home
- Share resources, such as files and hard drives among all the connected computers in your home
- Share a single printer with the entire family
- Share documents, music, video, and digital pictures
- Store, retrieve, and copy files from one computer to another
- Simultaneously play games online, check Internet email, and chat

## Advantages of a Wireless Network

Here are some of the advantages of setting up a Belkin Wireless Network:

- Mobility you'll no longer need a dedicated "computer room"—now you can work on a networked laptop or desktop computer anywhere within your wireless range
- Easy installation Belkin's Setup Assistant application makes setup simple
- Flexibility set up and access printers, computers, and other networking devices from anywhere in your home
- Easy Expansion the wide range of Belkin networking products let you expand your network to include devices such as printers and gaming consoles
- No cabling required you can spare the expense and hassle of retrofitting Ethernet cabling throughout the home or office
- Widespread industry acceptance choose from a wide range of interoperable networking products.

F5D9631-4\_man updated by ARC Page 3 of 120

#### [Introduction]

Thank you for purchasing the Belkin G+MIMO Wireless Modem Router (the Router). Following are two short sections—the first discusses the benefits of home networking, and the other outlines best practices that maximize your wireless home network range and performance. Please be sure to read through this User Manual completely, and pay special attention to the section entitled "Placement of your Wireless Networking Hardware for Optimal Performance" on page #(double check the page#). By following our simple setup instructions you will be able to use your Belkin Home Network to:

• Share one high-speed Internet connection with all the computers in your home

• Share resources, such as files and hard drives among all the connected computers in your home

- Share a single printer with the entire family
- Share documents, music, video, and digital pictures
- Store, retrieve, and copy files from one computer to another
- Simultaneously play games online, check Internet email, and chat

#### **Advantages of a Wireless Network**

Here are some of the advantages of setting up a Belkin Wireless Network: Mobility – you'll no longer need a dedicated "computer room"—now you can work on a networked laptop or desktop computer anywhere within our wireless range

**Easy installation**\_ – Belkin's Setup Assistant software makes setup simple

**Flexibility** – set up and access printers, computers, and other networking devices from anywhere in your home

**Easy Expansion** – the wide range of Belkin networking products let you expand your network to include devices such as printers and gaming Consoles

**No cabling required** – you can spare the expense and hassle of retrofitting Ethernet cabling throughout the home or office

**Widespread industry acceptance** – choose from a wide range of interoperable networking products

F5D9631-4\_man updated by ARC Page 4 of 120

## Placement of your Wireless Networking Hardware for Optimal Performance

#### **Important Factors for Placement and Setup**

Your wireless connection will be stronger the closer your computer is to your Router. Typical indoor operating range for wireless devices is between 100 and 200 feet.

In the same way, your wireless connection and performance will degrade somewhat as the distance between your Router and connected devices increases. This may or may not be noticeable to you. As you move further from your Router, connection speed may decrease. Factors that can weaken signals simply by getting in the way of your network's radio waves are metal appliances or obstructions, and walls.

If you have concerns about your network's performance that might be related to range or obstruction factors, try moving the computer to a position between five and 10 feet from the Router in order to see if distance is the problem. If difficulties persist even at close range, please contact Belkin Technical Support.

**Note:** While some of the items listed below can affect network performance, they will not prohibit your wireless network from functioning; if you are concerned that your network is not operating at its maximum effectiveness, this checklist may help.

F5D9631-4\_man updated by ARC Page 5 of 120

## **1. Router Placement**

Place your Router, the central connection point of your network, as close as possible to the center of your wireless network devices.

To achieve the best wireless network coverage for your "wireless clients" (i.e., computers enabled by Belkin Wireless Notebook Network Cards, Wireless Desktop Network Cards, and Wireless USB Adapters):

- Ensure that your Router's networking antennas are parallel to each other, and are positioned vertically (toward the ceiling). If your Router itself is positioned vertically, point the antennas as much as possible in an upward direction.
- In multistory homes, place the Router on a floor that is as close to the center of the home as possible. This may mean placing the Router on an upper floor.
- Try not to place the Router near a cordless 2.4GHz phone.

## 2. Avoid Obstacles and Interference

Avoid placing your Router near devices that may emit radio "noise," such as microwave ovens. Dense objects that can inhibit wireless communication include:

- Refrigerators
- Washers and/or dryers
- Metal cabinets
- Large aquariums
- Metallic-based UV tinted windows

If your wireless signal seems weak in some spots, make sure that objects such as these are not blocking the signal's path (between your computers and Router).

## 3. Cordless Phones

If the performance of your wireless network is impaired after attending to the above issues, and you have a cordless phone:

- Try moving cordless phones away from your Router and your wireless-enabled computers.
- Unplug and remove the battery from any cordless phone that operates on the 2.4GHz band (check manufacturer's information). If this fixes the problem, your phone may be interfering.
- If your phone supports channel selection, change the channel on the phone to the farthest channel from your wireless network. For example, change the phone to channel 1 and move your Router to channel 11. See your phone's user manual for detailed instructions.
- If necessary, consider switching to a 900MHz or 5GHz cordless phone.

F5D9631-4\_man updated by ARC Page 6 of 120

## 4. Choose the "Quietest" Channel for your Wireless Network

In locations where homes or offices are close together, such as apartment buildings or office complexes, there may be wireless networks nearby that can conflict with yours.

Use the Site Survey capabilities found in the Wireless Utility of your wireless adapter to locate any other wireless networks that are available (see your wireless adapter's user manual), and move your Router and computers to a channel as far away from other networks as possible.

- Experiment with more than one of the available channels, in order to find the clearest connection and avoid interference from neighboring cordless phones or other wireless devices.
- For Belkin wireless networking products, use the detailed Site Survey and wireless channel information included with your wireless network card. See your network card's user guide for more information.

These guidelines should allow you to cover the maximum possible area with your Router. Should you need to cover an even wider area, we suggest the Belkin Wireless Universal Range Extender/Access Point.

## 5. Secure Connections, VPNs, and AOL

Secure connections typically require a user name and password, and are used where security is important. Secure connections include:

- Virtual Private Network (VPN) connections, often used to connect remotely to an office network
- The "Bring Your Own Access" program from America Online (AOL), which lets you use AOL through broadband provided by another cable or DSL service
- Most online banking websites
- Many commercial websites that require a user name and password to access your account

Secure connections can be interrupted by a computer's power management setting, which causes it to "go to sleep." The simplest solution to avoid this is to simply reconnect by rerunning the VPN or AOL software, or by re-logging into the secure website.

A second alternative is to change your computer's power management settings so it does not go to sleep; however, this may not be appropriate for portable computers. To change your power management setting under Windows, see the "Power Options" item in the Control Panel.

If you continue to have difficulty with Secure Connections, VPNs, and AOL, please review the steps above to be sure you have addressed these issues.

F5D9631-4\_man updated by ARC Page 7 of 120

#### **Product Overview**

#### **Product Features**

In minutes you will be able to share your Internet connection and network your computers. The following is a list of features that make your new Belkin G+MIMO Wireless Modem router an ideal solution for your home or small office network.

## Works with Both PCs and Mac<sup>®</sup> Computers

The Router supports a variety of networking environments including Mac  $OS^{\$} 8.x, 9.x, X v10.x, Linux^{\$}$ , Windows<sup>®</sup> 98, Me, NT<sup>®</sup>, 2000, XP, and Vista<sup>TM</sup>. All that is needed is an Internet browser and a network adapter that supports TCP/IP (the standard language of the Internet).

### **Network Status Display**

Lighted LEDs on the front of the Router indicate which functions are in operation. You'll know at-a-glance whether your Router is connected to the Internet. This feature eliminates the need for advanced software and status-monitoring procedures.

F5D9631-4\_man updated by ARC Page 8 of 120

### Web-Based Advanced User Interface

You can set up the Router's advanced functions easily through your web browser, without having to install additional software onto the computer. There are no disks to install or keep track of and, best of all, you can make changes and perform setup functions from any computer on the network quickly and easily.

### **NAT IP Address Sharing**

Your Router employs Network Address Translation (NAT) to share the single IP address assigned to you by your Internet Service Provider while saving the cost of adding additional IP addresses to your Internet service account.

### **SPI Firewall**

Your Router is equipped with a firewall that will protect your network from a wide array of common hacker attacks including IP Spoofing, Land Attack, Ping of Death (PoD), Denial of Service (DoS), IP with zero length, Smurf Attack, TCP Null Scan, SYN flood, UDP flooding, Tear Drop Attack, ICMP defect, RIP defect, and fragment flooding.

#### Integrated 10/100 4-Port Switch

The Router has a built-in, four-port network switch to allow your wired computers to share printers, data and MP3 files, digital photos, and much more. The switch features automatic detection so it will adjust to the speed of connected devices. The switch will transfer data between computers and the Internet simultaneously without interrupting or consuming resources.

#### Universal Plug and Play (UPnP)

UPnP is a technology that offers seamless operation of voice messaging, video messaging, games, and other applications that are UPnP-compliant.

#### Support for VPN Pass-Through

If you connect to your office network from home using a VPN connection, your Router will allow your VPN-equipped computer to pass through the Router and to your office network.

## **Built-In Dynamic Host Configuration Protocol (DHCP)**

Built-In Dynamic Host Configuration Protocol (DHCP) on-board makes for the easiest possible connection of a network. The DHCP server will assign IP addresses to each computer automatically so there is no need for a complicated networking setup.

#### Setup Assistant

F5D9631-4\_man updated by ARC Page 9 of 120

The Setup Assistant, second generation of Belkin's renowned Easy Install Wizard, takes the guesswork out of setting up your Router. This automatic software determines your network settings for you and sets up the Router for connection to your Internet Service Provider (ISP). In a matter of minutes, your Router will be up and running on the Internet.

**Note:** Setup Assistant software is compatible with Windows 2000, XP, and Vista, Mac OS X v10.4 and v10.5. If you are using another operating system, the Router can be set up using the Alternate Setup Method described in this User Manual (see page xx) [VERIFY PAGE NUMBER].

#### Integrated G+MIMO Wireless Access Point

G+MIMO is an exciting new wireless technology that achieves data rates up to 54Mbps. Actual throughput is typically lower than the connected data rate and will vary depending on your networking environment.

#### **MAC Address Filtering**

For added security, you can set up a list of MAC addresses (unique client identifiers) that are allowed access to your network. Every computer has its own MAC address. Simply enter these MAC addresses into a list using the Web-Based Advanced User Interface and you can control access to your network.

F5D9631-4\_man updated by ARC Page 10 of 120

## Knowing your Modem Router

## Package Contents

- Belkin G+MIMO Wireless Modem router
- Quick Installation Guide
- Belkin Personal Network Assistant Software CD with User Manual
- RJ11 Telephone Cord
- RJ45 Ethernet Networking Cable
- ADSL (Asymmetric Digital Subscriber Line) Micro filter\*
- Power Supply
- User Manual in CD
- Network Status Display Guide

\*ADSL Micro filter varies by country. If it's not included, you will need to purchase one.

## **System Requirements**

- An active ADSL service with a telephone wall jack for connecting the Router
- At least one computer with an installed network interface adapter
- TCP/IP networking protocol installed on each computer
- No other DHCP server on your local network assigning IP addresses to computers and devices
- Internet browser

## Setup Assistant Software System Requirements

- A computer running Windows 2000, XP, or Vista; or Mac OS X v10.4 and v10.5
- Minimum 1GHz processor and 512MB RAM
- Internet browser

## **Internet Connection Settings**

The Setup Assistant contains a database of Internet Service Providers (ISP) in each country to help you set up your Router quickly. If your ISP is not on the list, please collect the following information from your ISP before setting up the Router:

• Internet connection protocol: \_\_\_\_\_ (PPPoE, PPPoA, Dynamic IP, Static IP)

- Multiplexing method or Encapsulation: \_\_\_\_\_ (LLC or VC MUX)
- Virtual circuit: VPI (Virtual Path Identifier) \_\_\_\_\_\_
- (a number between 0 and 255)
- VCI (Virtual Channel Identifier) \_\_\_\_\_

(a number between 1 and 65535)

• For PPPoE and PPPoA users: ADSL account user name

\_\_\_\_\_ and

| F5D9631-4_man updated by ARC<br>Page 11 of 120                                                                                                    |  |
|----------------------------------------------------------------------------------------------------|--|
| password<br>• For static IP users: IP Address<br>Subnet Mask<br>Default Gateway Server (If given by<br>• IP address for Domain Name Server (If given by<br>your ISP) |  |

F5D9631-4\_man updated by ARC Page 12 of 120

## Knowing your Router

The Router has been designed to be placed on a desktop. All of the cables exit from the rear of the Router for better organization and utility. The Network Status Display is easily visible on the FRONT of the Router to provide you with information about network activity and status. See the Network Status Display Guide for more detailed information.

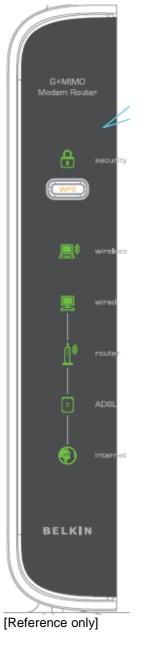

| A. | Security [insert | Lock Icon]               |  |
|----|------------------|--------------------------|--|
|    | OFF              | Wireless security is OFF |  |

## F5D9631-4\_man updated by ARC Page 13 of 120

| Solid Blue | Wireless security is ON |  |
|------------|-------------------------|--|
| Flashing   | WPS sync is in progress |  |
| Blue       |                         |  |

#### • B. Wireless-Computer Status [insert Laptop Icon]

| Off               | Wireless computer is not present                                 |  |  |
|-------------------|------------------------------------------------------------------|--|--|
| Solid Blue        | Wireless computer is connected to the Router                     |  |  |
| Blinking<br>Amber | Problem with wireless computer connecting properly to the Router |  |  |

#### • C. Wired-Computer Status [Computer Icon]

|            | · · · · · · · · · · · · · · · · · · ·                          |  |  |
|------------|----------------------------------------------------------------|--|--|
| Off        | Wired computer is not present                                  |  |  |
| Solid Blue | Wired computer is connected to the Router                      |  |  |
| Blinking   | Problem with wired computer connecting to the Router currently |  |  |
| Amber      |                                                                |  |  |

#### D. Router/Power Status [insert Router Icon]

When you apply power to the Router or restart it, a short period of time elapses while the Router boots up. During this time, the "router" icon blinks. When the Router has completely booted up, the "router" icon becomes a solid light, indicating the Router is ready for use.

| Off           | Router is off          |
|---------------|------------------------|
| Blinking Blue | Router is booting up   |
| Solid Blue    | Router is on and ready |

#### • E. ADSL Line Status [insert ADSL Icon]

This icon lights in blue to indicate that your Router is connected properly to the ADSL. It turns amber when problem is detected.

| Off           | Router is NOT connected to a functioning ADSL line        |  |  |
|---------------|-----------------------------------------------------------|--|--|
| Blinking Blue | Router is attempting to connect to the ADSL line          |  |  |
|               |                                                           |  |  |
| Solid Blue    | Router is connected to an ADSL service and is functioning |  |  |

| Solid Dide        | properly               |
|-------------------|------------------------|
| Blinking<br>Amber | Problem with ADSL line |

• F. Internet Status [insert Globe Icon]

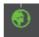

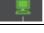

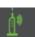

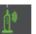

## F5D9631-4\_man updated by ARC Page 14 of 120

This unique icon shows you when the Router is connected to the Internet. When the light is off, the Router is NOT connected to the Internet. When the light is blinking amber, the Router is attempting to connect to the Internet. When the light is solid blue, the Router is connected to the Internet. When using the "Disconnect after x minutes" feature, this icon becomes extremely useful in monitoring the status of your Router's connection.

| Off           | Router is NOT connected to the Internet         |  |
|---------------|-------------------------------------------------|--|
| Blinking Blue | Router is attempting to connect to the Internet |  |
| Solid Blue    |                                                 |  |

| Blinking | Router is not connected to the Internet |
|----------|-----------------------------------------|
| Amber    |                                         |

## [insert router rear-panel line art with H to K line up to the ports, below is an example for reference only]

F5D9631-4\_man updated by ARC Page 15 of 120

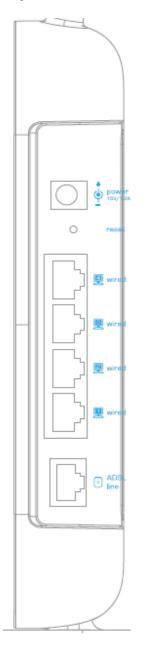

## G. Connection to ADSL (insert ADSL icon) - Gray

This port is for connection to your ADSL. Connect your ADSL to this port. An RJ11 telephone cord is provided in the package.

# H. Connections to Wired Computers (insert Wired Computer icon) – Yellow

Connect your wired (non-wireless) computers to these ports. These ports are RJ45, 10/100 auto-negotiation, auto-uplinking ports for standard UTP category 5 or 6 Ethernet cable. The ports are labeled 1 through 4, with onboard LEDs on the connectors.

F5D9631-4\_man updated by ARC Page 16 of 120

### I. Reset Button

The "Reset" button is used in rare cases when the Router may function improperly. Resetting the Router will restore the Router's normal operation while maintaining the programmed settings. You can also restore the factory default settings by using the "Reset" button. Use the restore option in instances where you may have forgotten your custom password.

### i. Resetting the Router

Push and release the "Reset" button. The lights on the Router will momentarily flash. The "Router" light will begin to blink. When the "Router" light becomes solid again, the reset is complete.

## ii. Restoring the Factory Defaults

Press and hold the "Reset" button for at least 10 seconds, then release it. The lights on the Router will momentarily flash. The "Router" light will begin to blink. When the "Router" light becomes solid again, the restore is complete.

### J. Power Jack – Black

Connect the included 15V/.08A DC power supply to this jack.

# K. WPS Push Button (insert the security lock icon) – xxxx (double check)

This button is for <u>the</u> Wi-Fi Protected Setup<sup>™</sup> feature. Refer to the "Changing the Wireless Security Settings" section for more details.

\_\_\_\_\_

#### Connecting and Configuring your Modem Router Verify the contents of your box. You should have the following:

- Belkin G+MIMO Wireless Modem router
- RJ11 Telephone Cord
- RJ45 Ethernet Networking Cable
- Power Supply
- Belkin Personal Network Assistant CD
- User Manual on CD
- Micro Filter (if your ISP line requires)

F5D9631-4\_man updated by ARC Page 17 of 120

## **Setup Assistant**

Belkin has provided our Setup Assistant software to make installing your Router a simple and easy task. You can use it to get your Router up and running in minutes. The Setup Assistant requires that your Windows 2000 or XP computer be connected directly to your ADSL and that the Internet connection is <u>active and working</u> at the time of installation. If it is not, you must use the "Alternate Setup Method" section of this User Manual to configure your Router. Additionally, if you are using an operating system other than Windows 2000, XP, or Vista, or Mac OS X v10.4 and v10.5, you must set up the Router using the "Alternate Setup Method" section of this User Manual.

## **Step 1: Hardware Connections**

## 1.1 Brand-New Setup

Follow these steps if you are not replacing an existing modem. If you are replacing an existing modem, skip to the next section, "Replacing an Existing Modem or Modem Router", starting on page 20. (verify the page number)

A. Unpack your new Router from the box and place it next to your computer. Raise the Router's antennas.

[insert line art from QIG]

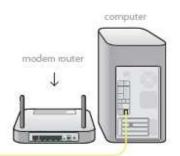

(Modem Router illustrate needs to be

modified.)

B. Retrieve the yellow RJ45 cable that was included with your Router. First, connect one end to any yellow port labeled "Wired" on the back of your Router. Then, connect the other end to the networking F5D9631-4\_man updated by ARC Page 18 of 120

port on the back of your computer. [Insert Ethernet logo]

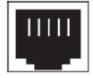

[insert line art from QIG]

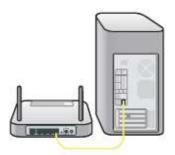

(Modem Router illustrate needs to be

modified.)

C. Retrieve the included gray RJ11 phone cord. Connect one end to the gray port labeled "ADSL line" on the back of your Router. Then connect the other end to your ADSL connection (either a wall jack or an ADSL splitter).

[insert line art from QIG]

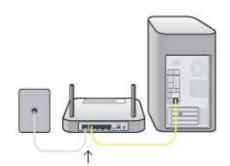

(Modem Router illustrate needs to be

modified.)

**Note:** Some ADSL connections require a micro filter. Your ADSL provider can tell you if you need one. Belkin includes a micro filter in regions known to use them. You may or may not have received one in your box.

D. Plug your Router's power supply into the black port labeled "Power" on the back of your Router. [insert line art from QIG]

F5D9631-4\_man updated by ARC Page 19 of 120

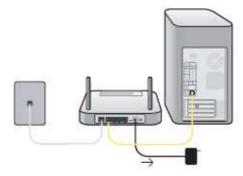

(Modem Router illustrate needs to be

modified.)

E. Wait 20 seconds for the Router to start up. Look at the display on the front of the Router. Make sure the "Wired" and "Router" icons are lit up in blue. If they are not, recheck your connections. [insert line art from QIG]

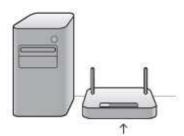

(Modem Router illustrate needs to be

modified.)

## **1.2 Replacing an Existing Modem or Modem Router**

Follow these steps if you currently have a modem or a modem router that you will be replacing with your new Router.

# Important: Please unplug the power adapter of your old modem from your wall outlet first.

A. Unpack your new Router from the box and place it next to your old modem. Raise the Router's antennas. Unplug your old modem's power cord.

[insert line art from QIG]

# F5D9631-4\_man updated by ARC Page 20 of 120

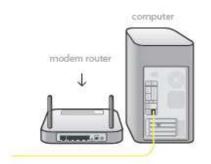

(Modem Router illustrate needs to be

modified.)

B. Locate the cable that connects your old modem to your computer. Unplug that cable from your old modem, and plug it into any yellow port labeled "Wired" on the back of your new Router.

[insert line art from QIG]

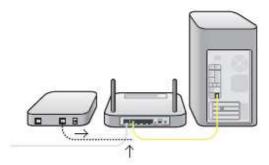

(Modem Router illustrate needs

to be modified.)

C. Locate the cable that connects your old modem to the ADSL wall jack. Unplug it from your old modem and then connect it to the gray port labeled "ADSL line" on the back of your Router.

[insert line art from QIG]

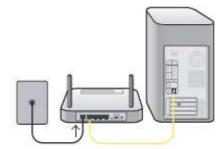

(Modem Router illustrate needs to be

modified.)

F5D9631-4\_man updated by ARC Page 21 of 120

D. Plug your Router's power supply into the black port labeled "Power" on the back of your Router.

[insert lineart from QIG]

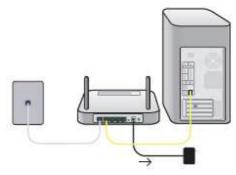

(Modem Router illustrate needs to

be modified.)

E. Wait 20 seconds for the Router to start up. Look at the display on the front of the Router. Make sure the "Wired" and "Router" icons are lit in blue. If they are not, recheck your connections.

[insert lineart from QIG]

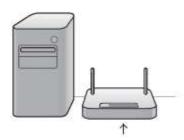

(Modem Router illustrate needs to be

modified.)

## Step 2: Set Up the Router – Run the Setup Assistant Software

A. Shut down any programs that are running on your computer at this time. Turn off any firewall or Internet-connection-sharing software on your computer.

B. Insert the CD into your computer. The Setup Assistant will automatically appear on your computer's screen within 15 seconds. Click on "Setup Assistant" to run the Setup Assistant. Follow the instructions there. [insert lineart from QIG]

F5D9631-4\_man updated by ARC Page 22 of 120

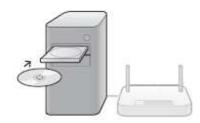

(Modem Router illustrate needs to be

modified.)

**IMPORTANT:** Run the Setup Assistant from the computer that is directly connected to the Router from Step 1.1B.

[Note, all EZI screenshots are updated]

<Insert: EZI1.tif>

| BELKIN.                                                                                                    | Setup CD                                                                          | Version 1.1.0 🔀                                                    |
|----------------------------------------------------------------------------------------------------|-----------------------------------------------------------------------------------|--------------------------------------------------------------------|
| Main Menu ><br>Setup Assistant<br>Security Assistant<br>Network Status<br>Manual Setup<br>User Manual<br>Language<br>Quit | This software was cre<br>the hard stuff, so you<br>Setup Assistant<br>User Manual | ated to make setting up a wireless network easy. This tool does    |
| Help                                                                                                    | English, Español, Françai                                                         | s, <u>Deutsch, Nederlands, Italiano</u> , 中文(简体), 中文(繁毅), 日本語, 한국어 |

**Note for Windows Users:** If the Setup Assistant does not start up automatically, select your CD-ROM drive from "My Computer" and double-click on the file named "SetupAssistant" to start the Setup Assistant.

F5D9631-4\_man updated by ARC Page 23 of 120

## **Select Country**

Select your country from the drop-down box. Click "Begin" to continue.

[insert EZI2b.tif]

| BELKIN.                                                                                                    | Version 1.1.0 X                                                                                                    |
|----------------------------------------------------------------------------------------------------|----------------------------------------------------------------------------------------------------|
| Main Menu ><br>Setup Assistant<br>Security Assistant<br>Network Status<br>Manual Setup<br>User Manual<br>Language<br>Quit | Before you begin, we need to know your country so we can show you the correct configuration options for your area. |
| Help                                                                                                    | Cancel Begin                                                                                                    |

Note to US model owner: To comply with US FCC regulation, the country selection function has been completely removed from all US models. The above function is for non-US models only

#### **Confirmation Screen**

Verify that you have completed all QIG steps by checking the box to the right of the arrow. Click "Next" to continue.

[insert EZI3.tif]

F5D9631-4\_man updated by ARC Page 24 of 120

| BELKIN.                                              | Version<br>Setup CD                                                                   | n 1.1.0 🔀 |
|------------------------------------------------------|---------------------------------------------------------------------------------------|-----------|
| Main Menu ><br>Setup Assistant<br>Security Assistant | Make sure that you have completed all steps on the Quick Installation Gu              | Jide      |
| Network Status                                       | BELKIN. NI Wireless Router Quick Installation Buide Neg 1. Reference Committee Surger |           |
| Manual Setup                                         |                                                                                       |           |
| User Manual                                          |                                                                                       |           |
| Language                                             |                                                                                       |           |
| Quit                                                 |                                                                                       |           |
|                                                      | → 🔽 I have completed all Quick Installation Guide steps                               |           |
| Help                                                 | Cancel Back Next                                                                      |           |
|                                                      |                                                                                       |           |

### **Progress Screen**

Setup Assistant will show you a progress screen each time a step in the setup has been completed.

## [insert EZI4.tif]

| BELKIN.                                                          | Setup CD                                                                                                    | Version 1.1.0                          |
|------------------------------------------------------------------|----------------------------------------------------------------------------------------------------|----------------------------------------|
|                                                                  | <ul> <li>1. Checking settings on computer and Router</li> <li>2. Verifying hardware connections</li> </ul>                                                                      | 5 sec<br>15 sec                        |
| Network Status<br>Manual Setup<br><b>User Manual</b><br>Language | <ol> <li>Naming your network</li> <li>Requesting your Internet account info (if needed)</li> <li>Configuring the Router</li> <li>Checking connection to the internet</li> </ol> | 15 sec<br>0 - 5 min<br>1 min<br>10 sec |
| Quit                                                             | Optional: Assistance connecting other computers.                                                                                                    | 5 - 15 min                             |
| Help                                                             | Cancel Back                                                                                                    | Next                                   |

F5D9631-4\_man updated by ARC Page 25 of 120

## 2.1 Checking Settings

The Setup Assistant will now examine your computer's network settings and gather information needed to complete the Router's connection to the Internet.

[insert EZI5.tif]

| BELKIN.                                                                                                    | Setup CD                                                                                    | Version 1.1.0 🔀 |
|----------------------------------------------------------------------------------------------------|---------------------------------------------------------------------------------------------|-----------------|
| Main Menu ><br>Setup Assistant<br>Security Assistant<br>Network Status<br>Manual Setup<br>User Manual<br>Language<br>Quit | Step 1 of 6: Checking settings on computer and Router     Checking for connection to Router |                 |
| Help                                                                                                    |                                                                                             |                 |

## 2.2 Verifying Hardware Connections

The Setup Assistant will now verify your hardware connection.

[insert EZI6.tif]

F5D9631-4\_man updated by ARC Page 26 of 120

| BELKIN.                                                                                                    | Setup CD                                                                                                    | Version 1.1.0 🔀                                        |
|----------------------------------------------------------------------------------------------------|----------------------------------------------------------------------------------------------------|--------------------------------------------------------|
| Main Menu ><br>Setup Assistant<br>Security Assistant<br>Network Status<br>Manual Setup<br>User Manual<br>Language<br>Quit | <ul> <li>1. Checking settings on computer and Router</li> <li>2. Verifying hardware connections</li> <li>3. Naming your network</li> <li>4. Requesting your Internet account info (if needed)</li> <li>5. Configuring the Router</li> <li>6. Checking connection to the internet</li> </ul> | OK<br>15 sec<br>15 sec<br>0 - 5 min<br>1 min<br>10 sec |
|                                                                                                    | Optional: Assistance connecting other computers.                                                                                                    | 5 - 15 min                                             |
| Help                                                                                                    | Cancel Back                                                                                                    | Next                                                   |

## 2.3 Naming your Wireless Network

The Setup Assistant will display the default wireless network name or Service Set Identifier (SSID). This is the name of your wireless network to which your computers or devices with wireless network adapters will connect. You can either use the default or change it to something unique. Write down this name for future reference.

[insert EZI8.tif]

F5D9631-4\_man updated by ARC Page 27 of 120

| BELKIN.                                              | Setup CD                                                                                                    | Version 1.1.0 🔀 |
|------------------------------------------------------|----------------------------------------------------------------------------------------------------|-----------------|
| Main Menu ><br>Setup Assistant                       | Step 3 of 6: Naming your network<br>This will be the name you will look for when connecting to yo<br>computers. It's a good idea to change it to something unique |                 |
| Security Assistant<br>Network Status<br>Manual Setup | routers with the same name in your neighborhood. Network Name Belkin_G+MIMO_ADSL_123456                                                                           |                 |
| User Manual<br>Language<br>Quit                      | SSID Examples: Jan's Network, XYZ Corp Visite                                                                                                    | ors WiFi        |
|                                                      |                                                                                                    |                 |
| Help                                                 | Cancel Back                                                                                                    | Next            |
|                                                      |                                                                                                    |                 |

## **2.4 Requesting Internet Account Info (if needed)** Select your ISP from the drop-down boxes.

[insert EZI10.tif]

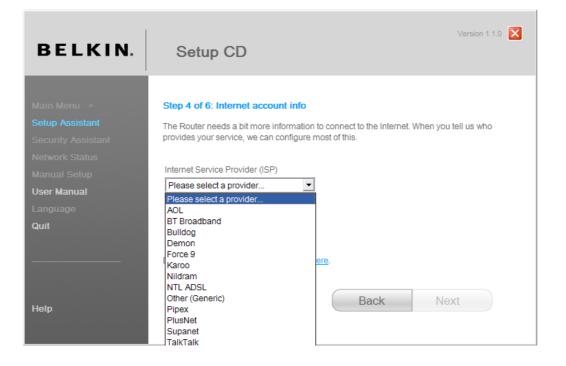

F5D9631-4\_man updated by ARC Page 28 of 120

If your Internet account requires a login and password, you will be prompted with a screen similar to the illustration below. Click "Next" to continue. [insert EZI11.tif]

Version 1.1.0 🔀

| BELKIN.     | Setup CD                                      |
|-------------|-----------------------------------------------|
| Main Menu > | Step 4 of 6: Internet account info            |
| · · · · · · | Entrande a faille size information and a date |

| Main Menu >        | Step 4 of 6: Internet account info - manual entry                                            |  |
|--------------------|----------------------------------------------------------------------------------------------|--|
| Setup Assistant    | Enter the following information needed for the connection type you chose on the last screen. |  |
| Security Assistant | Your ISP provided this information.                                                          |  |
| Network Status     | AOL                                                                                          |  |
| Manual Setup       | User Name                                                                                    |  |
| User Manual        | John@MyISP.net                                                                               |  |
| Language           | Example: username@planet.nl                                                                  |  |
|                    | Password                                                                                     |  |
| Quit               | •••••                                                                                        |  |
|                    | View Password                                                                                |  |
|                    |                                                                                              |  |
|                    |                                                                                              |  |
|                    | Cancel Back Next                                                                             |  |
| Help               | Dacit                                                                                        |  |
|                    |                                                                                              |  |
|                    |                                                                                              |  |

## 2.5 Configuring the Router

The Setup Assistant will now configure your Router by sending data to the Router and restarting it. Wait for the on-screen instructions.

**Note:** Do not disconnect any cable or power off the Router while the Router is rebooting. Doing so will render your Router inoperable.

[insert EZI12.tif]

F5D9631-4\_man updated by ARC Page 29 of 120

| BELKIN.     | Setup CD                                                                 | Version 1.1.0 |
|-------------|--------------------------------------------------------------------------|---------------|
|             |                                                                          |               |
|             | <ul> <li>1. Checking settings on computer and Router</li> </ul>          | OK            |
|             | <ul> <li>2. Verifying hardware connections</li> </ul>                    | OK            |
|             | <ul> <li>3. Naming your network</li> </ul>                               | OK            |
|             | <ul> <li>4. Requesting your Internet account info (if needed)</li> </ul> | Info Needed   |
| User Manual | → 5. Configuring the Router                                              | 1 min         |
|             | 6. Checking connection to the internet                                   | 10 sec        |
| Quit        | Optional: Assistance connecting other computers.                         | 5 - 15 min    |
| Help        | Cancel Back                                                              | Next          |

## 2.6 Checking Internet Connection

We are almost done. The Setup Assistant will now check your connection to the Internet.

| [insert | EΖ | 11 | 4.tif |
|---------|----|----|-------|
| lingerr |    |    | 4.ui  |

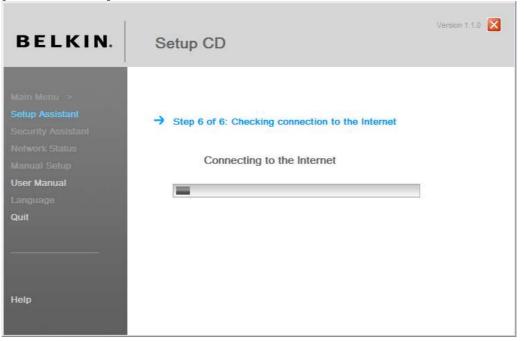

F5D9631-4\_man updated by ARC Page 30 of 120

#### Congratulations

You have finished installing your new Belkin Router. You will see the Congratulations screen when your Router can connect to the Internet. You can begin surfing by opening your browser and going to any website.

You can use the Setup Assistant to set up your other wired and wireless computers to connect to the Internet by clicking "Next". If you decide to add computers to your Router later, select "Finish—return to Main Menu" and then click "Next".

| BELKIN.                                                                                                    | Version 1.1.0 X                                                                                                    |
|----------------------------------------------------------------------------------------------------|----------------------------------------------------------------------------------------------------|
| Main Nenu ><br>Setup Assistant<br>Security Assistant<br>Network Status<br>Manual Setup<br>User Manual<br>Language<br>Quit | Congratulations - Your Router is set up and you may now surf the web!<br>wired router modem internet<br>There is one more optional step- assistance with connecting additional wired and<br>wireless computers to your network. The Setup Assistant provides tips and<br>troubleshooting help for this.<br>Continue with tips for connecting other computers.<br>Finish - return to Main Menu |
| Help                                                                                                    | Cancel Back Next                                                                                                    |

#### [insert EZI20.tif]

#### Troubleshooting

If the Setup Assistant is not able to connect to the Internet, you will see the following screen. Follow the on-screen instructions to go through the troubleshooting steps.

[insert EZI15.tif]

F5D9631-4\_man updated by ARC Page 31 of 120

| BELKIN.                                                           | Setup CD                                                                                                    | Version 1.1.0 🔀                                                                    |
|-------------------------------------------------------------------|----------------------------------------------------------------------------------------------------|------------------------------------------------------------------------------------|
|                                                                   | Internet account information not acc<br>Your ISP did not accept the settings shown<br>them closely to see if anything is incorrect                                             | below when we tried to connect. Please examine                                     |
| Nelwork Status<br>Manual Setup<br>User Manual<br>Language<br>Quit | Account Settings<br>User Name John@MyISP.net<br>Password<br>View Password<br>Service Name:<br>Connect on Demand<br>No Time-Out 0 min<br>Are the settings listed above correct? | Modem Settings<br>VPI: 0<br>VCI: 38<br>Encapsulation: 11c<br>Yes O No O Not Sure O |
| Help                                                              | Cancel                                                                                                    | Back Next                                                                          |

## 2.7 Optional: Assistance Connecting Other Computers

This optional step will help you to connect additional wired and wireless computers to your network. Follow the on-screen instructions.

[insert EZI23.tif]

F5D9631-4\_man updated by ARC Page 32 of 120

| BELKIN.                                                                                                    | Version 1.1.0 X                                                                                                    |
|----------------------------------------------------------------------------------------------------|----------------------------------------------------------------------------------------------------|
| Main Menu ><br>Setup Assistant<br>Security Assistant<br>Network Status<br>Manual Setup<br>User Manual<br>Language<br>Quit | Optional: Assistance connecting other computers<br>At this point your router is set up and working properly, and you can surf the internet. It is<br>now time to connect your other computers to the router.<br>Connecting computers wirelessly<br>Computers with wireless network adapters can use this network. If you still need to<br>install those adapters, do this now. Then follow their instructions on how to connect.<br>When you do so, look for your network: Belkin_G+MIMO_ADSL_123456<br>Connecting computers with wired cables<br>Computers with wired network adapters can also use this network. If you still need to<br>install those adapters, do this now. Then simply connect an Ethernet cable between<br>your computer's network port and one of the available LAN ports (labeled:<br>"connections to computers") the back of this router. |
| Help                                                                                                    | When you are done with all this click "Next".           Cancel         Back         Next                                                                                                    |

Once you have verified that your other wired and wireless computers are properly connected, your network is set up and working. You can now surf the Internet. Click "Next" to return to the main menu.

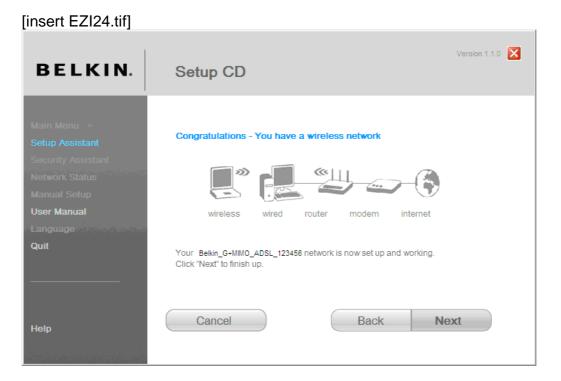

F5D9631-4\_man updated by ARC Page 33 of 120

# Step 3: Set Up Wireless Security – Run the Security Assistant Software

Now that your network is set up and working, it is recommended that you turn on wireless security to prevent unauthorized access to your network from neighboring wireless-enabled computers. The Security Assistant will guide you through the process. Click "Security Assistant" and follow the on-screen instructions.

# **IMPORTANT:** Run the Setup Assistant from the computer that is directly connected to the Router from Steps 1.1B and 1.2B.

| BELKIN.                                                                                | Setup CD                                                                                                    | Version 1.1.0 🔀 |
|----------------------------------------------------------------------------------------|----------------------------------------------------------------------------------------------------|-----------------|
| Main Menu ><br>Setup Assistant<br>Security Assistant<br>Network Status<br>Manual Setup | <ul> <li>&lt; This tool can automatically configure your Router and computer.</li> <li>&lt; This tool can help you secure your wireless network from others.</li> <li>&lt; See the current status of your network and Internet connection.</li> <li>&lt; Manual settings for Internet connections, network and security.</li> </ul> |                 |
| User Manual<br>Language<br>Quit                                                        | < The entire manual on disk, in your language.<br>< <u>English, Español, Français, Deutsch, Nederlands, Italiano,</u><br>中文(简体) 中文(繁健) 日本語 한국어                                                                                                    |                 |
| Help                                                                                   |                                                                                                    |                 |

#### [Insert EZI25.tif] [Circle "Security Assistant"]

#### **Progress Screen**

The Security Assistant will show you a progress screen each time a step has been completed. [insert EZI28.tif]

# F5D9631-4\_man updated by ARC Page 34 of 120

| BELKIN.                                                                                                    | Version 1.1.0 X                                                                                                    |
|----------------------------------------------------------------------------------------------------|----------------------------------------------------------------------------------------------------|
| Main Menu ><br>Setup Assistant<br>Security Assistant<br>Network Status<br>Manual Setup<br>User Manual<br>Language<br>Quit | <ol> <li>Checking settings in Belkin Router</li> <li>Picking the security type</li> <li>Creating the network key that will enable full access</li> <li>Enabling limited guest acccess (if applicable)</li> <li>Configuring the Belkin Router</li> <li>Entering the key into your other wireless computers</li> <li>Verifying that all computers can still access your network</li> </ol> |
| Help                                                                                                    | Cancel Back Next                                                                                                    |

## 3.1 Picking the Security Type

Select the security type for your wireless network and click "Next" to continue.

[insert EZI30.tif]

| BELKIN.                                                                | Setup CE                                                                                        | Version 1.1.0 🔀                                                                                                    |
|------------------------------------------------------------------------|-------------------------------------------------------------------------------------------------|----------------------------------------------------------------------------------------------------|
| Main Menu ><br>Setup Assistant<br>Security Assistant<br>Network Status | There are two wireles<br>secure, while WEP is<br>Unless you know that<br>try WPA2 first. Many a | ng the security type<br>ss-security technologies—WPA2 and WEP. WPA2 is much more<br>compatible with older network adapters.<br>It your network adapters will only work with WEP, we suggest that you<br>adapters can be upgraded to work with WPA2. You will have a chance<br>st out your computers with this, and to revert to WEP if necessary. |
| Manual Setup<br>User Manual<br>Language<br>Quit                        | WPA2     WEP     Disabled                                                                       | (WiFi® Protected Access, Compatible with earlier WPA)<br>(Wired Equivalent Privacy)<br>No Security                                                                                                    |
| Help                                                                   | Cancel                                                                                          | Back Next                                                                                                    |

F5D9631-4\_man updated by ARC Page 35 of 120

## 3.2 Creating a Network Key

Enter a network key (PSK) for your wireless network and click "Next" to continue.

[Insert EZI31.tif]

| BELKIN.                                                                                                    | Setup CD                                                                                                    |                                                                                                    | Version 1.1.0 🔀                                                               |
|----------------------------------------------------------------------------------------------------|----------------------------------------------------------------------------------------------------|----------------------------------------------------------------------------------------------------|-------------------------------------------------------------------------------|
| Main Menu ><br>Setup Assistant<br>Security Assistant<br>Network Status<br>Manual Setup<br>User Manual<br>Language | Step 3 of 7: Creating a Network I<br>The key functions like a password, exo<br>computers, it stays there. Those comp<br>you change the key on the Router.<br>For a secure key, we suggest an easy<br>and some words that you can't find in a<br>"Pop's place of birth is Warner Springs<br>long. | cept that once it is entered into<br>outers will always have access<br>-to-remember phrase with spa<br>a dictionary. For example, "My | to your network unless<br>ice, some punctuation,<br>favorite pet is Rex!", or |
| Quit<br>                                                                                                    | Network Key<br>GoBelkin123<br>Cancel                                                                                                    | Back                                                                                                    | Next                                                                          |

## 3.3 Transferring the Key

After setting up your wireless security, you will have to transfer the network key to each of your wireless computers. Click on "Transfer Key" if you have a USB flash drive. Follow the on-screen instructions, or click on "Print" to print the information. Manually enter it to each wireless computer. Then, click "Next" to continue.

[insert EZI33.tif]

F5D9631-4\_man updated by ARC Page 36 of 120

| BELKIN.                                         | Version 1.1.0 X                                                                                                    |
|-------------------------------------------------|----------------------------------------------------------------------------------------------------|
|                                                 | Step 6 of 7: Transferring the key to your wireless computers<br>You will now need to transfer the key to your wireless computers or devices. This can be<br>done easily with a thumb drive (also known as a flash drive). If you do not have one, print or<br>write the information shown below and then manually enter it into each wireless computer.<br>Instructions for connecting are included in the printouts. |
| Manual Setup<br>User Manual<br>Language<br>Quit | Network Key                                                                                                    |
|                                                 | GeBelkin123<br>Transfer Key Print<br>Cancel Back Next                                                                                                    |
| Help                                            | Dack Make                                                                                                    |

### 3.4 Verifying the Connection

If all your wireless computers are able to connect to the Router, click "Next". If you are having trouble, select "I had problem with at least one computer" and click "Next". Then, follow on-screen instructions. [insert EZI36.tif]

| BELKIN.     | Version 1.1.0 X                                                                                     |
|-------------|----------------------------------------------------------------------------------------------------|
|             | Step 7 of 7: Verifying your computers can connect                                                   |
|             | Did you have trouble getting any of your computers to connect to your network now that it's secure? |
|             | All computers were able to connect successfully.                                                    |
|             | C I had problems with at least one computer.                                                        |
| User Manual |                                                                                                    |
|             |                                                                                                    |
| Quit        |                                                                                                    |
|             |                                                                                                    |
| Help        | Cancel Back Next                                                                                    |

## Congratulations

F5D9631-4\_man updated by ARC Page 37 of 120

Once you have verified that your wireless computers are properly connected, your wireless network is set up and secured. You now can run your network wirelessly and securely. Click "Finish" to take you back to the main menu. [insert EZI37.tif]

| BELKIN.                                                                                               | Version 1.1.0 X                                                                                                    |
|----------------------------------------------------------------------------------------------------|----------------------------------------------------------------------------------------------------|
| Main Menu ><br>Setup Assistant<br>Security Assistant<br>Network Status<br>Manual Setup<br>User Manual | Congratulations - Your security setup is OK!<br>Your Belkin_N_ADSL_123456 network is now secure. You can enjoy the benefits of wireless<br>access with excellent security.<br>Enjoy your network.<br>Network Key |
| Language<br>Quit<br>Help                                                                              | GoBelkin123 Print 1 Cancel Back Finish                                                                                                    |

# Alternate Setup Method

**Step 1: Hardware Connections** – **Follow the Quick Installation Guide** See the QIG or Step 1: Hardware Connections from the previous section.

# Step 2: Set your Computer's Network Settings to Work with a DHCP Server

See the section in this User Manual called "Manually Configuring Network Settings" for directions.

F5D9631-4\_man updated by ARC Page 38 of 120

# Step 3: Configuring the Router Using the Web-Based Advanced User Interface

Using your Internet browser, you can access the Router's Web-Based Advanced User Interface. In your browser, type "192.168.2.1" (do not type in anything else such as "http://" or "www"). Then press the "Enter" key.

Address 192.168.2.1

[insert IP\_Address.tif]

#### Logging into the Router

You will see the Router's home page in your browser window. The home page is visible to any user who wants to see it. To make any changes to the Router's settings, you have to log in. Clicking the "Login" button or clicking on any one of the links on the home page will take you to the login screen. The Router ships with no password entered. In the login screen, leave the password blank and click the "Submit" button to log in.

#### Login

| · · · · · · · · · · · · · · · · · · · |       | gs, you need to login with a pass<br>assword, then leave this field blar |  |
|---------------------------------------|-------|--------------------------------------------------------------------------|--|
| Password<br>Default = leave blan      | k     |                                                                          |  |
|                                       | Clear | Submit                                                                   |  |

[FW01.tif]

F5D9631-4\_man updated by ARC Page 39 of 120

#### Logging out of the Router

One computer at a time can log into the Router for the purposes of making changes to the settings of the Router. Once a user has logged in to make changes, there are two ways that the computer can be logged out. Clicking the "Logout" button will log the computer out. The second method is automatic. The login will time out after a specified period of time. The default login time-out is 10 minutes. This can be changed from one to 99 minutes. For more information, see the section in this manual titled "Changing the Login Time-Out Setting".

#### Understanding the Web-Based Advanced User Interface

The home page is the first page you will see when you access the Advanced User Interface (UI). The home page shows you a quick view of the Router's status and settings. All advanced setup pages can be reached from this page.

#### [FW02.tif]

| KIN Router Setup                           | ) '                       |                       |                                | Home                             | Help Login Internet Status: C |
|--------------------------------------------|---------------------------|-----------------------|--------------------------------|----------------------------------|-------------------------------|
| s Status                                   | (10) (9                   | N)                    | (2)                            | (4)                              | ] /(3)                        |
| AN                                         | ۱<br>You wil              | I need to log in befo | re you can change any settings | L                                |                               |
| Гуре                                       |                           |                       | ···,···                        |                                  |                               |
|                                            |                           | _                     |                                |                                  | _                             |
| s Language                                 |                           |                       |                                |                                  |                               |
| Current Language                           |                           |                       |                                |                                  |                               |
| SSID Available Languag                     | ges English Françai       | s Deutsch Espanol     | Nederlands Italiano            |                                  |                               |
| Version Info                               |                           | 1                     | LAN Settings                   |                                  |                               |
|                                            | 0.00.0750.(1)             | 0007440705            | LAN Settings                   | AA 44 A4 AA AA AA AA             | _                             |
| S Control Firmware Version<br>Boot Version | 0.00.07R3 (Jul 6<br>V0.05 | 2007 14:37:05)        | IP Address                     | 00-1A-2A-C2-0D-F0<br>192 168 2 1 |                               |
|                                            |                           | 4                     | Subnet Mask                    | 255.255.255.0                    |                               |
| rs Hardware                                | F5D8633-4 v1 (0           | 1)                    |                                | Enabled (1 LAN, 1 WLAN           |                               |
| rs Serial No.                              | J724318983                |                       | DHCP Server                    | Clients)                         |                               |
| srikening                                  |                           |                       |                                |                                  |                               |
| Internet Settings                          |                           |                       | Features                       |                                  |                               |
| ocking WAN MAC Addres                      | s 00-17-31-47-3E-         | D1 (Clone MAC)        | NAT                            | Enabled                          |                               |
| Connection Type                            | PPPoE                     |                       | Firewall Settings              | Enabled                          |                               |
| Subnet Mask                                | 255.0.0.0                 |                       | S SID                          | Belkin_N_ADSL_123456             |                               |
| er WAN IP                                  | 69.226.88.206             |                       | Security                       | WPA-Personal ( PSK )             |                               |
| tory Defaults Default Gateway              | 192.0.2.100               |                       | UPnP                           | Disabled                         |                               |
| DNS Address                                | 68.94.156.1               |                       | Remote Management              | Disabled                         |                               |
| vious Settings                             |                           |                       | WPS                            | Enabled                          |                               |
| ADSL                                       |                           |                       |                                |                                  |                               |
| ngs Type                                   | Fast Path                 |                       |                                |                                  |                               |
| Status                                     | SHOWTIME                  |                       |                                |                                  |                               |
|                                            | Downstream                | Upstream              |                                |                                  |                               |
| Data rate(Kbps)                            | 1536Kb                    | 384Kb                 |                                |                                  |                               |
| Noise Margin                               | 31                        | 22                    |                                |                                  |                               |
| Output power(dB                            | m) 8                      | 67                    |                                |                                  |                               |
| Attenuation(dB)                            | 27                        | 12                    |                                |                                  |                               |

#### 1. Quick-Navigation Links

You can go directly to any of the Router's advanced UI pages by clicking directly on these links. The links are divided into logical categories and grouped by tabs to make finding a particular setting easier to find. Clicking on the purple header of each tab will show you a short description of the tab's function.

F5D9631-4\_man updated by ARC Page 40 of 120

### 2. Home Button

The home button is available in every page of the UI. Pressing this button will take you back to the home page.

#### 3. Help Button

The "Help" button gives you access to the Router's help pages. Help is also available on many pages by clicking "more info" next to certain sections of each page.

# 4. Login/Logout Button

This button enables you to log in and out of the Router with the press of one button. When you are logged into the Router, this button will change to read "Logout". Logging into the Router will take you to a separate login page where you will need to enter a password. When you are logged into the Router, you can make changes to the settings. When you are finished making changes, you can log out of the Router by clicking the "Logout" button. For more information about logging into the Router, see the section called "Logging into the Router".

#### 5. Internet-Status Indicator

This indicator is visible in all pages of the Router, indicating the connection status of the Router. When the indicator says "Connected" in blue, the Router is connected to the Internet. When the Router is not connected to the Internet, the indicator will read "Not Connected" in RED. The indicator is automatically updated when you make changes to the settings of the Router.

# 6. Connect/Disconnect Buttons

Use these buttons to manually connect or disconnect your ADSL connection as needed.

#### 7. Language

Shows the active language for the Advanced User Interface. Select a desirable language by clicking one of the available languages.

#### 8. Version Info

Shows the firmware version, boot version, hardware version, and serial number of the Router.

#### 9. LAN Settings

Shows you the settings of the Local Area Network (LAN) side of the Router. Changes can be made to the settings by clicking on any one of the links (IP Address, Subnet Mask, DHCP Server) or by clicking the "LAN" quick-navigation link on the left side of the screen. F5D9631-4\_man updated by ARC Page 41 of 120

# **10. Internet Settings**

Shows the settings of the Internet/WAN side of the Router that connects to the Internet. Changes to any of these settings can be made by clicking on the links or by clicking on the "Internet/WAN" quick-navigation link on the left side of the screen.

#### 11. Features

Shows the status of the Router's firewall, wireless, and UPnP, Remote Management features. Changes can be made to the settings by clicking on any one of the links or by clicking the quick-navigation links on the left side of the screen.

| . Router Setup               |                 |                          |                                | Home   Help   Login Internet Statu |
|------------------------------|-----------------|--------------------------|--------------------------------|------------------------------------|
| Status                       |                 |                          |                                |                                    |
|                              |                 |                          |                                | Connect Disconne                   |
|                              | You w           | vill need to log in befo | ore you can change any setting | 15.                                |
|                              | 10.000          |                          |                                |                                    |
| 1 20000                      |                 |                          |                                |                                    |
| Language<br>Current Language | English         | _                        |                                |                                    |
|                              |                 | ain Doutach Conoño       | l Nodorlando Italiano          |                                    |
| Available Languages          | English França  | als Deutsch Espano       | l Nederlands Italiano          |                                    |
| Version Info                 |                 |                          | LAN Settings                   |                                    |
| Firmware Version             | 1.00.01 (May 30 | 2008 18:50:12)           | LAN/WLAN MAC                   | 00-1C-DF-E6-60-C1                  |
| Boot Version                 | V0.01           |                          | IP Address                     | 192.168.2.1                        |
| Hardware                     | F5D9631-4 v1 (  | 0A)                      | Subnet Mask                    | 255.255.255.0                      |
| Serial No.                   | 128209631000    | 25                       | DHCP Server                    | Enabled (1 LAN, 0 WLAN Client)     |
| 10000 1000 10 502            |                 |                          |                                |                                    |
| Internet Settings            |                 |                          | Features                       |                                    |
| WAN MAC Address              | 00-1C-DF-E6-6   | 0-C2                     | Firewall Settings              | Enabled                            |
| Connection Type              | PPPoA           |                          | SSID                           | Belkin_G_Plus_MIMO_ADSL_E6600      |
| WAN IP                       | NULL            |                          | Security                       | Disabled                           |
| Subnet Mask                  | NULL            |                          | UPnP                           | Enabled                            |
| Default Gateway              | NULL            |                          | Remote Management              | Disabled                           |
| DNS Address                  | NULL            |                          | WPS                            | Enabled                            |
| ADGI                         |                 |                          |                                |                                    |
| ADSL                         |                 |                          |                                |                                    |
| Туре                         |                 |                          |                                |                                    |
| Status                       | READY           |                          |                                |                                    |
|                              | Downstream      | Upstream                 |                                |                                    |
| Data rate(Kbps)              | 0               | 0                        |                                |                                    |
| Noise Margin                 | 0               | 0                        |                                |                                    |
| Output power(dBm)            | 0               | 0                        |                                |                                    |
| Attenuation(dB)              | 0               | 0                        |                                |                                    |

[9631\_"FW01.tif"]

# 12. ADSL Info

Shows the ADSL status and transmission rates.

F5D9631-4\_man updated by ARC Page 42 of 120

#### 13. Page Name

The page you are on can be identified by this name. This User Manual will sometimes refer to pages by name. For instance "LAN > LAN Settings" refers to the "LAN Settings" page.

# Step 4: Configuring your Router for Connection to your Internet Service Provider (ISP)

The "Internet/WAN" tab is where you will set up your Router to connect to your Internet Service Provider (ISP). The Router is capable of connecting to virtually any ISP's system provided you have correctly configured the Router's settings for your ISP's connection type. Your ISP connection settings are provided to you by your ISP. To configure the Router with the settings that your ISP gave you, click "Connection Type" (A) on the left side of the screen. Select the connection type you use. If your ISP gave you DNS settings, clicking "DNS" (B) allows you to enter DNS address entries for ISPs that require specific settings. Clicking "MAC Address" (C) will let you clone your computer's MAC address or type in a specific WAN MAC address, if required by your ISP. When you have finished making settings, the "Internet Status" indicator will read "connection OK" if your Router is set up properly.

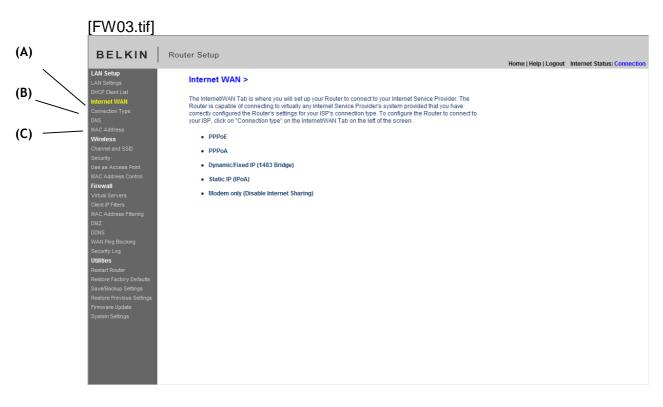

# **Connection Type**

From the "Connection Type" page, you can select one of these five connection types <u>based on the instruction provided by your ISP</u>:

F5D9631-4\_man updated by ARC Page 43 of 120

- PPPoE
- PPPoA
- Dynamic/Fixed IP (1483 Bridged)
- Static IP (IPoA)
- Modem Only (Disable Internet Sharing)

Select the type of connection you use by clicking the radio button (1) next to your connection type and then clicking "Next".

# [FW04.tif]

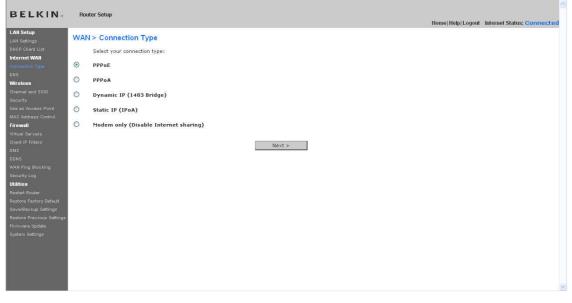

# Setting your ISP Connection Type to PPPoE or PPPoA

PPPoE (Point-to-Point Protocol over Ethernet) is the standard method of connecting networked devices. It requires a user name and password to access the network of your ISP for connecting to the Internet. PPPoA (PPP over ATM) is similar to PPPoE, but is mostly implemented in the UK. Select PPPoE or PPPoA and click "Next". Then enter the information provided by your ISP, and click "Apply Changes" to activate your settings.

# F5D9631-4\_man updated by ARC Page 44 of 120

| BELKIN                                            | Router Setup                                         |                                            | Home   Help   Logout         | Internet St |
|---------------------------------------------------|------------------------------------------------------|--------------------------------------------|------------------------------|-------------|
| LAN Setup<br>LAN Settings                         | WAN > Connection Typ                                 | pe > PPPoE                                 |                              |             |
| DHCP Client List                                  | To enter your PPPoE settings                         | , type in your information below and click | "Apply changes". More Info   |             |
| Connection Type<br>DNS                            | Username >                                           |                                            |                              |             |
| MAC Address                                       | Password >                                           |                                            |                              |             |
| Wireless<br>Channel and SSID                      | Retype Password                                      |                                            |                              |             |
| Security<br>Wi-Fi Protected Setup                 | Service Name (Optional)                              |                                            |                              |             |
| MAC Address Control                               | IP assigned by ISP                                   | Yes 🗙                                      |                              |             |
| Firewall<br>Virtual Servers                       | VPI/VCI                                              | 0 / 38                                     |                              |             |
| Client IP Filters<br>MAC Address Filtering        | Encapsulation                                        | LLC 💌                                      |                              |             |
| DMZ<br>DDNS                                       | MTU (500-1500) >                                     | 1454                                       |                              |             |
| WAN Ping Blocking<br>Security Log                 | Do not make changes to the M<br>than 1454. More Info | NTU setting unless your ISP specifically r | requires a different setting |             |
| Utilities                                         |                                                      |                                            |                              |             |
| Restart Router                                    | Disconnect after 5 n                                 | ninutes of no activity. More Info          |                              |             |
| Restore Factory Defaults                          |                                                      |                                            |                              |             |
| Save/Backup Settings<br>Restore Previous Settings | Clear Chan                                           | ges Appl                                   | ly Changes                   |             |
|                                                   |                                                      |                                            |                              |             |

# [FW05.tif]

- 1. User Name Enter the user name. (Assigned by your ISP).
- 2. Password Enter your password. (Assigned by your ISP).
- 3. Retype Password Confirm the password. (Assigned by your ISP).

**4. Service Name (Optional) -** A service name is rarely required by an ISP. If you are not sure if your ISP requires a service name, leave this blank.

#### 5. IP assigned by ISP

1) For the Dynamic IP connection - Select "Yes" if your ISP instructed you to use Dynamic IP.

2) For the Static IP connection – Select "No" if your ISP instructed you to use Static IP.

- **IP Address** – Enter an IP address assigned by your ISP for the Router WAN interface.

| IP assigned by ISP | No 💙                                  |
|--------------------|---------------------------------------|
| IP address         | · · · · · · · · · · · · · · · · · · · |

(FW05-1.tif)

6. VPI/VCI - Enter your Virtual Path Identifier (VPI) and Virtual Circuit Identifier

F5D9631-4\_man updated by ARC Page 45 of 120

(VCI) parameter here. (Assigned by your ISP).

7. Encapsulation - Select your encapsulation type (supplied by your ISP) to specify how to handle multiple protocols at the ATM transport layer.
 VC-MUX: PPPoA Virtual Circuit Multiplexer (null encapsulation) allows only one protocol running per virtual circuit with fewer overheads.
 LLC: PPPoA Logical Link Control allows multiple protocols running over one virtual circuit (more overhead).

8. MTU – Enter the MUT value for your ISP.

**9. Disconnect after of x minutes of no activity** – Checking the box and enter the number of minute that you want the modem router to auto disconnect after no activity. After this time has been exceeded, the connection will be terminated.

Click "Apply Changes" to save and activate your settings. To go back to the original settings before saving, click "Clear Changes". Or click any of the Quick-Navigation links for other options. Your new settings will not be saved unless your click "Apply Changes".

#### Setting your Connection Type to Dynamic/Fixed IP (1483 Bridged)

This connection method bridges your network and ISP's network together. The Router can obtain an IP address automatically from your ISP's DHCP server or accept a fixed IP address assigned by your ISP.

# F5D9631-4\_man updated by ARC Page 46 of 120

| BELKIN                                                                                                    | Router Setup                     |                                                              | Home   Help   Logout | Internet Status: Connection |
|----------------------------------------------------------------------------------------------------|----------------------------------|--------------------------------------------------------------|----------------------|-----------------------------|
| LAN Setup<br>LAN Settings<br>DHCP Client List                                                                                                    | WAN > Connection Type            | e > Dynamic/Fixed IP (1483 Bridge)                           |                      |                             |
| Internet WAN<br>Connection Type                                                                                                    | To enter your Dynamic IP setting | s, type in your information below and click "Apply changes". |                      |                             |
| DNS<br>MAC Address                                                                                                    | IP assigned by ISP >             | Yes                                                          |                      |                             |
| Wireless<br>Channel and SSID                                                                                                    | Use static Default Gateway:      |                                                              |                      |                             |
| Security<br>Use as Access Point                                                                                                    | Default Gateway>                 |                                                              |                      |                             |
| MAC Address Control<br>Firewall                                                                                                    | VPI/VCI>                         | 0 / 35                                                       |                      |                             |
| Virtual Servers<br>Client IP Filters                                                                                                    | Encapsulation>                   | LLC 💌                                                        |                      |                             |
| MAC Address Filtering<br>DMZ<br>WAN Ping Blocking<br>Security Log<br>Utilities<br>Restart Router<br>Restart Router<br>Restore Provide Settings<br>Firmware Update<br>System Settings | Clear Changes                    | Apply Changes                                                |                      |                             |
| [FW06.tif]                                                                                                    |                                  |                                                              |                      |                             |

# For Dynamic IP connection:

**1. IP assigned by ISP** – Select "Yes" if your ISP instructed you to use Dynamic IP.

**2. VPI/VCI** - Enter your Virtual Path Identifier (VPI) and Virtual Circuit Identifier (VCI) parameter here. These identifiers are assigned by your ISP.

3. Encapsulation - Select LLC or VC MUX your ISP uses.

Click "Apply Changes" to save and activate your settings. To go back to the original settings before saving, click "Clear Changes"; or click any of the Quick-Navigation links for other options. Your new settings will not be saved unless you click "Apply Changes".

# F5D9631-4\_man updated by ARC Page 47 of 120

| BELKIN                                            | Router Setup                |                                                                   | Home   Help   Logout Internet Status: Connection |
|---------------------------------------------------|-----------------------------|-------------------------------------------------------------------|--------------------------------------------------|
| LAN Setup<br>LAN Settings<br>DHCP Client List     | WAN > Connection            | Type > Dynamic/Fixed IP (1483 Bridge)                             |                                                  |
| Internet WAN<br>Connection Type                   | To enter your Dynamic IP se | ttings, type in your information below and click "Apply changes". |                                                  |
| DNS<br>MAC Address                                | IP assigned by ISP >        | No 💌                                                              |                                                  |
| Wireless<br>Channel and SSID                      | IP Address                  |                                                                   |                                                  |
| Security<br>Use as Access Point                   | Subnet Mask                 |                                                                   |                                                  |
| MAC Address Control<br>Firewall                   | Default Gateway>            |                                                                   |                                                  |
| Virtual Servers<br>Client IP Filters              | VPI/VCI><br>Encapsulation>  | 0 / 35                                                            |                                                  |
| MAC Address Filtering<br>DMZ                      | Click here to enter your DN |                                                                   |                                                  |
| DDNS<br>WAN Ping Blocking                         |                             |                                                                   |                                                  |
| Security Log<br>Utilities                         | Clear Chan                  | ges Apply Changes                                                 |                                                  |
| Restart Router<br>Restore Factory Defaults        |                             |                                                                   |                                                  |
| Save/Backup Settings<br>Restore Previous Settings |                             |                                                                   |                                                  |
| Firmware Update<br>System Settings                |                             |                                                                   |                                                  |
|                                                   |                             |                                                                   |                                                  |
|                                                   |                             |                                                                   |                                                  |
|                                                   |                             |                                                                   |                                                  |

### [FW07.tif]

For Static IP connection:

1. IP assigned by ISP – Select "No" if your ISP instructed you to use fixed IP.

**2. IP Address** – Enter an IP address assigned by your ISP for the Router WAN interface.

3. Subnet Mask – Enter a subnet mask assigned by your ISP.

4. Default Gateway – Enter a default gateway IP address assigned by your ISP.

**5. VPI/VCI** – Enter your Virtual Path Identifier (VPI) and Virtual Circuit Identifier (VCI) parameters here. These identifiers are assigned by your ISP.

6. Encapsulation – Select the LLC or VC MUX your ISP uses.

Click "Apply Changes" to save and activate your settings. To go back to the original settings before saving, click "Clear Changes". Or click any of the Quick-Navigation links for other options. Your new settings will not be saved unless your click "Apply Changes".

F5D9631-4\_man updated by ARC Page 48 of 120

Setting your ISP Connection Type to Static IP (IPoA)

This connection type is also called "Classical IP over ATM" or "CLIP", which your ISP provides a fixed IP for your Router to connect to the Internet.

| BELKIN                                           | Router Setup                           |                                                                  | Home   Help   Logout | Internet Status: Connection |
|--------------------------------------------------|----------------------------------------|------------------------------------------------------------------|----------------------|-----------------------------|
| LAN Setup<br>LAN Settings<br>DHCP Client List    | WAN > Connection Type                  | > Static IP (IPoA)                                               |                      |                             |
| Internet WAN<br>Connection Type                  | To enter your Static IP settings, type | e in your information below and click "Apply changes". More Info |                      |                             |
| DNS<br>MAC Address                               | WAN IP Address >                       |                                                                  |                      |                             |
| Wireless<br>Channel and SSID                     | Subnet Mask >                          |                                                                  |                      |                             |
| Security<br>Use as Access Point                  | Use static Default Gateway:            |                                                                  |                      |                             |
| MAC Address Control                              | Default Gateway >                      | 0,0,0,0,0                                                        |                      |                             |
| Virtual Servers                                  | VPI/VCI >                              | 0 / 35                                                           |                      |                             |
| Client IP Filters<br>MAC Address Filtering       | Encapsulation >                        | LLC                                                              |                      |                             |
| DMZ<br>DDNS                                      | Click here to enter your DNS Setti     | ngs                                                              |                      |                             |
| WAN Ping Blocking<br>Security Log                | Clear Chang                            | es Apply Changes                                                 |                      |                             |
| Utilities<br>Restart Router                      |                                        |                                                                  |                      |                             |
| Restore Factory Defaults<br>Save/Backup Settings |                                        |                                                                  |                      |                             |
| Restore Previous Settings<br>Firmware Update     |                                        |                                                                  |                      |                             |
| System Settings                                  |                                        |                                                                  |                      |                             |
|                                                  |                                        |                                                                  |                      |                             |
|                                                  |                                        |                                                                  |                      |                             |
|                                                  |                                        |                                                                  |                      |                             |
| [FW08.tif]                                       |                                        |                                                                  |                      |                             |

**1. WAN IP Address** – Enter an IP address assigned by your ISP for the Router WAN interface.

2. Subnet Mask - Enter a subnet mask assigned by your ISP.

**3. Use Static Default Gateway** - Enter a default gateway IP address. If the Router cannot find the destination address within its local network, it will forward the packets to the default gateway assigned by your ISP.

**4. VPI/VCI** - Enter your Virtual Path Identifier (VPI) and Virtual Circuit Identifier (VCI) parameter here. These identifiers are assigned by your ISP.

5. Encapsulation - Select LLC or VC MUX your ISP uses.

Click "Apply Changes" to save and activate your settings. To go back to the original settings before saving, click "Clear Changes". Or click any of the Quick-Navigation links for other options. Your new settings will not be saved unless your click "Apply Changes".

Setting your Connection Type to Modem Only (Disable Internet Sharing) In this mode, the Router simply acts as a bridge passing packets across the DSL port. It requires additional software to be installed on your computers in order to access the Internet.

# F5D9631-4\_man updated by ARC Page 49 of 120

| DELKIN                                              |                                                                                         |                      |                             |
|-----------------------------------------------------|-----------------------------------------------------------------------------------------|----------------------|-----------------------------|
| BELKIN                                              | Router Setup                                                                            | Home   Help   Logout | Internet Status: Connection |
| LAN Setup<br>LAN Settings                           | WAN > Connection Type > Modem only (Disable Internet Sharing)                           |                      |                             |
| DHCP Client List<br>Internet WAN<br>Connection Type | To enter your Modem settings, type in your information below and click "Apply changes". |                      |                             |
| DNS<br>MAC Address                                  | VPI/VCI > 0 / 35                                                                        |                      |                             |
| Wireless<br>Channel and SSID<br>Security            | Encapsulation > LLC v                                                                   |                      |                             |
| Use as Access Point<br>MAC Address Control          | Clear Changes Apply Changes                                                             |                      |                             |
| Firewall<br>Virtual Servers<br>Client IP Filters    |                                                                                         |                      |                             |
| MAC Address Filtering                               |                                                                                         |                      |                             |
| DDNS<br>WAN Ping Blocking                           |                                                                                         |                      |                             |
| Security Log<br>Utilities                           |                                                                                         |                      |                             |
| Restart Router<br>Restore Factory Defaults          |                                                                                         |                      |                             |
| Save/Backup Settings                                |                                                                                         |                      |                             |
| Restore Previous Settings<br>Firmware Update        |                                                                                         |                      |                             |
| System Settings                                     |                                                                                         |                      |                             |
|                                                     |                                                                                         |                      |                             |
|                                                     |                                                                                         |                      |                             |
|                                                     |                                                                                         |                      |                             |
| [FW09.tif]                                          |                                                                                         |                      |                             |

- 1. Enable Bridge Service Check this box to enable bridge service
- 2. VPI/VCI Enter your Virtual Path Identifier (VPI) and Virtual Circuit Identifier (VCI) parameters here. (Assigned by your ISP).
- 3. Encapsulation Select the LLC or VC MUX your ISP uses.

Click "Apply Changes" to save and activate your settings. To go back to the original settings before saving, click "Clear Changes". Or click any of the Quick-Navigation links for other options. Your new settings will not be saved unless your click "Apply Changes".

#### Setting Custom Domain Name Server (DNS) Settings

A "Domain Name Server" is a server located on the Internet that translates Universal Resource Locaters (URLs) like "www.belkin.com" to IP addresses. Many Internet Service Providers (ISPs) do not require you to enter this information into the Router. The "Automatic from ISP" box (1) should be checked if your ISP did not give you a specific DNS address. If you are using a static IP connection type, then you may need to enter a specific DNS address and secondary DNS address for your connection to work properly. If your connection type is dynamic or PPPoE, it is likely that you do not have to enter a DNS address. Leave the "Automatic from ISP" box checked. To enter the DNS address settings, uncheck the "Automatic from ISP" box and enter your DNS entries in the spaces provided. Click "Apply Changes" (2) to save the settings.

#### F5D9631-4\_man updated by ARC Page 50 of 120

| BELKIN                                           | Router Setup                                                 |                                                                                                    | Home   Help   Logout Internet Status: Connection |
|--------------------------------------------------|--------------------------------------------------------------|----------------------------------------------------------------------------------------------------|--------------------------------------------------|
| LAN Setup                                        | WAN > DNS                                                    |                                                                                                    |                                                  |
| DHCP Client List Internet WAN                    | If your ISP provided you with a s<br>click "Apply Changes" . | specific DNS address to use, enter the address in this window and                                                                                                    |                                                  |
| Connection Type DNS MAC Address                  | Automatic from ISP                                           |                                                                                                    |                                                  |
| Wireless<br>Channel and SSID                     | DNS Address >                                                | 0,0,0,0,0                                                                                                    |                                                  |
| Security<br>Use as Access Point                  | Secondary DNS Address >                                      | 0,0,0,0                                                                                                    |                                                  |
| MAC Address Control                              |                                                              | server located on the Internet that translates URL's (Universal<br>in.com to IP addresses.You must enter the DNS settings provided by<br>omatic DNS function More Info |                                                  |
| Virtual Servers<br>Client IP Filters             |                                                              | ear Changes Apply Changes                                                                                                    |                                                  |
| MAC Address Filtering<br>DMZ                     |                                                              | $\sim$                                                                                                    |                                                  |
| DDNS<br>WAN Ping Blocking                        |                                                              | (2)                                                                                                    |                                                  |
| Security Log<br>Utilities<br>Restart Router      |                                                              | (2)                                                                                                    |                                                  |
| Restore Factory Defaults<br>Save/Backup Settings |                                                              |                                                                                                    |                                                  |
| Restore Previous Settings<br>Firmware Update     |                                                              |                                                                                                    |                                                  |
| System Settings                                  |                                                              |                                                                                                    |                                                  |
|                                                  |                                                              |                                                                                                    |                                                  |
|                                                  |                                                              |                                                                                                    |                                                  |
|                                                  |                                                              |                                                                                                    |                                                  |

#### Using the Web-Based Advanced User Interface

Using your Internet browser, you can access the Router's Web-Based Advanced User Interface. In your browser, type "192.168.2.1" (do not type in anything else such as "http://" or "www") then press the "Enter" key.

Address 192.168.2.1 [insert IP\_Address.tif] Use the same screenshot

You will see the Router's home page in your browser window.

#### Viewing the LAN Settings

Clicking on the header of the LAN tab (1) will take you to the LAN tab's header page. A quick description of the functions can be found here. To view the settings or make changes to any of the LAN settings, click on "LAN Settings" (2) or to view the list of connected computers, click on "DHCP client list" (3).

(2)\_\_\_\_\_ (3)\_\_\_\_\_

# F5D9631-4\_man updated by ARC Page 51 of 120

| BELKIN                                                                                                    | Router Setup                                                                                                    | Home   Help   Logout | Internet Status: Connection |
|----------------------------------------------------------------------------------------------------|----------------------------------------------------------------------------------------------------|----------------------|-----------------------------|
| LAN Setup<br>LAN Setups<br>DHCP Clent List<br>Internet WAN<br>Connection Type<br>DNS<br>MAC Address<br>Wireless<br>Channel and SSID<br>Security<br>Use as Access Point<br>MAC Address Control<br>Friewal<br>Virtual Servers<br>Clent IP Filters<br>MAC Address Filtering<br>DMZ<br>DONS<br>WAC Address Filtering<br>DMZ<br>NAC Padress Filtering<br>DMZ<br>NAC Padress Filtering<br>Security Log<br>Utilities<br>Restart Router<br>Restart Router | LAN > Your Router is equipped with a DHCP server that will automatically assign IP addresses to each computer on you have changes to the settings, you can do so. The changes that you can make are: <ul> <li>Anange the Internal IP address of the Router. The default = 192.168.2.1</li> <li>Brange the Subnet Mask. The default = 256.256.256.0</li> <li>BrandeloBiable the DHCP server Function. Default = 01 (Enabled)</li> <li>Specify the Starting and Ending IP Pool Address. Default = 312.168.21</li> <li>Specify the Inderess Eime. Default = 101 (Enabled)</li> <li>Specify all paddress Less Eime. Default = Forever</li> <li>Specify all paddress Less Eime. Default = Forever</li> <li>Specify all paddress Less Eime. Default = Belkin</li> </ul> To make changes, click "LAN Settings" on the LAN tab to the left. The Router will also provide you with a list of all client computers connected to the network. To view the list, click "DHCP client list" on the LAN tab to the left. The Router will also provide you with a list of all client computers connected to the network. To view the list, click "DHCP client list" on the LAN tab to the left. |                      |                             |
|                                                                                                    | [FW11.tif]                                                                                                    |                      |                             |

F5D9631-4\_man updated by ARC Page 52 of 120

### **Changing LAN Settings**

All settings for the internal LAN setup of the Router can be viewed and changed here.

| BELKIN                                                                        | Router Setup                                                           |                                                                                                    | Home   Help   Logout Internet Status: Connection |
|-------------------------------------------------------------------------------|------------------------------------------------------------------------|----------------------------------------------------------------------------------------------------|--------------------------------------------------|
| LAN Settings                                                                  | LAN > LAN Settings                                                     |                                                                                                    |                                                  |
| DHCP Client List<br>Internet WAN<br>Connection Type                           |                                                                        | al Area Network (LAN) here. For changes to take<br>hanges" button at the bottom of the screen.         |                                                  |
| DNS<br>MAC Address<br>Vvir eless                                              | IP Address ><br>More Info                                              | 192 . 168 . 2 . 1                                                                                      |                                                  |
| Channel and SSID<br>Security<br>Use as Access Point                           | Subnet Mask ><br>More Info                                             | 255 255 0                                                                                              |                                                  |
| MAC Address Control                                                           |                                                                        | On Off<br>setting up a network very easy by assigning IP<br>e network. It is not necessary to make any |                                                  |
| MAC Address Filtering<br>DMZ                                                  | IP Pool Starting Address >                                             | 192     , 168     , 2     , 2       192     , 168     , 2     , 100                                    |                                                  |
| WAN Ping Blocking<br>Security Log<br>Utilities<br>Restart Router              | Lease Time ><br>The length of time the DHCP serve                      | Forever vill reserve the IP address for each computer.                                                 |                                                  |
| Bustore Factory Defaults<br>Save/Backup Settings<br>Restore Previous Settings | Local Domain Name (Optional) ><br>A feature that lets you assign a nar | Belkin<br>ne to your network. More Info                                                                |                                                  |
| Firmware Update                                                               |                                                                        | Clear Changes Apply Changes                                                                            |                                                  |
|                                                                               |                                                                        |                                                                                                    |                                                  |
|                                                                               |                                                                        |                                                                                                    |                                                  |

# [FW12.tif]

#### 1. IP Address

The "IP address" is the internal IP address of the Router. The default IP address is "192.168.2.1". To access the advanced setup interface, type this IP address into the address bar of your browser. This address can be changed if needed. To change the IP address, type in the new IP address and click "Apply Changes". The IP address you choose should be a non-routable IP. Examples of a non-routable IP are:

192.168.x.x (where x is anything between 0 and 255) 10.x.x.x (where x is anything between 0 and 255)

# 2. Subnet Mask

There is no need to change the subnet mask. This is a unique, advanced feature of your Belkin Router. It is possible to change the subnet mask if necessary; however, do NOT make changes to the subnet mask unless you have a specific reason to do so. The default setting is "255.255.255.0".

#### 3. DHCP Server

The DHCP server function makes setting up a network very easy by assigning IP addresses to each computer on the network automatically. The default setting is "On". The DHCP server can be turned OFF if necessary;

F5D9631-4\_man updated by ARC Page 53 of 120

however, in order to do so you must manually set a static IP address for each computer on your network. To turn off the DHCP server, select "Off" and click "Apply Changes".

### 4. IP Pool

The range of IP addresses set aside for dynamic assignment to the computers on your network. The default is 2–100 (99 computers). If you want to change this number, you can do so by entering a new starting and ending IP address and clicking on "Apply Changes". The DHCP server can assign 100 IP addresses automatically. This means that you cannot specify an IP address pool larger than 100 computers. For example, starting at 50 means you have to end at 150 or lower so as not to exceed the 100-client limit. The starting IP address must be lower in number than the ending IP address.

#### 5. Lease Time

The length of time the DHCP server will reserve the IP address for each computer. We recommend that you leave the lease time set to "Forever". The default setting is "Forever", meaning that any time a computer is assigned an IP address by the DHCP server, the IP address will not change for that particular computer. Setting lease times for shorter intervals such as one day or one hour frees IP addresses after the specified period of time. This also means that a particular computer's IP address may change over time. If you have set any of the other advanced features of the Router such as DMZ or client IP filters, these are dependent on the IP address. For this reason, you will not want the IP address to change.

# 6. Local Domain Name (Optional)

The default setting is "Belkin". You can set a local domain name (network name) for your network. There is no need to change this setting unless you have a specific advanced need to do so. You can name the network anything you want such as "MY NETWORK".

#### Viewing the DHCP Client List Page

You can view a list of the computers (known as clients), which are connected to your network. You are able to view the IP address (1) of the computer, the host name (2) (if the computer has been assigned one), and the MAC address (3) of the computer's network interface card (NIC). Pressing the "Refresh" (4) button will update the list. If there have been any changes, the list will be updated.

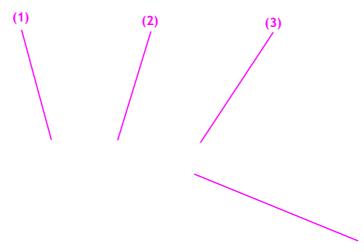

# F5D9631-4\_man updated by ARC Page 54 of 120

| BELKIN                    | Router Setup                                    |                       |                                |
|---------------------------|-------------------------------------------------|-----------------------|--------------------------------|
|                           |                                                 |                       |                                |
| LAN Setup                 | LAN > DHCP C                                    | lient List            |                                |
| LAN Settings              |                                                 | Ment List             |                                |
| DHCP Client List          |                                                 |                       | ame and MAC address of each    |
| Internet WAN              | your network. If the co<br>Pressing "Refresh" w |                       | a host name specified, then th |
| Connection Type<br>DNS    | Flessing Reliesh w                              | vin upuale trie list. |                                |
| MAC Address               |                                                 |                       |                                |
| Wireless                  | IP Address                                      | Host Name             | MAC Address                    |
| Channel and SSID          | 192.168.2.2                                     | NETPM-HP-a1140n       | 00:17:31:47:3E:D1              |
| Security                  | 192.168.2.3                                     | test-z9tcm1ne24       | 00:17:3F:A7:A1:0D              |
| Use as Access Point       | 102.100.2.0                                     | toor zotommozy        |                                |
| MAC Address Control       |                                                 |                       | Refresh                        |
| Firewall                  |                                                 |                       |                                |
| Virtual Servers           |                                                 |                       |                                |
| Client IP Filters         |                                                 |                       |                                |
| MAC Address Filtering     |                                                 |                       |                                |
| DMZ<br>DDNS               |                                                 |                       |                                |
| WAN Ping Blocking         |                                                 |                       |                                |
| Security Log              |                                                 |                       |                                |
| Utilities                 |                                                 |                       |                                |
| Restart Router            |                                                 |                       |                                |
| Restore Factory Defaults  |                                                 |                       |                                |
| Save/Backup Settings      |                                                 |                       |                                |
| Restore Previous Settings |                                                 |                       |                                |
| Firmware Update           |                                                 |                       |                                |
| System Settings           |                                                 |                       |                                |
|                           |                                                 |                       |                                |
|                           |                                                 |                       |                                |
|                           |                                                 |                       |                                |
|                           |                                                 |                       |                                |
|                           |                                                 |                       |                                |
|                           |                                                 |                       |                                |
|                           |                                                 |                       |                                |

#### [FW13.tif]

#### **Configuring the Wireless Network Settings**

The "Wireless" tab lets you make changes to the wireless network settings. From this tab you can make changes to the wireless network name or Service Set Identifier (SSID), operating channel, encryption security settings, and configure the Router to be used as an access point.

#### Changing the Wireless Network Name (SSID)

To identify your wireless network, a name called the SSID is used. The SSID is your network name. The default network name of the Router is "Belkin\_G+MIMO\_" followed by six digits that are unique to your Router. Your network name will look something like "Belkin\_G+MIMO\_123456". You can change this to anything you choose, or you can leave it unchanged. Keep in mind, if you decide to change your wireless network name, and there are other wireless networks operating in your area, your network name needs to be different from other wireless networks that may be operating in your area. To change the SSID, type in the SSID that you want to use in the SSID field **(1)** and click "Apply Changes" **(2)**. The change is immediate. If you make a change to the SSID, your wireless-equipped computers may also need to be reconfigured to connect to your new network name. Refer to the documentation of your wireless network adapter for information on making this change.

- (1)

# F5D9631-4\_man updated by ARC Page 55 of 120

| BELKIN                                        | Router Setup                                               |                                                                                    | Home   Help   Logout | Internet Status: No Connection |
|-----------------------------------------------|------------------------------------------------------------|------------------------------------------------------------------------------------|----------------------|--------------------------------|
| LAN Setup<br>LAN Settings<br>DHCP Client List | Wireless > Channel                                         | and SSID                                                                           |                      |                                |
| Internet WAN<br>Connection Type<br>DNS        | To make changes to the wir<br>Changes" to save the setting | eless settings of the router, make the changes here. Click "Apply<br>gs. More Info |                      |                                |
| MAC Address<br>Wireless                       | Wireless Channel >                                         | 6                                                                                  |                      |                                |
| Chinnel and SSD                               | S SID >                                                    | Belkin_G+MIMO_ADSL_E660C1                                                          |                      |                                |
| Security<br>Wi-Fi Protected Setup             | Wireless Mode >                                            | 802.11b&802.11g V More Info                                                        |                      |                                |
| MAC Address Control<br>Firewall               | Broadcast SSID >                                           | More Info                                                                          |                      |                                |
| Virtual Servers<br>Client IP Filters          | Protected Mode >                                           | OFF More Info                                                                      |                      |                                |
| MAC Address Filtering<br>DMZ                  | 802.11e/WMM QoS >                                          | ON More Info                                                                       |                      |                                |
| DDNS                                          |                                                            |                                                                                    |                      |                                |
| WAN Ping Blocking                             |                                                            | Clear Changes Apply Changes                                                        |                      |                                |
| Security Log<br>Utilities                     |                                                            |                                                                                    |                      |                                |
| Destart Douter                                |                                                            |                                                                                    |                      |                                |

[9631\_"FW02.tif"]

**Note:** Please periodically check for new Router firmware updates from the "Utilities > Firmware update" page. Newer firmware can fix problems, add wireless features, and/or improve wireless performance (see page 69). [Designer, Please match page number to the firmware update section]

# **Changing the Wireless Channel**

There are a number of operating channels from which you can choose—in the United Kingdom (and most of Europe), Australia, and most of Asia, there are 13. In other countries, there are other channel requirements. Your Router is configured to operate on the proper channels for the country in which you reside. The channel can be changed if needed. If there are other wireless networks operating in your area, your network should be set to operate on a channel that is different than the other wireless networks.

# Using the Wireless Mode Switch

This switch allows you to set the Router's wireless modes. There are several modes.

Note: Some modes may require firmware updates to be enabled.

# 802.11b&802.11g Mode

In this mode, the Router is compatible with 802.11b and 802.11g wireless clients simultaneously. This is the factory default mode and ensures successful operation with all Wi-Fi-compatible devices. If you have a mix of 802.11b and 802.11g clients in your network, we recommend setting the Router to g and b mode. This setting should only be changed if you have a specific reason to do so.

F5D9631-4\_man updated by ARC Page 56 of 120

# 802.11g Mode

802.11g mode works with 802.11g clients only. This mode is recommended only if you want to prevent 802.11b clients from accessing your network. To switch modes, select the desired mode from the "Wireless Mode" drop-down box. Then, click "Apply Changes".

#### 802.11b Mode

We recommend you DO NOT use this mode unless you have a very specific reason to do so. This mode exists only to solve unique problems that may occur with some 802.11b client adapters and is NOT necessary for interoperability of 802.11g and 802.11b standards.

#### off Mode

This option will off the wireless functionality.

#### When to use b only Mode

In some cases, older 802.11b clients may not be compatible with 802.11g wireless. These adapters tend to be of inferior design and may use older drivers or technology. Switching to this mode can solve problems that sometimes occur with these clients. If you suspect that you are using a client adapter that falls into this category of adapters, first check with the adapter vendor to see if there is a driver update. If there is no driver update available, switching to b only mode may fix your problem. Please note that switching to b only mode will decrease **802.11g performance**.

#### Using the Broadcast SSID Feature

**Note:** This advanced feature should be employed by advanced users only. For security, you can choose not to broadcast your network's SSID. Doing so will keep your network name hidden from computers that are scanning for the presence of wireless networks. To turn off the broadcast of the SSID, remove the check mark from the box next to "Broadcast SSID", and then click "Apply Changes". The change is immediate. Each computer now needs to be set to connect to your specific SSID; an SSID of "ANY" will no longer be accepted. Refer to the documentation of your wireless network adapter for information on making this change.

#### **Protected Mode Switch**

Protected mode ensures proper operation of G+MIMO, 802.11g-compliant devices on your wireless network when 802.11g or 802.11b devices are present or when there is heavy 802.11g or 802.11b traffic in the operating environment. Use protected mode if your network consists of a mix of Belkin G+MIMO Wireless Cards and 802.11g or 802.11b cards on your network. If you are in an environment that includes little to no 802.11g or 802.11b wireless network traffic,

F5D9631-4\_man updated by ARC Page 57 of 120

you will achieve the best G+MIMO wireless performance with protected mode OFF. Conversely, in an environment with HEAVY 802.11g or 802.11b traffic or interference, you will achieve the best G+MIMO wireless performance with protected mode ON. This will ensure G+MIMO wireless performance is not affected.

#### 802.11e/WMM (Wi-Fi® Multimedia) QoS

WMM, based on 802.11e QoS (Quality of Service), prioritizes important data on your network, such as multimedia content and voice-over-IP (VoIP), so it will not be interfered with by other data being sent over the network. This feature requires other wireless devices, such as Wi-Fi phones or wireless laptops, to support WMM for best results.

#### **Changing the Wireless Security Settings**

Your Router is equipped with the latest security standard called Wi-Fi Protected Access<sup>™</sup> 2 (WPA2<sup>™</sup>) and the legacy security standard called Wired Equivalent Privacy (WEP). Your Router also supports the Wi-Fi Protected Setup (WPS) specification, which simplifies the setup of a wireless network. WPS uses familiar methodologies, such as typing in a Personal Identification Number (PIN) or pushing a button, to enable users to automatically configure network names and strong WPA2 data encryption and authentication. By default, your Router does not ship with security enabled. You may automatically configure the security settings using WPS. To change the security settings manually, you will need to determine which standard you want to use. To access the security settings, click "Security" on the "Wireless" tab.

| BELKIN                                                                | Router Setup                                         |                                                                                                    |                                                         | Home   Help   Logout | Internet Status: Not connected |
|-----------------------------------------------------------------------|------------------------------------------------------|----------------------------------------------------------------------------------------------------|---------------------------------------------------------|----------------------|--------------------------------|
| LAN Setup<br>LAN Settings                                             | Wireless > Securit                                   | ty                                                                                                    |                                                         |                      |                                |
| DHCP Client List<br>Internet WAN                                      | Security Mode >                                      | Disabled                                                                                                    | *                                                       |                      |                                |
| Connection Type<br>DNS<br>MAC Address<br>Wireless<br>Channel and SSID | maximum wireless secur<br>constitutes the best secur | s security/encryption setting<br>ity. WPA (Wireless Protected<br>ity solution. In wireless envi<br>rivacy) should be used. More | Access) provides dynamic<br>ronments, where not all dev | key changes and      |                                |
| Security<br>WI-FI Protected Setup<br>MAC Address Control<br>Firewall  |                                                      | Apply                                                                                                    | Changes                                                 |                      |                                |
| (FW15.tif)                                                            |                                                      |                                                                                                    |                                                         |                      |                                |

# Using Wi-Fi Protected Setup

WPS uses WPA2 (described below) for encryption. It does not provide additional security, but rather, standardizes the method for securing your wireless network.

F5D9631-4\_man updated by ARC Page 58 of 120

You may use either the Push Button Configuration (PBC) method or PIN method to allow a device access to your wireless network. Conceptually, the two methods work as follows:

PBC: Push and hold the WPS button located on the back of your Router for three seconds. Then initiate the WPS procedure on the client device within two minutes. Refer to your client's documentation on this procedure. Pushing the PBC button will automatically enable WPS. The client has now been securely added to your wireless network.

PIN: The client device has a PIN number (either four or eight digits) that is associated with WPS. Enable WPS through the GUI shown below. Enter the client's PIN into the Router's internal registrar (accessed through this GUI). The client will be automatically enrolled into your wireless network within two minutes.

| (FW16.tif)                                                                                   |                                                                                                    |                                                                                        |                                                        |                      |                              |
|----------------------------------------------------------------------------------------------|----------------------------------------------------------------------------------------------------|----------------------------------------------------------------------------------------|--------------------------------------------------------|----------------------|------------------------------|
| BELKIN                                                                                       | Router Setup                                                                                                    |                                                                                        |                                                        | Home   Help   Logout | Internet Status: Not connect |
| LAN Setup<br>LAN Settings<br>DHCP Client List                                                | Wireless > Wi-Fi Protected                                                                                                    | Setup (WPS)                                                                            |                                                        |                      |                              |
| Internet WAN<br>Connection Type                                                              | Wi-Fi Protected Setup (WPS)                                                                                                    | E                                                                                      | nabled 🔽                                               |                      |                              |
| DNS<br>MAC Address<br>Wireless<br>Channel and SSID<br>Security<br>Wi-Fi Protected Setup      | Wi-FI Protected Setup (WPS) is the indus<br>management of the Wi-Fi networks. You<br>network with WPS-certificated devices us<br>Button Configuration (PBC) method.Leg:<br>the traditional manual configuration meth | I now can easily setup and<br>sing either Personal Inform<br>acy devices without WPS c | connect to a WPA-enabled<br>lation Number (PIN) or Pus | 802.11<br>h<br>using |                              |
| MAC Address Control                                                                          |                                                                                                    |                                                                                        |                                                        |                      |                              |
| Firewall<br>Virtual Servers                                                                  | 1)Personal Information Number (PIN) M                                                                                                    | lethod                                                                                 |                                                        |                      |                              |
| Client IP Filters<br>MAC Address Filtering<br>DMZ                                            | Enter the PIN from the client device and o<br>wireless utility or WPS application within                                                                                                    |                                                                                        | PS on the client device from                           | its                  |                              |
| DDNS                                                                                         | Enter Client Device PIN                                                                                                    |                                                                                        |                                                        | Enroll               |                              |
| WAN Ping Blocking<br>Security Log<br>Utilities<br>Restart Router<br>Restore Factory Defaults | If an external registrar is available, you c<br>change Router's PIN, click "Generate Ne<br>factory default.                                                                                                    |                                                                                        |                                                        |                      |                              |
| Save/Backup Settings<br>Restore Previous Settings<br>Firmware Update<br>System Settings      | Router PIN :75161262                                                                                                    | Generate New PIN                                                                       | Réstore Default                                        | PIN                  |                              |
|                                                                                              | 2)Push Button Configuration (PBC) Met                                                                                                    | thod                                                                                   |                                                        |                      |                              |
|                                                                                              | Push and hold PBC button on your Route<br>device you want to connect to the Router                                                                                                    |                                                                                        | tart PBC". Then start PBC o                            | n the                |                              |
|                                                                                              |                                                                                                    |                                                                                        | Sta                                                    | rt PBC               |                              |
|                                                                                              | 3)Manual Configuration Method                                                                                                    |                                                                                        |                                                        |                      |                              |
|                                                                                              | For client devices without WPS, manuall                                                                                                    | ly configure the device with                                                           | the following settings.                                |                      |                              |
|                                                                                              | Network Name (SSID) :<br>Wireless Security :<br>Please configure wireless security                                                                                                    | Belkin_<br>No Sec                                                                      | N_ADSL_E35387<br>urity                                 |                      |                              |

- 1. Wi-Fi Protected Setup (WPS): Enabled or Disabled.
- 2. Personal Identification Number (PIN) Method: In this method, a wireless client wishing to access your network must supply an 8-digit PIN to the

F5D9631-4\_man updated by ARC Page 59 of 120

Router. After clicking "Enroll", you must start the WPS handshaking procedure from the client within two minutes.

- 3. Router PIN: If an external registrar is available, you may enter in the Router's PIN to the registrar. Click "Generate New PIN" to change the PIN from the default value. Click "Restore Default PIN" to reset the PIN value.
- 4. Push Button Configuration (PBC) Method: PBC is an alternate method to connect to a WPS network. Push the PBC button located on the back of the Router for three seconds, and then initiate the PBC on the client device. Alternatively, push the "Start PBC" soft button to start this process.
- 5. Manual Configuration Method: This section lists the default security settings if not using WPS.

The Router features WPA2, which is the second generation of the WPA<sup>™</sup> based 802.11i standard. It offers a higher level of wireless security by combining advanced network authentication and stronger Advanced Encryption Standard (AES) encryption methods.

# **WPA2** Requirements

**IMPORTANT:** In order to use WPA2 security, all your computers and wireless client adapters must be upgraded with patches, driver, and client utility software that supported WPA2. At the time of this User Manual's publication, a couple security patches are available, for free download, from Microsoft®. These patches work only with the Windows XP operating system. Other operating systems are not supported at this time.

For Windows XP computers that do not have Service Pack 2 (SP2), a file from Microsoft called "Windows XP Support Patch for Wireless Protected Access (KB 826942)" is available for free download at http://support.microsoft.com/kb/826942

For Windows XP with Service Pack 2, Microsoft has released a free download to update the wireless client components to support WPA2 (KB971021). The update is available from: http://support.microsoft.com/kb/917021

**IMPORTANT:** You also need to ensure that all your wireless client cards/adapters support WPA2, and that you have downloaded and installed the latest driver. Most of the Belkin wireless cards have driver updates available for download from the Belkin support site: www.belkin.com/networking.

# Setting WPA/WPA2-Personal (PSK)

F5D9631-4\_man updated by ARC Page 60 of 120

Like WPA security, WPA2 is available in WPA2-Personal (PSK) mode. Typically, WPA2-Personal (PSK) is the mode that will be used in a home environment. Please refer to the User Manual for more information about wireless security and different types of wireless security.

- 1. After you've set up your Router, go to the "Security" page under "Wireless" and select "WPA/WPA2-Personal (PSK)" from the "Security Mode" drop-down menu.
- For "Authentication", select "WPA-PSK", "WPA2-PSK", or "WPA-PSK + WPA2-PSK". This setting will have to be identical on the wireless clients that you set up. "WPA-PSK + WPA2-PSK" mode will allow the Router to support clients running either WPA or WPA2 security.
- **3.** For "Encryption Technique", select "TKIP", "AES", or "TKIP+AES". This setting will have to be identical on the wireless clients that you set up.

**4.** Enter your pre-shared key (PSK). This can be from eight to 63 characters and can be letters, numbers, or symbols. This same key must be used on all of the wireless clients that you set up. For example, your PSK might be something like: "Smith family network key". Click "Apply Changes" to finish. You must now set all wireless clients to match these settings.

| BELKIN                                                                                                    | Router Setup                            |                                                                                                    | Home   Help   Logout | Internet Status: Connection |
|----------------------------------------------------------------------------------------------------|-----------------------------------------|----------------------------------------------------------------------------------------------------|----------------------|-----------------------------|
| LAN Setup<br>LAN Settings<br>DHCP Client List<br>Internet WAN                                                                                                    | Wireless > Security Security Mode >     | WPA/WPA2-Personal (PSK)                                                                                                    |                      |                             |
| Connection Type<br>DNS<br>MAC Address                                                                                                    | Authentication > Encryption Technique > |                                                                                                    |                      |                             |
| Wireless<br>Channel and SSID<br>Security                                                                                                    | Pre-shared Key (PSK) >                  | GoBelkin123                                                                                                    |                      |                             |
| Use as Access Point<br>MAC Address Control<br>Firewall<br>Virtual Servers<br>Client IP Filers<br>MAC Address Filtering<br>DMZ<br>DDNS<br>WAN Ping Blocking<br>Security Log<br>Utilities<br>Restart Router<br>Restore Factory Defaults<br>Save/Backup Settings<br>Firmware Update<br>System Settings |                                         | Obscure PSK WPA-PSK (no server): Wireless Protected Access with a Pre-Shared Key: The key is a password, in the form of a word, phrase or series of letters and numbers. The key must be between 8 and 63 characters long and can include spaces and symbols, or 64 Hex (0-F) only. Each client that connects to the network must use the same key (Pre-Shared Key). More Info Clear Changes Apply Changes |                      |                             |
| [FW17.tif]                                                                                                    |                                         |                                                                                                    |                      |                             |

F5D9631-4\_man updated by ARC Page 61 of 120

**IMPORTANT:** Make sure your wireless computers are updated to work with WPA2 and have the correct settings to get proper connection to the Router.

#### **Setting WPA Security**

**Note:** To use WPA security, your wireless network cards must be equipped with software that supports WPA. At the time this User Manual was published, a security patch from Microsoft is available for free download. This patch works only with Windows XP.

Your Router supports WPA-PSK. WPA-PSK uses what is known as a pre-shared key as the security key. A pre-shared key is basically a password that is between eight and 39 characters long. It can be a combination of letters, numbers, or characters. Each client uses the same key to access the network. Typically this is the mode that will be used in a home environment.

#### Setting WPA-PSK

- 1. From the "Security Mode" drop-down menu, select "WPA-PSK".
- 2. For "Encryption Technique", select "TKIP" or "AES". This setting will have to be identical on the clients that you set up.
- **3.** Enter your pre-shared key. This can be from eight to 39 characters and can be letters, numbers, or symbols. This same key must be used on all of the clients that you set up.
- **4.** Click "Apply Changes" to finish. You must now set all clients to match these settings.

| BELKIN                                                                                                    | Router Setup           |                                   |                                                  |
|----------------------------------------------------------------------------------------------------|------------------------|-----------------------------------|--------------------------------------------------|
| LAN Setup                                                                                                    |                        |                                   | Home   Help   Logout Internet Status: Connection |
| LAN Settings                                                                                                    | Wireless > Security    |                                   |                                                  |
| DHCP Client List<br>Internet WAN                                                                                                    | Security Mode >        | WPA/WPA2-Personal (PSK)           |                                                  |
| Connection Type<br>DNS                                                                                                    | Authentication >       | WPA-PSK                           |                                                  |
| MAC Address<br>Wireless                                                                                                    | Encryption Technique > | TKIP                              |                                                  |
| Channel and SSID<br>Security                                                                                                    | Pre-shared Key (PSK) > | GoBelkin123 Obscure PSK           |                                                  |
| Use as Access Point<br>MAC Address Control<br>Friewall<br>Virtual Servers<br>Cient IP Filters<br>MAC Address Filtering<br>DMZ<br>DONS<br>WAN Ping Blocking<br>Security Log<br>Utilites<br>Restart Router<br>Restart Router<br>Restore Provious Settings<br>Firmware Update<br>System Settings | -                      | Clear Changes       Apply Changes |                                                  |
| [FW18.tif]                                                                                                    |                        |                                   |                                                  |

F5D9631-4\_man updated by ARC Page 62 of 120

### **Setting WEP Encryption**

**Note to Mac users:** The "Passphrase" option will not operate with Apple<sup>®</sup> AirPort<sup>®</sup>. To configure encryption for your Mac computer, set the encryption using the manual method described in the next section.

- **1.** Select "128-bit WEP" or "64-bit WEP" from the drop-down menu.
- 2. After selecting your WEP encryption mode, you can enter you WEP key manually by typing in the hex WEP key manually, or you can type a passphrase in the "PassPhrase" field and click "Generate" to create a WEP key from the passphrase. Click "Apply Changes" to finish. You must now set all of your clients to match these settings.

| BELKIN                       | Router Setup                                 |                               |                                               |                      |                             |
|------------------------------|----------------------------------------------|-------------------------------|-----------------------------------------------|----------------------|-----------------------------|
|                              |                                              |                               |                                               | Home   Help   Logout | Internet Status: Connection |
| LAN Setup<br>LAN Settings    | Wireless > Secur                             | ity                           |                                               |                      |                             |
| DHCP Client List             | Security Mode >                              | 128bit WEP                    | More Info                                     |                      |                             |
| Internet WAN                 | Security mode -                              | 1200111121                    | wore mo                                       |                      |                             |
| Connection Type<br>DNS       |                                              |                               |                                               |                      |                             |
|                              |                                              |                               |                                               |                      |                             |
| MAC Address                  |                                              |                               |                                               |                      |                             |
| Wireless                     |                                              |                               | (13 hex digit pairs)                          |                      |                             |
| Channel and SSID<br>Security | NOTE:To automatically<br>the passphrase here | generate hex pairs using a Pa | ssPhrase, check the box on the left and input |                      |                             |
| Use as Access Point          | the passpinase here                          |                               |                                               |                      |                             |
| MAC Address Control          | PassPhrase >                                 |                               | Generate                                      |                      |                             |
| Firewall                     |                                              |                               |                                               |                      |                             |
| Virtual Servers              |                                              |                               |                                               |                      |                             |
| Client IP Filters            |                                              | Clear Changes                 | Apply Changes                                 |                      |                             |
| MAC Address Filtering        |                                              |                               |                                               |                      |                             |
| DMZ                          |                                              |                               |                                               |                      |                             |
| DDNS                         |                                              |                               |                                               |                      |                             |
| WAN Ping Blocking            |                                              |                               |                                               |                      |                             |
| Security Log                 |                                              |                               |                                               |                      |                             |
| Utilities                    |                                              |                               |                                               |                      |                             |
| Restart Router               |                                              |                               |                                               |                      |                             |
| Restore Factory Defaults     |                                              |                               |                                               |                      |                             |
| Save/Backup Settings         |                                              |                               |                                               |                      |                             |
| Restore Previous Settings    |                                              |                               |                                               |                      |                             |
| Firmware Update              |                                              |                               |                                               |                      |                             |
| System Settings              |                                              |                               |                                               |                      |                             |
|                              |                                              |                               |                                               |                      |                             |
|                              |                                              |                               |                                               |                      |                             |
|                              |                                              |                               |                                               |                      |                             |
|                              |                                              |                               |                                               |                      |                             |
|                              |                                              |                               |                                               |                      |                             |
|                              |                                              |                               |                                               |                      |                             |
|                              |                                              |                               |                                               |                      |                             |

### [FW19.tif]

**3.** Encryption in the Router is now set. Each of your computers on your wireless network will now need to be configured with the same passphrase. Refer to the documentation of your wireless network adapter for information on making this change.

### Using a Hexadecimal Key

A hexadecimal key is a mixture of numbers and letters from A–F and 0–9. 64-bit keys are 10 digits long and can be divided into five two-digit numbers. 128-bit keys are 26 digits long and can be divided into 13 two-digit numbers.

F5D9631-4\_man updated by ARC Page 63 of 120

For instance: **AF 0F 4B C3 D4** = 64-bit key **C3 03 0F AF 0F 4B B2 C3 D4 4B C3 D4 E7** = 128-bit key

In the boxes below, make up your key by writing in two characters between A–F and 0–9. You will use this key to program the encryption settings on your Router and your wireless computers.

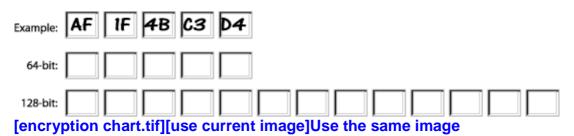

**Note to Mac users:** Original Apple AirPort products support 64-bit encryption only. Apple AirPort 2 products can support 64-bit or 128-bit encryption. Please check your product to see which version you are using. If you cannot configure your network with 128-bit encryption, try 64-bit encryption.

#### Setting MAC Address Control

The MAC address filter is a powerful security feature that allows you to specify which computers are allowed on the wireless network. **Note:** This list applies only to wireless computers. This list can be configured so any computer attempting to access the wireless network that is not specified in the filter list will be denied access. When you enable this feature, you must enter the MAC address of each client (computer) to which you want to allow network access. The "Block" feature lets you turn on and off access to the network easily for any computer without having to add and remove the computer's MAC address from the list.

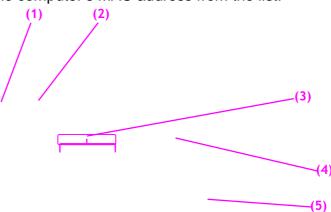

# F5D9631-4\_man updated by ARC Page 64 of 120

| BELKIN                                                                                                    |                                                                                                    | ne   Help   Logout | Internet Status: Connection |
|----------------------------------------------------------------------------------------------------|----------------------------------------------------------------------------------------------------|--------------------|-----------------------------|
| BELKIN<br>LAN Setup<br>LAN Setup<br>LAN Seturga<br>DHCP Client List<br>Internet WAN<br>Connection Type<br>DNS<br>MAC Address<br>Wireless<br>Channel and SSD<br>Security<br>Use as Access Point<br>MAC Address Control<br>Firewall<br>Virtual Servers<br>Client IP Filers<br>MAC Address Filtering<br>DMZ<br>DONS<br>VAAN Ping Blocking<br>Security Log<br>Utites<br>Restart Router<br>Restart Router<br>Restart Router<br>Restare Router<br>Restare Restare Restare<br>Restare Ro | More Sequed by a control is the ability to set up a list of clients that you want to allow or deny access to the clients shat you want to allow or deny access to the clients shat you want to allow or deny accesshat you want to allow or deny access to the clients sha | ie   Help   Logout | Internet Status: Connection |
|                                                                                                    |                                                                                                    |                    |                             |
|                                                                                                    | [E\//20 +if]                                                                                                    |                    |                             |

# [FW20.tif]

# Setting up an Allow Access List

- 1. Select the "Allow" radio button (1) to begin setting up a list of computers allowed to connect to the wireless network.
- 2. Next, in the "MAC Address" field that is blank (2), type in the MAC address of the wireless computer you want to be able to access the wireless network, then click "<<Add" (3).
- 3. Continue to do this until all of the computers you want to add have been entered.
- 4. Click "Apply Changes" (4) to finish.

# F5D9631-4\_man updated by ARC Page 65 of 120

| BELKIN                      | Router Setup                                                                                                    |
|-----------------------------|----------------------------------------------------------------------------------------------------|
| LAN Setup                   | Home   Help   Logout Internet Status: Not connected                                                                                        |
| LAN Settings                | Wireless > MAC address control                                                                                                    |
| DHCP Client List            |                                                                                                    |
| Internet WAN                | Mac Address Control is the ability to set up a list of clients that you want to allow or deny access to the<br>wireless network. More Info |
| Connection Type             |                                                                                                    |
| DNS<br>MAC Address          |                                                                                                    |
| Wireless                    | ○ Allow ④ Deny ○ Disabled                                                                                                    |
| Channel and SSID            |                                                                                                    |
| Security                    | MAC Address                                                                                                    |
| Wi-Fi Protected Setup       | MAC Address <                                                                                                    |
| MAC Address Control         |                                                                                                    |
| Firewall<br>Virtual Servers | Clear Changes Apply Changes                                                                                                    |
| Client IP Filters           | dear origings Hypry origings                                                                                                    |
| MAC Address Filtering       |                                                                                                    |
| DMZ                         |                                                                                                    |
| [FW21.tif]                  |                                                                                                    |

# Setting up a Deny Access List

The "Deny Access" list lets you specify computers that you DO NOT want to access the network. Any computer in the list will not be allowed access to the wireless network. All others will.

- 1. Select the "Deny" radio button (1) to begin setting up a list of computers to be denied access to the wireless network.
- 2. Next, in the "MAC Address" field that is blank (2), type in the MAC address of the wireless computer you want to deny access to the wireless network, then click "<<Add" (3).
- **3.** Continue to do this until all of the computers you want to deny access to have been entered.
- 4. Click "Apply Changes" (4) to finish.

F5D9631-4\_man updated by ARC Page 66 of 120

### **Configuring the Firewall**

Your Router is equipped with a firewall that will protect your network from a wide array of common hacker attacks including:

- IP Spoofing
- Land Attack Ping of Death (PoD)
- Denial of Service (DoS)
- IP with zero length
- Smurf Attack
- TCP Null Scan
- SYN flood
- UDP flooding
- Tear Drop Attack
- ICMP defect
- RIP defect
- Fragment flooding

The firewall also masks common ports that are frequently used to attack networks. These ports appear to be "stealth" meaning that for all intents and purposes, they do not exist to a would-be hacker. You can turn the firewall function off if needed; however, it is recommended that you leave the firewall enabled. Disabling the firewall protection will not leave your network completely vulnerable to hacker attacks, but it is recommended that you leave the firewall enabled.

| BELKIN                           | Deutes Cature                                                                                                    |
|----------------------------------|----------------------------------------------------------------------------------------------------|
| BELKIN.                          | Router Setup Home   Help   Logout Internet Status: Not connected                                                                                                    |
| LAN Setup                        | Firewall >                                                                                                    |
| LAN Settings<br>DHCP Client List | THOUGH A                                                                                                    |
| Internet WAN                     |                                                                                                    |
| Connection Type                  | Your Router is equipped with a firewall that will protect your network from a wide array of common hacker<br>attacks including Ping of Death (PoD) and Denial of Service (DoS) attacks. You can turn the firewall function |
| DNS                              | atacks industry in migration beauting of the frewall protection will not leave your network completely vulnerable to hacker                                                                                                |
| MAC Address                      | attacks, but it is recommended that you turn the firewall on whenever possible.                                                                                                    |
| Wireless                         |                                                                                                    |
| Channel and SSID                 |                                                                                                    |
| Security                         | Firewall Enable / Disable >                                                                                                    |
| Wi-Fi Protected Setup            |                                                                                                    |
| MAC Address Control              | Clear Changes Apply Changes                                                                                                    |
| Firewall                         | Clear crianges Apply changes                                                                                                    |
| Virtual Servers                  |                                                                                                    |
| Client IP Filters                |                                                                                                    |
| MAC Address Filtering<br>DMZ     |                                                                                                    |
| DDNS                             |                                                                                                    |
| WAN Ping Blocking                |                                                                                                    |
| Security Log                     |                                                                                                    |
| Utilities                        |                                                                                                    |
| Restart Router                   |                                                                                                    |
| Restore Factory Defaults         |                                                                                                    |
| Save/Backup Settings             |                                                                                                    |
| Restore Previous Settings        |                                                                                                    |
| Firmware Update                  |                                                                                                    |
| System Settings                  |                                                                                                    |
|                                  | [FW22.tif]                                                                                                    |

F5D9631-4\_man updated by ARC Page 67 of 120

### **Configuring Internal Forwarding Settings**

The Virtual Servers function will allow you to route external (Internet) calls for services such as a web server (port 80), FTP server (Port 21), or other applications through your Router to your internal network. Since your internal computers are protected by a firewall, computers outside your network (over the Internet) cannot get to them because they cannot be "seen". A list of common applications has been provided in case you need to configure the Virtual Server function for a specific application. If your application is not listed, you will need to contact the application vendor to find out which port settings you need.

|                                    | Router Setup                      |                                                       |                         | Home   Help   Logout Internet S | tatus: Connec |
|------------------------------------|-----------------------------------|-------------------------------------------------------|-------------------------|---------------------------------|---------------|
| N Setup<br>I Settings              | Firewall > Virtual Ser            | vers                                                  |                         |                                 |               |
| CP Client List                     | This function will allow you to a | oute external (Internet) calls for services such as ; | web conver (not 00) FTD |                                 |               |
| ernet WAN                          |                                   | ations through your Router to your internal network   |                         |                                 |               |
| nection Type                       | Clear Changes                     | Apply Changes                                         |                         |                                 |               |
| C Address                          | Clear changes                     | Apply changes                                         |                         |                                 |               |
| eless                              | Add Active Worlds                 | ✓                                                     | Add                     |                                 |               |
| inel and SSID                      | Clear entry 1 💌                   |                                                       | Clear                   |                                 |               |
| urity<br>as Access Point           | Enable Description                | Inbound port Type Private IP a                        | ddress Private port     |                                 |               |
| Address Control                    | 1                                 | TCP ¥ 192.168.2.                                      |                         |                                 |               |
| wall                               | 2                                 | TCP 192.168.2.                                        |                         |                                 |               |
| al Servers<br>t IP Filters         | 3                                 |                                                       |                         |                                 |               |
| Address Filtering                  |                                   |                                                       |                         |                                 |               |
|                                    | 4                                 | TCP 192.168.2.                                        |                         |                                 |               |
| S<br>Ping Blocking                 | 5                                 | TCP 192.168.2.                                        |                         |                                 |               |
| rity Log                           | 6                                 | TCP 192.168.2.                                        |                         |                                 |               |
| ies                                | 7                                 | TCP 192.168.2.                                        |                         |                                 |               |
| art Router<br>ore Factory Defaults | 8                                 | TCP ¥ 192.168.2                                       |                         |                                 |               |
| /Backup Settings                   | 9                                 | TCP 192.168.2                                         |                         |                                 |               |
| ore Previous Settings              | 10                                | TCP 192.168.2                                         |                         |                                 |               |
| vare Update<br>em Settings         | 11                                | TCP 192.168.2                                         |                         |                                 |               |
|                                    |                                   |                                                       |                         |                                 |               |
|                                    | 12                                | TCP 192.168.2.                                        |                         |                                 |               |
|                                    | 13                                | TCP 192.168.2.                                        |                         |                                 |               |
|                                    | 14                                | TCP 192.168.2.                                        |                         |                                 |               |
|                                    | 15                                | TCP 192.168.2.                                        |                         |                                 |               |

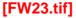

# **Choosing an Application**

Select your application from the drop-down list. Click "Add". The settings will be transferred to the next available space in the screen. Click "Apply Changes" to save the setting for that application. To remove an application, select the number of the row that you want to remove then click "Clear".

F5D9631-4\_man updated by ARC Page 68 of 120

#### Manually Entering Settings into the Virtual Server

To manually enter settings, enter the IP address in the space provided for the internal (server) machine, the port(s) required to pass (use a comma between multiple ports), select the port type (TCP or UDP), and click "Apply Changes". You can only pass one port per internal IP address. Opening ports in your firewall can pose a security risk. You can enable and disable settings very quickly. It is recommended that you disable the settings when you are not using a specific application.

#### **Setting Client IP Filters**

The Router can be configured to restrict access to the Internet, email, or other network services at specific days and times. Restriction can be set for a single computer, a range of computers, or multiple computers.

| Router Setup                                                                                                  |                               |                                                                                 | Home   Help   Logout | Internet Status: Connectio |
|----------------------------------------------------------------------------------------------------|-------------------------------|---------------------------------------------------------------------------------|----------------------|----------------------------|
| Firewall > Client IP filters<br>The Router can be configured to restrict access to the In<br>times. More Info | ternet, e-mail or other netwo | rk services at specific days and                                                |                      |                            |
| IP Port                                                                                                    | Type Block Time               | Day Time Enable                                                                 |                      |                            |
| 192.168.2                                                                                                    | O TCP<br>O UDP<br>O BOTH      | SUN ¥ 12:00 A.M. ¥<br>SUN ¥ 12:00 A.M. ¥                                        |                      |                            |
| 192.168.2                                                                                                    | O TCP<br>O UDP<br>O BOTH      | SUN ▼         12:00 A.M. ▼           SUN ▼         12:00 A.M. ▼                 |                      |                            |
| 192.168.2 ~                                                                                                   | O TCP<br>O UDP<br>O BOTH      | SUN ▼         12:00 A.M. ▼           SUN ▼         12:00 A.M. ▼                 |                      |                            |
| 192.168.2 ~ ~                                                                                                 | O TCP<br>O UDP<br>O BOTH      | SUN ▼         12:00 A.M. ▼           SUN ▼         12:00 A.M. ▼                 |                      |                            |
| 192.168.2 ~ ~                                                                                                 | O TCP<br>O UDP<br>O BOTH      | SUN         *         12:00 A.M. *           SUN         *         12:00 A.M. * |                      |                            |
| 192.168.2                                                                                                    | OTCP<br>O UDP<br>O BOTH       | SUN ¥ 12:00 A.M. ¥<br>SUN ¥ 12:00 A.M. ¥                                        |                      |                            |
| Clear Changes                                                                                                 | s Apply Change                | is .                                                                            |                      |                            |
|                                                                                                    |                               |                                                                                 |                      |                            |
|                                                                                                    |                               | [FW24.tif]                                                                      | [FW24.tif]           | [FW24.tif]                 |

F5D9631-4\_man updated by ARC Page 69 of 120

To restrict Internet access to a single computer for example, enter the IP address of the computer you wish to restrict access to in the IP fields (1). Next, enter "80" in both the port fields (2). Select "Both" (3). Select "Block" (4). You can also select "Always" to block access all of the time. Select the day to start on top (5), the time to start on top (6), the day to end on the bottom (7), and the time to stop (8) on the bottom. Select "Enable" (9). Click "Apply Changes". The computer at the IP address you specified will now be blocked from Internet access at the times you specified. Note: Be sure you have selected the correct time zone under "Utilities> System Settings> Time Zone".

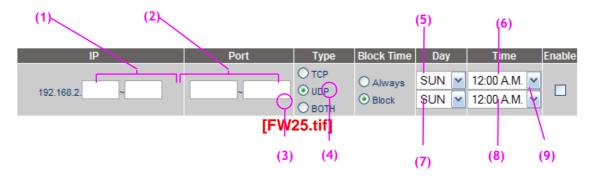

#### **Setting MAC Address Filtering**

The MAC address filter is a powerful security feature that allows you to specify which computers are allowed on the network. Any computer attempting to access the network that is not specified in the filter list will be denied access. When you enable this feature, you must enter the MAC address of each client (computer) on your network to allow network access to each.

# Firewall > MAC address filtering

This feature lets you set up a list of allowed clients. When you enable this feature, you must enter the MAC address of each client on your network to allow network access to each. More Info

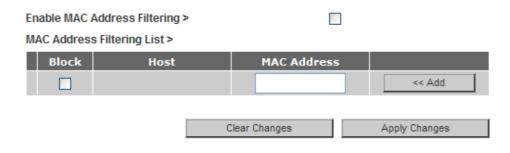

(FW26.tif)

F5D9631-4\_man updated by ARC Page 70 of 120

To enable this feature, select "MAC Address Filtering" and click "Enable MAC Address Filtering" (1). Next, enter the MAC address of each computer on your network by clicking in the space provided (2) and entering the MAC address of the computer you want to add to the list. Click "Add" (3), then "Apply Changes" (4) to save the settings. You can have a MAC-address-filtering list of up to 32 computers.

**Note:** You will not be able to delete the MAC address of the computer you are using to access the Router's administrative functions (the computer you are using now).

F5D9631-4\_man updated by ARC Page 71 of 120

# Enabling the Demilitarized Zone (DMZ)

The DMZ feature allows you to specify one computer on your network to be placed outside of the firewall. This may be necessary if the firewall is causing problems with an application such as a game or video conferencing application. Use this feature on a temporary basis. The computer in the DMZ is **NOT** protected from hacker attacks.

| [FW27.tif]                                                                                                    |                                                                                                    |                      |                             |  |  |  |
|----------------------------------------------------------------------------------------------------|----------------------------------------------------------------------------------------------------|----------------------|-----------------------------|--|--|--|
| BELKIN                                                                                                    | Router Setup                                                                                                    | Home   Help   Logout | Internet Status: Connection |  |  |  |
| LAN Setup<br>LAN Setup<br>DICP Clent List<br>Internet WAN<br>Connection Type<br>DNS<br>MAC Address<br>Wireless<br>Channel and SSD<br>Security<br>Use as Access Point<br>MAC Address Form<br>MAC Address Form<br>Virtual Servers<br>Clent IP Filers<br>MAC Address Filtering<br>DMS<br>WAX Ping Blocking<br>Security Log<br>UMAP Ing Blocking<br>Security Log<br>UMAP Ing Blocking<br>Security Log<br>Security Log<br>Security L | Firewall > DMZ The VAC frequencies of the NAT frequencies causing problems with an application such as a game or vide or orderencing application. Use this feature is a temporary basis. The computer in the DAZ is not protected or associated with a solution. Use this feature is a temporary basis. The computer is the the last digits of the PAC is not protected or associated with a solution. Use this feature is a temporary basis. The computer is the DAZ is not protected or associated with a solution. Use this feature is a temporary basis. The computer is the DAZ is not protected or associated with a solution. Use this feature is a temporary basis. The computer is the DAZ is not protected or associated with a solution. Use this feature is a temporary basis. The computer is the DAZ is not protected or associated with a solution. The DAZ is not protected or associated with a solution. The DAZ is not protected with a solution. The DAZ is not protected with a solutity or associated with a solution. The DAZ is not protect |                      |                             |  |  |  |

To put a computer in the DMZ, enter the last digits of its IP address in the IP field and select "Enable". Click "Apply Changes" for the change to take effect. If you are using multiple static WAN IP addresses, it is possible to select which WAN IP address the DMZ host will be directed to. Type in the WAN IP address you wish the DMZ host to direct to, enter the last two digits of the IP address of the DMZ host computer, select "Enable" and click "Apply Changes".

# **Using Dynamic DNS**

The Dynamic DNS service allows you to alias a dynamic IP address to a static host name in any of the many domains DynDNS.org offers, allowing your network computers to be more easily accessed from various locations on the Internet. DynDNS.org provides this service, for up to five host names, free to the Internet community. F5D9631-4\_man updated by ARC Page 72 of 120

The Dynamic DNS<sup>SM</sup> service is ideal for a home website, file server, or to make it easy to access your home PC and stored files while you're at work. Using the service can ensure that your host name always points to your IP address, no matter how often your ISP changes it. When your IP address changes, your friends and associates can always locate you by visiting yourname.dyndns.org instead!

To register free for your Dynamic DNS host name, please visit <u>http://www.dyndns.org</u>.

# Setting up the Router's Dynamic DNS Update Client

You must register with DynDNS.org's free update service before using this feature. Once you have your registration, follow the directions below.

- 1. Select DynDNS.org from the "DNS Service" drop-down box (1).
- 2. Enter your DynDNS.org user name in the "User Name" field (2).
- 3. Enter your DynDNS.org password in the "Password" field (3).
- **4.** Enter the DynDNS.org domain name you set up with DynDNS.org in the "Domain Name" field **(4)**.
- 5. Click "Update Dynamic DNS" to update your IP address (5).

Whenever your IP address assigned by your ISP changes, the Router will automatically update DynDNS.org's servers with your new IP address. You can also do this manually by clicking the "Update Dynamic DNS" button **(5)**.

## F5D9631-4\_man updated by ARC Page 73 of 120

| BELKIN                                                                                                    | Router Setup                                                                                                    | Home   [H]p)  Logout Internet Status: Connection                    |
|----------------------------------------------------------------------------------------------------|----------------------------------------------------------------------------------------------------|---------------------------------------------------------------------|
| BELKIN<br>LAN Setup<br>LAN Setups<br>DHCP Clent List<br>Internet WAN<br>Connection Type<br>DNS<br>MAC Address<br>Channel and SSD<br>Security<br>Use as Access Point<br>MAC Address Control<br>Firewall<br>Vertual Servers<br>Clent IP Fiters<br>MAC Address Fittering<br>DUZ<br>CONS<br>WAN Ping Blocking<br>Security Log<br>UMAN Ping Blocking<br>Security Log<br>UMAN Ping Blocking<br>Security Log<br>UMAN Ping Blocking<br>Security Log<br>UMAN Ping Blocking<br>Security Log<br>UMAN Ping Blocking<br>Security Log<br>UMAN Ping Blocking<br>Security Log<br>UMAN Ping Blocking<br>Security Log Setup Setting | Firewall > DDNS         Dynamic DNS allows you to provide Internet users with a fixed domain name (instead or an P distance), allowing your outer and applications set up in your routers in your structures without asserses to be accessed from various locations on the Inseret without knowing your current Pig diverses. Your Wirebess Router supports dynamic DNS service. Ilove know         DNS Service >       Image: Web Site         DNS Status >       Disabled         User Name >       Image: Web Site         Domain Name >       Image: Web Dynamic DNS | Home (Hilp) Logout Internet Status: Connection<br>(2)<br>(3)<br>(4) |
| Restore Previous Settings<br>Firmware Update<br>System Settings                                                                                                    |                                                                                                    |                                                                     |

## Blocking an ICMP Ping

Computer hackers use what is known as "pinging" to find potential victims on the Internet. By pinging a specific IP address and receiving a response from the IP address, a hacker can determine that something of interest might be there. The Router can be set up so it will not respond to an ICMP ping from the outside. This heightens your Router's security level.

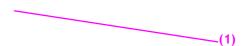

## F5D9631-4\_man updated by ARC Page 74 of 120

[Fw29.tif]

To turn off the ping response, select "Block ICMP Ping" (1) and click "Apply Changes". The Router will not respond to an ICMP ping.

## Utilities

The "Utilities" screen lets you manage different parameters of the Router and perform certain administrative functions.

## F5D9631-4\_man updated by ARC Page 75 of 120

| BELKIN                                                                                                    | Router Setup                                                                                                    | Home   Help   Logout | Internet Status: Connection |
|----------------------------------------------------------------------------------------------------|----------------------------------------------------------------------------------------------------|----------------------|-----------------------------|
| LAN Setup<br>LAN Setup<br>DHCP Clent List<br>Internet WAN<br>Connection Type<br>DNS<br>MAC Address<br>Wireless<br>Channel and SSD<br>Security<br>Use as Access Point<br>MAC Address Control<br>Firewall<br>Virtual Servers<br>Cleint IP Fillers<br>MAC Address Filtering<br>DMZ<br>DDNS<br>WAN Ping Blocking<br>Security Log<br>Utildes<br>Restart Router<br>Restore Factory Defaults<br>Save/Backup Settings<br>Restore Previous Settings<br>Firmware Update<br>System Settings | <section-header><section-header><section-header><section-header><section-header><section-header><section-header><section-header><section-header><section-header><section-header><section-header><section-header></section-header></section-header></section-header></section-header></section-header></section-header></section-header></section-header></section-header></section-header></section-header></section-header></section-header> | nome   help   rodont |                             |
| [FW30.tif]                                                                                                    |                                                                                                    |                      |                             |

## Restarting the Router

Sometimes it may be necessary to restart or reboot the Router if it begins working improperly. Restarting or rebooting the Router will **NOT** delete any of your configuration settings.

| BELKIN                                              | Router Setup<br>Home   Help   Logout Internet Status: Not connected                                                                                                    |
|-----------------------------------------------------|----------------------------------------------------------------------------------------------------|
| LAN Setup<br>LAN Settings                           | Utilities > Restart Router                                                                                                    |
| DHCP Client List<br>Internet WAN<br>Connection Type | Sometimes it may be necessary to Restart or Reboot the Router if it begins working improperly. Restartting<br>or Rebooting the Router will not delete any of your configuration settings. Click the "Restart Router" button |
| DNS<br>MAC Address                                  | below to Restart the Router.                                                                                                    |
| Wireless<br>Channel and SSID                        | Restart Router                                                                                                    |
| Security<br>Wi-Fi Protected Setup                   |                                                                                                    |
| [FW31.tif]                                          |                                                                                                    |

Restarting the Router to Restore Normal Operation

1. Click the "Restart Router" button.

F5D9631-4\_man updated by ARC Page 76 of 120

2. The following message will appear. Click "OK".

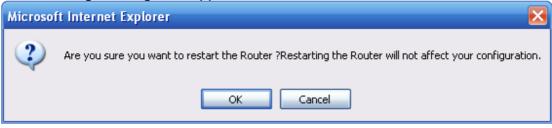

## [FW32.tif]

**3.** The following message will appear. Restarting the Router can take up to 60 seconds. It is important not to turn off the power to the Router during the restart.

| Microso | ft Internet Explorer 🛛 🔀                                                                               |
|---------|----------------------------------------------------------------------------------------------------|
| ⚠       | Allow up to 60 seconds for the Router to restart. Do not power down the Router before reset completes. |
|         | ОК                                                                                                    |
| [FW33.t | tif]                                                                                                   |

4. A 60-second countdown will appear on the screen. When the countdown reaches zero, the Router will be restarted. The Router home page should appear automatically. If not, type in the Router's address (default = 192.168.2.1) into the navigation bar of your browser.

## **Restoring Factory Default Settings**

Using this option will restore all of the settings in the Router to the factory (default) settings. It is recommended that you back up your settings before you restore all of the defaults.

# F5D9631-4\_man updated by ARC Page 77 of 120

| BELKIN                             | Router Setup                                                                                                    |    |
|------------------------------------|----------------------------------------------------------------------------------------------------|----|
| LAN Setup                          | Home   Help   Logout Internet Status: Connecti                                                                                                    | 'n |
| LAN Settings                       | Utilities > Restore Factory Defaults                                                                                                    |    |
| DHCP Client List                   |                                                                                                    |    |
| Internet WAN                       | Using this option will restore all of the settings in the Router to the factory (default) settings. It is                                                                |    |
| Connection Type                    | recommended that you backup your settings before you restore all of the defaults. To restore the factory<br>default settings, click the "Restore Defaults" button below. |    |
| DNS                                | deraurt sentings, click the Restore Derauits' button below.                                                                                                    |    |
| MAC Address                        |                                                                                                    |    |
| Wireless                           | Restore Defaults                                                                                                    |    |
| Channel and SSID                   |                                                                                                    |    |
| Security                           |                                                                                                    |    |
| Use as Access Point                |                                                                                                    |    |
| MAC Address Control                |                                                                                                    |    |
| Firewall                           |                                                                                                    |    |
| Virtual Servers                    |                                                                                                    |    |
| Client IP Filters                  |                                                                                                    |    |
| MAC Address Filtering              |                                                                                                    |    |
| DMZ                                |                                                                                                    |    |
| DDNS                               |                                                                                                    |    |
| WAN Ping Blocking                  |                                                                                                    |    |
| Security Log                       |                                                                                                    |    |
| Utilities                          |                                                                                                    |    |
| Restart Router                     |                                                                                                    |    |
| Restore Factory Defaults           |                                                                                                    |    |
| Save/Backup Settings               |                                                                                                    |    |
| Restore Previous Settings          |                                                                                                    |    |
| Firmware Update<br>System Settings |                                                                                                    |    |
| System Settings                    |                                                                                                    |    |
|                                    |                                                                                                    |    |
|                                    |                                                                                                    |    |
|                                    |                                                                                                    |    |
|                                    |                                                                                                    |    |
|                                    |                                                                                                    |    |
|                                    |                                                                                                    |    |
| [E\A/2 / +if]                      |                                                                                                    |    |
| [FW34.tif]                         |                                                                                                    |    |

- **1.** Click the "Restore Defaults" button.
- 2. The following message will appear. Click "OK".

| Microso | ft Internet Explorer 🛛 🔀                                                   |
|---------|----------------------------------------------------------------------------|
| 2       | WARNING: All your settings will be lost! Are you sure you want to do this? |
|         | OK Cancel                                                                  |
| [FW35.t | if]                                                                        |

F5D9631-4\_man updated by ARC Page 78 of 120

**3.** The following message will appear. Restoring the defaults includes restarting the Router. It can take up to 60 seconds. It is important not to turn the power to the Router off during the restart.

| Microso | ft Internet Explorer 🛛 🔀                                                                                            |
|---------|----------------------------------------------------------------------------------------------------|
| ⚠       | Restoring the default settings will take up to 60 seconds. Do not turn off power to the Router during this process. |
|         | ОК                                                                                                    |
| [FW36.  | tif]                                                                                                    |

4. A 60-second countdown will appear on the screen. When the countdown reaches zero, the Router's defaults will be restored. The Router home page should appear automatically. If it does not, type in the Router's address (default = 192.168.2.1) into the navigation bar of your browser.

## Saving a Current Configuration

You can save your current configuration by using this feature. Saving your configuration will allow you to restore it later if your settings are lost or changed. It is recommended that you back up your current configuration before performing a firmware update.

| BELKIN                    | Router Setup                                                                                                    | Home   Help   Logout | Internet Status: Connection |
|---------------------------|----------------------------------------------------------------------------------------------------|----------------------|-----------------------------|
| LAN Setup                 |                                                                                                    | nome ( help ( Logour | internet status, connection |
| LAN Settings              | Utilities > Save/Backup Current Settings                                                                                                    |                      |                             |
| DHCP Client List          |                                                                                                    |                      |                             |
| Internet WAN              | You can save your current configuration by using this feature. Saving your configuration will allow you to<br>restore it later if your settings are lost or changed. It is recommended that you backup your current |                      |                             |
| Connection Type           | restore it later if your settings are lost or changed. It is recommended that you backup your current<br>configuration before performing a firmware update.                                                         |                      |                             |
| DNS                       | conigeration solore performing a intrinsic operate.                                                                                                    |                      |                             |
| MAC Address               |                                                                                                    |                      |                             |
| Wireless                  | Save                                                                                                    |                      |                             |
| Channel and SSID          |                                                                                                    |                      |                             |
| Security                  |                                                                                                    |                      |                             |
| Use as Access Point       |                                                                                                    |                      |                             |
| MAC Address Control       |                                                                                                    |                      |                             |
| Firewall                  |                                                                                                    |                      |                             |
| Virtual Servers           |                                                                                                    |                      |                             |
| Client IP Filters         |                                                                                                    |                      |                             |
| MAC Address Filtering     |                                                                                                    |                      |                             |
| DMZ                       |                                                                                                    |                      |                             |
| DDNS                      |                                                                                                    |                      |                             |
| WAN Ping Blocking         |                                                                                                    |                      |                             |
| Security Log              |                                                                                                    |                      |                             |
| Utilities                 |                                                                                                    |                      |                             |
| Restart Router            |                                                                                                    |                      |                             |
| Restore Factory Defaults  |                                                                                                    |                      |                             |
| Save/Backup Settings      |                                                                                                    |                      |                             |
| Restore Previous Settings |                                                                                                    |                      |                             |
| Firmware Update           |                                                                                                    |                      |                             |
| System Settings           |                                                                                                    |                      |                             |
|                           |                                                                                                    |                      |                             |
|                           |                                                                                                    |                      |                             |
|                           |                                                                                                    |                      |                             |
|                           |                                                                                                    |                      |                             |
|                           |                                                                                                    |                      |                             |
|                           |                                                                                                    |                      |                             |
| [FW37.tif]                |                                                                                                    |                      |                             |
| נרייטי.נוון               |                                                                                                    |                      |                             |

F5D9631-4\_man updated by ARC Page 79 of 120

1. <u>Click "Save". A window called "File Download" will open.</u> Click "Save".

| File Dow | nload 🔀                                                                                                    |
|----------|----------------------------------------------------------------------------------------------------|
| Do you   | want to save this file?                                                                                                    |
|          | Name: user.conf<br>Type: Unknown File Type<br>From: 192.168.2.1<br>Save Cancel                                                                                                   |
| 2        | While files from the Internet can be useful, some files can potentially<br>harm your computer. If you do not trust the source, do not save this<br>file. <u>What's the risk?</u> |
| [FW38.1  | tif]                                                                                                    |

F5D9631-4\_man updated by ARC Page 80 of 120

2. A window will open that allows you to select the location where you want to save the configuration file. Select a location. You can name the file anything you want, or use the default name "user.conf". Be sure to name the file so you can locate it yourself later. When you have selected the location and name of the file, click "Save".

| Save As                |                                              |                |   |     |     | 2 🔀    |
|------------------------|----------------------------------------------|----------------|---|-----|-----|--------|
| Save in:               | 🕝 Desktop                                    |                | ~ | O Ø | 10. |        |
| My Recent<br>Documents | Hy Documents<br>My Computer<br>My Network Pl |                |   |     |     |        |
| My Documents           |                                              |                |   |     |     |        |
| My Computer            |                                              |                |   |     |     |        |
|                        | File name:                                   | user           |   |     | ¥   | Save   |
| My Network             | Save as type:                                | .conf Document |   |     | ~   | Cancel |

[FW39.tif]

F5D9631-4\_man updated by ARC Page 81 of 120

3. When the save is complete, you will see the window below. Click "Close".

| Download complete                                                                                              |
|----------------------------------------------------------------------------------------------------|
| Download Complete                                                                                              |
| user.conf from 192.168.2.1                                                                                     |
| Downloaded: 3.70 KB in 1 sec<br>Download to: C:\Documents and Settings\user.conf<br>Transfer rate: 3.70 KB/Sec |
| Close this dialog box when download completes                                                                  |
| Open Open Folder Close                                                                                         |
| FW40 tif]                                                                                                    |

**4.** The configuration is now saved.

**Restoring a Previous Configuration** This option will allow you to restore a previously saved configuration.

| [FW41.tif]                       |                                                                         |                      |                             |
|----------------------------------|-------------------------------------------------------------------------|----------------------|-----------------------------|
|                                  |                                                                         |                      |                             |
| BELKIN                           | Router Setup                                                            | Home   Help   Logout | Internet Status: Connection |
| LAN Setup                        | Litilities > Destars Dravisus Saved Settings                            | nome ( neip   Logout | internet status. connection |
| LAN Settings                     | Utilities > Restore Previous Saved Settings                             |                      |                             |
| DHCP Client List<br>Internet WAN | This option will allow you to restore a previously saved configuration. |                      |                             |
| Connection Type                  |                                                                         |                      |                             |
| DNS                              | Browse                                                                  |                      |                             |
| MAC Address                      |                                                                         |                      |                             |
| Wireless                         | Restore                                                                 |                      |                             |
| Channel and SSID                 | Residie                                                                 |                      |                             |
| Security                         |                                                                         |                      |                             |
| Use as Access Point              |                                                                         |                      |                             |
| MAC Address Control<br>Firewall  |                                                                         |                      |                             |
| Virtual Servers                  |                                                                         |                      |                             |
| Client IP Filters                |                                                                         |                      |                             |
| MAC Address Filtering            |                                                                         |                      |                             |
| DMZ                              |                                                                         |                      |                             |
| DDNS                             |                                                                         |                      |                             |
| WAN Ping Blocking                |                                                                         |                      |                             |
| Security Log<br>Utilities        |                                                                         |                      |                             |
| Restart Router                   |                                                                         |                      |                             |
| Restore Factory Defaults         |                                                                         |                      |                             |
| Save/Backup Settings             |                                                                         |                      |                             |
| Restore Previous Settings        |                                                                         |                      |                             |
| Firmware Update                  |                                                                         |                      |                             |
| System Settings                  |                                                                         |                      |                             |
|                                  |                                                                         |                      |                             |
|                                  |                                                                         |                      |                             |
|                                  |                                                                         |                      |                             |
|                                  |                                                                         |                      |                             |
|                                  |                                                                         |                      |                             |
|                                  |                                                                         |                      |                             |

F5D9631-4\_man updated by ARC Page 82 of 120

1. Click "Browse". A window will open that allows you to select the location of the configuration file. All configuration files end with a ".conf". Locate the configuration file you want to restore and double-click on it.

| Choose file                       |                                               |                         |   |         | ? 🔀            |
|-----------------------------------|-----------------------------------------------|-------------------------|---|---------|----------------|
| Look in:                          | 🞯 Desktop                                     |                         | • | + 🖿 📸 🖬 | ,              |
| My Recent<br>Documents<br>Desktop | Hy Documents<br>My Computer<br>My Network Pla | aces                    |   |         |                |
| My Documents                      |                                               |                         |   |         |                |
| My Computer                       |                                               |                         |   |         |                |
|                                   |                                               |                         |   |         |                |
| My Network<br>Places              | File name:<br>Files of type:                  | user<br>All Files (*.*) |   | •<br>•  | Open<br>Cancel |

## [FW42.tif]

2. You will be asked if you want to continue. Click "OK".

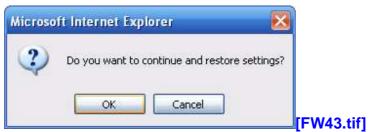

**3.** A reminder window will appear. It will take up to 60 seconds for the configuration restoration to complete. Click "OK".

F5D9631-4\_man updated by ARC Page 83 of 120

| Microso | ft Internet Explorer 🛛 🔀                                                                       |
|---------|------------------------------------------------------------------------------------------------|
|         | After settings are restored, the Router may not respond to commands for as long as one minute. |
|         | This is normal. Do not power down the Router during this time.                                 |
|         | ОК                                                                                             |

## [FW44.tif]

A 60-second countdown will appear on the screen. When the countdown reaches zero, the Router's configuration will be restored. The Router's home page should appear automatically. If not, type in the Router's address (default = 192.168.2.1) into the navigation bar of your browser.

## **Updating the Firmware**

From time to time, Belkin may release new versions of the Router's firmware. Firmware updates contain feature improvements and fixes to problems that may have existed. When Belkin releases new firmware, you can download the firmware from the Belkin update website and update your Router's firmware to the latest version.

| BELKIN                                                  | Router Setup                                                                                                    |                                   |                    | Home   Help   Logout | Internet Status: Connection |
|---------------------------------------------------------|----------------------------------------------------------------------------------------------------|-----------------------------------|--------------------|----------------------|-----------------------------|
| LAN Setup<br>LAN Settings                               | Utilities > Firmware Update                                                                                          |                                   |                    |                      |                             |
| DHCP Client List<br>Internet WAN<br>Connection Type     | From time to time, Belkin may release new versions of the fixes to problems that may have existed. Click the link be |                                   |                    |                      |                             |
| DNS<br>MAC Address                                      | NOTE: Please backup your current settings before updat<br>current settings page.                                     | ing to a new version of firmware. | Click Here to go t | o the Save/Backup    |                             |
| Wireless<br>Channel and SSID                            | Firmware Version >                                                                                                   | 0.00.07R3 (Jul 6 2007 14:37:05)   |                    |                      |                             |
| Security<br>Use as Access Point<br>MAC Address Control  | Check for New Firmware Version >                                                                                     | Check Firmware                    |                    |                      | (1)                         |
| Firewall<br>Virtual Servers<br>Client IP Filters        | Update Firmware >                                                                                                    |                                   | Browse             |                      |                             |
| MAC Address Filtering<br>DMZ<br>DDNS                    |                                                                                                    | Update                            |                    |                      | (2)                         |
| WAN Ping Blocking<br>Security Log                       |                                                                                                    |                                   |                    |                      |                             |
| Utilities<br>Restart Router<br>Restore Factory Defaults |                                                                                                    |                                   | _                  |                      | (3)                         |
| Save/Backup Settings<br>Restore Previous Settings       |                                                                                                    |                                   |                    |                      |                             |
| Firmware Update<br>System Settings                      |                                                                                                    |                                   |                    |                      |                             |
|                                                         |                                                                                                    |                                   |                    |                      |                             |
|                                                         |                                                                                                    |                                   |                    |                      |                             |
|                                                         |                                                                                                    | [FW45.tif]                        |                    |                      |                             |

F5D9631-4\_man updated by ARC Page 84 of 120

## Checking for a New Version of Firmware

The "Check Firmware" (1) button allows you to instantly check for a new version of firmware. When you click the button, a new browser window will appear informing you that either no new firmware is available or that there is a new version available. If a new version is available, you will have the option to download it.

## Downloading a New Version of Firmware

If you click the "Check Firmware" button and a new version of firmware is available, you will see a screen similar to the one below:

## Update Available

An updated version of firmware is available for your Router

Model: F5D9631-4 G+MIMO Wireless Modem Router

## Firmware Version Information:

Belkin Wireless Modem Router Version : 1.00.01 Release Date : 6/17/2008 Image location : http://networking.belkin.com/update/files/F5D9631-4/v1/WW/F5D9631-4\_WW\_1.00.01.bin

If you wish to update the firmware in your Belkin Router, click 'Download NOW' below to get the file. Save the file to a folder on your computer where you can find it later. Browse to the file from the 'Firmware Update' page. Select the file, then click 'Update'.

<u>Click here for full instructions</u> NOTE: You will need Adobe Acrobat Reader to view this document. Click here to get <u>Adobe</u> Acrobat Reader

## Download Firmware NOW

Download New Manual NOW

## [FWUP05.tif]

1. To download the new version of firmware, click "Download".

F5D9631-4\_man updated by ARC Page 85 of 120

A window will open that allows you to select the location where you want to save the firmware file. Select a location. You can name the file anything you want, or use the default name. Be sure to locate the file in a place where you can locate it yourself later. When you have selected the location, click "Save".

| Choose file                                                                  |                                            |                      |          | ? 🛛    |
|------------------------------------------------------------------------------|--------------------------------------------|----------------------|----------|--------|
| Look in:<br>My Recent<br>Documents<br>Desktop<br>My Documents<br>My Computer | My Document<br>My Computer<br>My Network P |                      | G        |        |
| My Network<br>Places                                                         | File name:                                 | F5D9631-4_WW_1.00.01 | <u> </u> | Save   |
|                                                                              | Files of type:                             | All Files (*.*)      | <u> </u> | Cancel |

## [FWUP06.tif]

2. When the save is complete, you will see the following window. Click "Close".

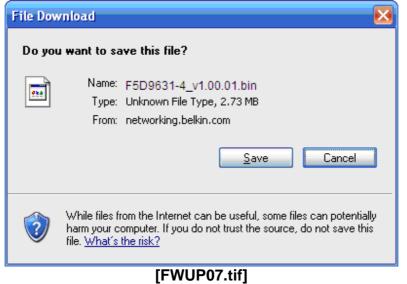

F5D9631-4\_man updated by ARC Page 86 of 120

**3.** The download of the firmware is complete. To update the firmware, follow the next steps in "Updating the Router's Firmware".

## Updating the Router's Firmware

1. In the "Firmware Update" page, click "Browse". A window will open that allows you to select the location of the firmware update file.

| Look in:                               | Desktop     Desktop     My Documents     My Computer     My Network Pi     Test |                  | •    | G & 🖻 | • |        |
|----------------------------------------|---------------------------------------------------------------------------------|------------------|------|-------|---|--------|
| Desktop<br>My Documents<br>My Computer |                                                                                 |                  |      |       |   |        |
| My Network<br>Places                   | File name:                                                                      | F5D9631-4_WW_1.0 | 0.01 |       |   | Open   |
|                                        | Files of type:                                                                  | All Files (*.*)  |      |       |   | Cancel |

 Browse to the firmware file you downloaded. Select the file by double-clicking on the file name. F5D9631-4\_man updated by ARC Page 87 of 120

The "Update Firmware" box will now display the location and name of the firmware file you just selected. Click "Update".

| BELKIN                                                 | Router Setup                                                                                                    |   |
|--------------------------------------------------------|----------------------------------------------------------------------------------------------------|---|
|                                                        | Home   Help   Logout Internet Status: Connection                                                                                                    | n |
| LAN Setup<br>LAN Settings                              | Utilities > Firmware Update                                                                                                    |   |
| DHCP Client List<br>Internet WAN<br>Connection Type    | From time to time, Belkin may release new versions of the Router's firmware. Firmware updates contain improvements and fixes to problems that may have existed. Click the link below to see if there is a new firmware update available for this Router. |   |
| DNS<br>MAC Address                                     | NOTE: Please backup your current settings before updating to a new version of firmware.Click Here to go to the Save/Backup current settings page.                                                                                                    |   |
| Wireless<br>Channel and SSID                           | Firmware Version > 0.00.07R3 (Jul 6 2007 14:37:05)                                                                                                    |   |
| Security<br>Use as Access Point<br>MAC Address Control | Check for New Firmware Version > Check Firmware                                                                                                    |   |
| Firewall<br>Virtual Servers                            | Update Firmware > C\Documents and Settings\H Browse                                                                                                    |   |
| Client IP Filters<br>MAC Address Filtering             | Update                                                                                                    |   |
| DMZ<br>DDNS<br>WAN Ping Blocking                       |                                                                                                    |   |
| Security Log<br>Utilities                              |                                                                                                    |   |
| Restart Router<br>Restore Factory Defaults             |                                                                                                    |   |
| Save/Backup Settings<br>Restore Previous Settings      |                                                                                                    |   |
| Firmware Update<br>System Settings                     |                                                                                                    |   |
|                                                        |                                                                                                    |   |
|                                                        |                                                                                                    |   |
|                                                        |                                                                                                    |   |

- [FW46.tif]
- 3. You will be asked if you are sure you want to continue. Click "OK".

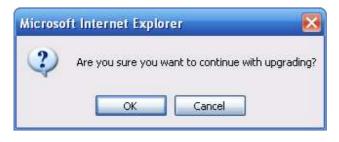

[FW47.tif]

**4.** You will see one more message. This message tells you that the Router may not respond for as long as one minute as the firmware is loaded into the Router and the Router is rebooted. Click "OK".

| Microso | oft Internet Explorer 🛛 🔀                                                                                                    |
|---------|----------------------------------------------------------------------------------------------------|
| ♪       | At the end of the upgrade, the Router may not respond to commands for as long as one minute. This is normal. Do not turn off or reboot the Router during this time. |
|         | OK                                                                                                    |

F5D9631-4\_man updated by ARC Page 88 of 120

## [FW48.tif]

A 60-second countdown will appear on the screen. When the countdown reaches zero, the Router firmware update will be complete. The Router home page should appear automatically. If not, type in the Router's address (default = 192.168.2.1) into the navigation bar of your browser.

### **Changing System Settings**

The "System Settings" page is where you can enter a new administrator password, set the time zone, enable remote management, and turn on and off the NAT function of the Router.

### Setting or Changing the Administrator Password

The Router ships with NO password entered. If you wish to add a password for greater security, you can set a password here. Write down your password and keep it in a safe place, as you will need it if you need to log into the Router in the future. It is also recommended that you set a password if you plan to use the remote management feature of your Router.

## Utilities > System Settings

#### Administrator Password:

The Router ships with NO password entered. If you wish to add a password for more security, you can set a password here. More Info

- Type in current Password >

- Type in new Password >

Login Timeout >

| - Confirm | now | Password > |
|-----------|-----|------------|
| - Commun  | new | Passworu > |

|            | 10 | (1-99 minutes) |
|------------|----|----------------|
| [FW49.tif] |    |                |

## **Changing the Login Time-Out Setting**

The login time-out option allows you to set the period of time that you can be logged into the Router's advanced setup interface. The timer starts when there has been no activity. For example, imagine you have made some changes in the advanced setup interface, then left your computer alone without clicking "Logout". Assuming the time-out is set to 10 minutes, 10 minutes after you leave, the login session will expire. You will have to log into the Router again to make any more

F5D9631-4\_man updated by ARC Page 89 of 120

changes. The login time-out option is for security purposes and the default is set to 10 minutes. **Note:** Only one computer can be logged into the Router's advanced setup interface at one time.

## Setting the Time and Time Zone

The Router keeps time by connecting to a Simple Network Time Protocol (SNTP) server. This allows the Router to synchronize the system clock to the global Internet. The synchronized clock in the Router is used to record the security log and control client filtering. Select the time zone that you reside in. You have the option to select a primary and a backup NTP server to keep your Router's clock synchronized. Select your desired NPT server from the drop-down box, or simply keep it as is.

If you reside in an area that observes daylight saving, then place a check mark in the box next to "Enable Daylight Saving". The system clock may not update immediately. Allow at least 15 minutes for the Router to contact the time servers on the Internet and get a response. You cannot set the clock yourself.

| Time and Time Zone:                                                                                     | June 26, 2008 2:58:56 PM                                 |  |  |  |
|----------------------------------------------------------------------------------------------------|----------------------------------------------------------|--|--|--|
| Please set your time Zone. If you are in an area that observes daylight saving check this box.More Info |                                                          |  |  |  |
| - Time Zone >                                                                                           | (GMT) Greenwich Mean Time: Lisbon, London 💌              |  |  |  |
| - Daylight Savings >                                                                                    | <ul> <li>Automatically Adjust Daylight Saving</li> </ul> |  |  |  |
| - Primary NTP Server >                                                                                  | 129.132.2.21-Europe                                      |  |  |  |
| - Backup NTP Server >                                                                                   | 130.149.17.8-Europe                                      |  |  |  |
|                                                                                                    | [FW49.tif]                                               |  |  |  |

## **Enabling Remote Management**

Before you enable this advanced feature of your Belkin Router, **MAKE SURE YOU HAVE SET THE ADMINISTRATOR PASSWORD**. Remote management allows you to make changes to your Router's settings from anywhere on the Internet. There are two methods of remotely managing the Router. The first is to allow access to the Router from anywhere on the Internet by selecting "Any IP address can remotely manage the Router". By typing in your WAN IP address from any computer on the Internet, you will be presented with a login screen where you need to type in the password of your Router.

The second method is to allow a specific IP address only to remotely manage the Router. This is more secure, but less convenient. To use this method, enter the IP address you know you will be accessing the Router from in the space provided and select "Only this IP address can remotely manage the Router". Before you enable this function, it is STRONGLY RECOMMENDED that you set your

F5D9631-4\_man updated by ARC Page 90 of 120

administrator password. Leaving the password empty will potentially open your Router to intrusion.

Advanced Feature: The "Remote Access Port" option allows you to configure the desired "Remote Access Port for Remote Management" feature. The default access port is set to port 8080.

| Remote Management:                                                                                                    |             |  |  |
|----------------------------------------------------------------------------------------------------|-------------|--|--|
| ADVANCED FEATURE! Remote management allows you to make changes to your Router's settings from<br>anywhere on the Internet. Before you enable this function, MAKE SURE YOU HAVE SET THE<br>ADMINISTRATOR PASSWORD. More Info |             |  |  |
| Any IP address can remotely manage                                                                                                    | the router. |  |  |
| <ul> <li>Only this IP address can remotely<br/>manage the router &gt;</li> </ul>                                                                                                    |             |  |  |
| - Remote Access Port >                                                                                                    | 8080        |  |  |
|                                                                                                    | [FW49.tif]  |  |  |

### **Enabling/Disabling UPnP**

UPnP (Universal Plug-and-Play) is yet another advanced feature offered by your Belkin Router. It is a technology that offers seamless operation of voice messaging, video messaging, games, and other applications that are UPnPcompliant. Some applications require the Router's firewall to be configured in a specific way to operate properly. This usually requires opening TCP and UDP ports, and in some instances, setting trigger ports. An application that is UPnPcompliant has the ability to communicate with the Router, basically "telling" the Router which way it needs the firewall configured. The Router ships with the UPnP feature disabled. If you are using any applications that are UPnPcompliant, and wish to take advantage of the UPnP features, you can enable the UPnP feature. Simply select "Enable" in the "UPnP Enabling" section of the "Utilities" page. Click "Apply Changes" to save the change.

#### UPNP Enabling:

ADVANCED FEATURE! Allows you to turn the UPNP feature of the Router on or off. If you use applications that support UPnP, enabling UPnP will allow these applications to automatically configure the router. More Info

- UPNP Enable / Disable >

Enable O Disable

[FW49.tif]

F5D9631-4\_man updated by ARC Page 91 of 120

## Enabling/Disabling Auto Firmware Update

This innovation provides the Router with the built-in capability to automatically check for a new version of firmware and alert you that the new firmware is available. When you log into the Router's advanced interface, the Router will perform a check to see if new firmware is available. If so, you will be notified. You can choose to download the new version or ignore it.

| Auto Update Firmware Enabling:<br>ADVANCED FEATURE! Allows you to automat<br>router.More Info | tically check the availability of firmware updates for your |
|-----------------------------------------------------------------------------------------------|-------------------------------------------------------------|
| - Auto Update Firmware Enable /<br>Disable >                                                  | ○ Enable ④ Disable                                          |
|                                                                                               | Clear Changes Apply Changes                                 |

[FW49.tif]

## Manually Configuring Network Settings

Set up the computer that is connected to the cable or DSL modem FIRST using these steps. You can also use these steps to add computers to your Router after the Router has been set up to connect to the Internet.

## Manually Configuring Network Settings in Mac OS up to 9.x

F5D9631-4\_man updated by ARC Page 92 of 120

- 1. Pull down the Apple menu. Select "Control Panels" and select "TCP/IP".
- 2. You will see the TCP/IP control panel. Select "Ethernet Built-In" or "Ethernet" in the "Connect via:" drop-down menu (1).

| (1)   |                       | TCP/IP     |                  |                              |
|-------|-----------------------|------------|------------------|------------------------------|
| (1) - | Connect via:<br>Setup | Ethernet 🗢 |                  |                              |
| (2)   | Configure :           | Manually 😫 |                  |                              |
|       |                       |            |                  |                              |
|       | IP Address:           |            |                  |                              |
|       | Subnet mask :         |            |                  |                              |
|       | Router address:       |            |                  |                              |
|       | Name server addr.:    |            | Search domains : |                              |
|       | 0                     |            |                  | [xxxxxxx][use current image] |

## [keep]

**3.** Next to "Configure" **(2)**, if "Manually" is selected, your Router will need to be set up for a static IP connection type. Write the address information in the table below. You will need to enter this information into the Router.

| IP address:            |                          |
|------------------------|--------------------------|
| Subnet Mask:           |                          |
| Router Address:        |                          |
| Name Server Address:   |                          |
| [MacOS9 chart.tif] [us | se current image] [keep] |

F5D9631-4\_man updated by ARC Page 93 of 120

 If not already set, at "Configure:", choose "Using DHCP Server". This will tell the computer to obtain an IP address from the Router.
 Setup

| berap |             |                   |                        |
|-------|-------------|-------------------|------------------------|
|       | Configure : | Using DHCP Server | \$                     |
|       |             |                   | [xxxxxxx] [use current |

## image] [keep]

5. Close the window. If you made any changes, the following window will appear. Click "Save".

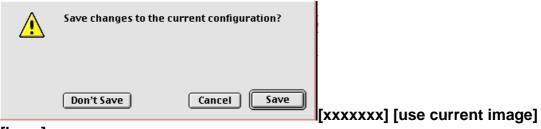

[keep]

Restart the computer. When the computer restarts, your network settings are now configured for use with the Router.

## Manually Configuring Network Settings in Mac OS X

1. <u>Click on the "System Preferences" icon.</u>

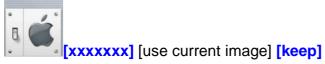

2. Select "Network" (1) from the "System Preferences" menu.

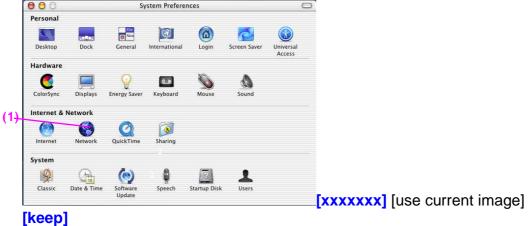

F5D9631-4\_man updated by ARC Page 94 of 120

3. Select "Built-in Ethernet" (2) next to "Show" in the Network menu.

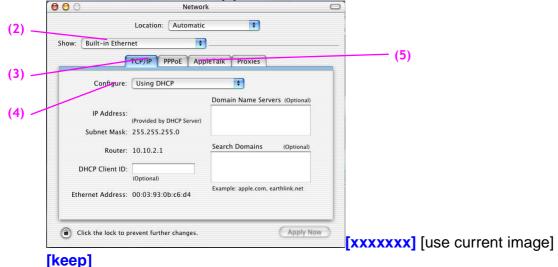

- 4. Select the "TCP/IP" tab (3). Next to "Configure" (4), you should see "Manually" or "Using DHCP". If you do not, check the PPPoE tab (5) to make sure that "Connect using PPPoE" is *NOT* selected. If it is, you will need to configure your Router for a PPPoE connection type using your user name and password.
- **5.** If "Manually" is selected, your Router will need to be set up for a static IP connection type. Write the address information in the table below. You will need to enter this information into the Router.

| IP address:            |                         |
|------------------------|-------------------------|
| Subnet Mask:           |                         |
| Router Address:        |                         |
| Name Server Address:   |                         |
| [MacOS9 chart.tif] [us | e current image] [keep] |

6. If not already selected, select "Using DHCP" next to "Configure" (4), then click "Apply Now".

Your network settings are now configured for use with the Router.

F5D9631-4\_man updated by ARC Page 95 of 120

## Manually Configuring Network Settings in Windows 2000, NT, or XP

- **1.** Click "Start", "Settings", then "Control Panel".
- **2.** Double-click on the "Network and dial-up connections" icon (Windows 2000) or the "Network" icon (Windows XP).
- **3.** Right-click on the "Local Area Connection" associated with your network adapter and select "Properties" from the drop-down menu.

F5D9631-4\_man updated by ARC Page 96 of 120

**4.** In the "Local Area Connection Properties" window, click "Internet Protocol (TCP/IP)" and click the "Properties" button. The following screen will appear:

|       | General<br>You can get IP settings assigned                                                                                                    | d automatically if your network supports |
|-------|----------------------------------------------------------------------------------------------------|------------------------------------------|
| (1)   |                                                                                                    | eed to ask your network administrator fo |
|       | Obtain an IP address autor                                                                                                    | natically                                |
|       | Use the following IP addres                                                                                                    | 15:                                      |
| (2) — | IP address:                                                                                                    | 64 . 125 . 22 . 15                       |
|       | Subnet mask:                                                                                                    | 255.0.0.0                                |
|       | Default gateway:                                                                                                    | 64 . 125 . 22 . 1                        |
|       | <ul> <li>Obtain DNS server address</li> <li>Use the following DNS server</li> <li>Preferred DNS server:</li> <li>Alternate DNS server.</li> </ul> | saese o cara carateria.                  |
|       |                                                                                                    | Advanced                                 |
|       |                                                                                                    | OK Car                                   |

**5.** If "Use the following IP address" **(2)** is selected, your Router will need to be set up for a static IP connection type. Write the address information the table below. You will need to enter this information into the Router.

| IP address:           |                                   |
|-----------------------|-----------------------------------|
| Subnet Mask:          |                                   |
| Default gateway:      |                                   |
| Preferred DNS server: |                                   |
| Alternate DNS server: |                                   |
| win2k sottings char   | t tifl [uso current image] [keen] |

- [win2k settings chart.tif] [use current image] [keep]
- 6. If not already selected, select "Obtain an IP address automatically" (1) and "Obtain DNS server address automatically" (3). Click "OK".

## Your network settings are now configured for use with the Router.

F5D9631-4\_man updated by ARC Page 97 of 120

## Manually Configuring Network Settings in Windows 98 or Me

- **1.** Right-click on "My Network Neighborhood" and select "Properties" from the drop-down menu.
- Select "TCP/IP -> settings" for your installed network adapter. You will see the following window.
   (2)

|     |                                                                                                    | (3) |
|-----|----------------------------------------------------------------------------------------------------|-----|
|     | TCP/IP Properties                                                                                                    |     |
| (1) | Bindings Advanced NetBIOS                                                                                                    |     |
|     | DNS Configuration Gateway WINS Configuration IP Address                                                                                                    |     |
|     | An IP address can be automatically assigned to this computer.<br>If your network does not automatically assign IP addresses, ask<br>your network administrator for an address, and then type it in<br>the space below. |     |
|     | Dtain an IP address automatically                                                                                                    |     |
|     | C Specify an IP address:                                                                                                    |     |
|     | Subnet Mask:                                                                                                    |     |
|     | OK Cancel                                                                                                    |     |

[98 Me IP properties.tif] [use current image] [keep]

- **3.** If "Specify and IP address" is selected, your Router will need to be set up for a static IP connection type. Write the address information in the table below. You will need to enter this information into the Router.
- 4. Write the IP address and subnet mask from the "IP Address" tab (3).
- 5. Click the "Gateway" tab (2). Write the gateway address down in the chart.
- 6. Click the "DNS Configuration" tab (1). Write the DNS address(es) in the chart.

F5D9631-4\_man updated by ARC Page 98 of 120

| IP address:           |  |
|-----------------------|--|
| Subnet Mask:          |  |
| Default gateway:      |  |
| Preferred DNS server: |  |
| Alternate DNS server: |  |

## [win2k settings chart.tif] [keep]

[use current image]

7. If not already selected, select "Obtain IP address automatically" on the IP address tab. Click "OK".

Restart the computer. When the computer restarts, your network settings are now configured for use with the Router.

F5D9631-4\_man updated by ARC Page 99 of 120

## **Recommended Web Browser Settings**

In most cases, you will not need to make any changes to your web browser's settings. If you are having trouble accessing the Internet or the Web-Based Advanced User Interface, then change your browser's settings to the recommended settings in this section.

## **Microsoft<sup>®</sup> Internet Explorer 4.0 or Higher**

1. Start your web browser. Select "Tools" then "Internet Options".

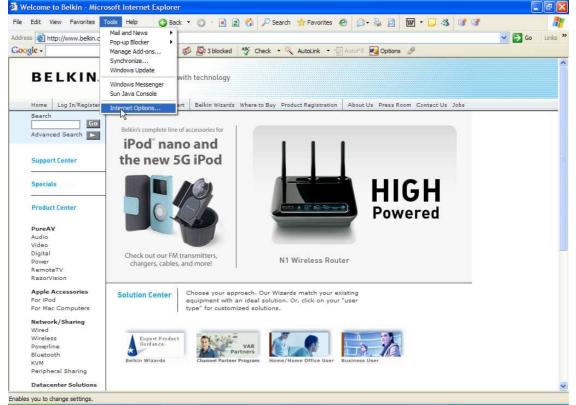

[insert Internet\_options.tif]

In the "Internet Options" screen, there are three selections: "Never dial a connection", "Dial whenever a network connection is not present", and "Always dial my default connection". If you can make a selection, select "Never dial a connection". If you cannot make a selection, go to the next step.

# F5D9631-4\_man updated by ARC Page 100 of 120

| iternet Options                                                                   |                     |
|-----------------------------------------------------------------------------------|---------------------|
| General Security Privacy Content Connections Programs                             | Advanced            |
| To set up an Internet connection, click                                           | ир                  |
| Dial-up and Virtual Private Network settings                                      |                     |
| VirtualPassage Add                                                                | ±                   |
| Rem                                                                               | ove                 |
| Choose Settings if you need to configure a proxy Setting server for a connection. | ngs                 |
| Never dial a connection                                                           |                     |
| O Dial whenever a network connection is not present                               |                     |
| Always dial my default connection                                                 |                     |
| Current. None Set D                                                               | efault.             |
| CLocal Area Network (LAN) settings                                                |                     |
| LAN Settings do not apply to dial-up connections.                                 | ettings             |
|                                                                                   |                     |
|                                                                                   |                     |
| OK Cancel                                                                         | IIE6 Internet Optio |

ns\_Connections.jpg

**3.** Under the "Internet Options" screen, click on "Connections" and select "LAN Settings...".

F5D9631-4\_man updated by ARC Page 101 of 120

4. Make sure there are no check marks next to any of the displayed options: "Automatically detect settings", "Use automatic configuration script", and "Use a proxy server". Click "OK". Then click "OK" again in the "Internet Options" page.

| Local Area Network                                        | (LAN) Settings                                                             | ? 🛛                  |                  |         |
|-----------------------------------------------------------|----------------------------------------------------------------------------|----------------------|------------------|---------|
|                                                           | n may override manual setti<br>, disable automatic configur<br>:t settings |                      |                  |         |
| Proxy server<br>Use a proxy server<br>dial-up or VPN conn | for your LAN (These setting<br>ections).                                   | gs will not apply to |                  |         |
| Address:                                                  | Port:<br>erver for local addresses<br>OK                                   | Advanced             |                  |         |
|                                                           |                                                                            |                      | [IE6_Internet_Op | otions_ |

Connections\_LAN\_Settings.jpg

- Netscape<sup>®</sup> Navigator<sup>®</sup> 4.0 or Higher
  1. Start Netscape. Click on "Edit" then "Preferences".
- 2. In the "Preferences" window, click on "Advanced" then select "Proxies". In the "Proxies" window, select "Direct connection to the Internet".

| Tererences             |                                                                               |
|------------------------|-------------------------------------------------------------------------------|
| Category               | Proxies                                                                       |
|                        |                                                                               |
| Fonts                  | Configure Proxies to Access the Internet                                      |
| Colors                 | A network proxy provides additional security between your computer and the    |
| Themes                 | Internet. Proxies can also increase performance between multiple networks, by |
| Content Packs          | using caches to reduce traffic.                                               |
| Navigator              | Direct connection to the Internet                                             |
| Composer               |                                                                               |
| Mail and Newsgroups    | O Manual proxy configuration                                                  |
| Instant Messenger      | ETP Proxy: Port: 0                                                            |
| Privacy and Security   |                                                                               |
| ✓ Advanced             | Gopher Proxy: Port: 0                                                         |
| Cache                  | HTTP Proxy: Port 0                                                            |
| Proxies                | SSL Proxy. Port 0                                                             |
| Software Installati    |                                                                               |
| Mouse Wheel            | SOCKS v5 Host: Port: 0                                                        |
| System                 | No Proxy for:                                                                 |
| Offline and Disk Space |                                                                               |
|                        | Example: .yourcompany.com, .yourcompany.co.nz                                 |
|                        | Automatic proxy configuration URL:                                            |
|                        | Rebad                                                                         |
|                        |                                                                               |
|                        |                                                                               |
|                        |                                                                               |
|                        |                                                                               |
|                        | [NS6 Setup 1.ti                                                               |
|                        |                                                                               |

F5D9631-4\_man updated by ARC Page 102 of 120

## Troubleshooting

Problem:

Installation CD does not automatically start.

Solution:

If the CD-ROM does not start the Setup Assistant automatically, it could be that the computer is running other applications that are interfering with the CD drive.

1. If the Setup Assistant screen does not appear within 15–20 seconds, open up your CD-ROM drive by double-clicking on the "My Computer" icon that is located on your desktop.

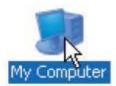

2. Next, double-click on the CD-ROM drive that the Setup Assistant Software CD has been placed in to start the installation.

[encircle on "Belkin Setup Assistant" icon.]

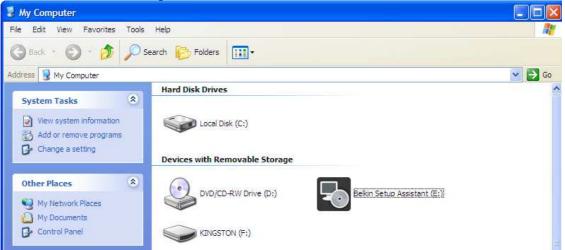

 The Setup Assistant should start within a few seconds. If, instead, a window appears showing the files on the CD, double-click on the icon labeled "SetupAssistant.exe".

[encircle on "SetupAssistant.exe" icon.]

# F5D9631-4\_man updated by ARC Page 103 of 120

| 😼 Belkin Setup Assistant (E:)                                                 |                                          |                                                                     |         |
|-------------------------------------------------------------------------------|------------------------------------------|---------------------------------------------------------------------|---------|
| File Edit View Favorites Tools Help                                           |                                          |                                                                     | <b></b> |
| 🔇 Back 👻 🔘 🖓 🥬 Se                                                             | arch 😥 Folders 🛄 🔹                       |                                                                     |         |
| Address 💽 E:\                                                                 |                                          |                                                                     | 💌 ラ Go  |
| File and Folder Tasks                                                         | Adobel                                   | Bonus                                                               |         |
| <ul> <li>Publish this folder to the Web</li> <li>Share this folder</li> </ul> | Data                                     | Manual                                                              |         |
| Other Places                                                                  | Autorun.inf<br>Setup Information<br>1 KB | EZ.ico<br>16 x 16<br>Icon                                           |         |
| My Documents                                                                  |                                          | EZICHTDLL.dll                                                       |         |
| Details                                                                       |                                          | EZIJAPDLL.dli                                                       |         |
|                                                                               |                                          | SetupAssistant.exe<br>Setup Assistant<br>Belkin International, Inc. |         |
|                                                                               |                                          |                                                                     |         |
|                                                                               |                                          |                                                                     |         |
|                                                                               |                                          |                                                                     |         |

 4. If the Setup Assistant still does not start, reference the section titled "Manually Configuring Network Settings" (page 86 of this User Manual)(verify the page #) for an alternate setup method.

## Problem:

The Setup Assistant cannot find my Router.

Solution:

If the Setup Assistant is not able to find the Router during the installation process, please check the following items:

1. If the Setup Assistant is not able to find the Router during the installation process, there may be third-party firewall software installed on the computer attempting to access the Internet. Examples of third-party firewall software are ZoneAlarm, BlackICE PC Protection, McAfee Personal Firewall, and Norton Personal Firewall.

If you do have firewall software installed on your computer, please make sure that you properly configure it. You can determine if the firewall software is preventing Internet access by temporarily turning it off. If, while the firewall is disabled, Internet access works properly, you will need to change the firewall settings to function properly when it is turned on.

Please refer to the instructions provided by the publisher of your firewall software for instructions on configuring the firewall to allow Internet access.

F5D9631-4\_man updated by ARC Page 104 of 120

- 2. Unplug power to the Router for 10 seconds, and then plug the power back into the Router. Ensure that the Router's Power light is on; it should be solid green. If not, check to make sure that the AC adapter is correctly connected to the Router and plugged into a wall outlet.
- 3. Ensure that you have a cable (use the cable included with the Router) connected between (1) the network (Ethernet) port on the back of the computer and (2) one of the LAN ports, labeled "1" through "4", on the back of the Router.

Note: The computer should NOT be connected to the port labeled "Modem" on the back of the Router.

- 4. Try shutting down and restarting your computer, then rerunning the Setup Assistant.
- If the Setup Assistant is still unable to find the Router, reference the section titled "Manually Configuring Network Settings" for installation steps.

## Problem:

The Setup Assistant cannot connect my Router to the Internet.

Solution:

If the Setup Assistant is not able to connect the Router to the Internet, please check the following items:

- Use the troubleshooting suggestions within the Setup Assistant. If the troubleshooting screen does not open automatically, click on the "Troubleshoot" button in the lower, right-hand corner of the Setup Assistant window.
- If your ISP requires a user name and password, make sure that you have typed in your user name and password correctly. Some user names require that the ISP's domain be at the end of the name. Example: "myname@myisp.com". The "@myisp.com" part of the user name may need to be typed as well as your user name.
- If you continue to have no Internet connection, reference the section titled "Manually Configuring Network Settings" (page 86 of this User Manual)(verify the page #) for alternate setup method.

## Problem:

- The Setup Assistant completed installation, but my web browser doesn't work.
- I am unable to connect to the Internet. The Router's "Internet" light is off and the "Modem" light is blinking.

## Solution:

If you cannot connect to the Internet, the "Internet" light is off, and the "Modem" light is blinking, the problem may be that your modem and Router are not connected properly.

F5D9631-4\_man updated by ARC Page 105 of 120

- 1. Make sure the network cable between the modem and the Router is connected. We strongly recommend using the cable that was supplied with your cable or DSL modem for this purpose. The cable should be connected at one end to the Router's "Modem" port, and at the other end to the network port on your modem.
- 2. Unplug the cable or DSL modem from its power source for three minutes. After three minutes, plug the modem back into its power source. This may force the modem to properly recognize the Router.
- 3. Unplug the power to your Router, wait 10 seconds, and then reconnect the power. This will cause the Router to reattempt communication with the modem.
- If the "Modem" light on the Router is not lit after completing these steps, please contact Belkin Technical Support.
- 4. Try shutting down and restarting your computer.

Problem:

- The Setup Assistant completed installation, but my web browser doesn't work.
- I am unable to connect to the Internet. The Router's "Modem" light is on and the "Internet" light is blinking.

Solution:

If you cannot connect to the Internet, the "Modem" light is on, and the "Internet" light is blinking, the problem may be that your connection type may not match the ISP's connection.

- If you have a "static IP address" connection, your ISP must assign you the IP address, subnet mask, and gateway address. Please refer to the section entitled "Alternate Setup Method" for details on changing this setting.
- If you have a "PPPoE" connection, your ISP will assign you a user name and password and sometimes a service name. Make sure the Router connection type is configured to PPPoE and the settings are entered properly. Please refer to the section entitled "Alternate Setup Method" for details on changing this setting.
- You may need to configure your Router to meet the specific requirements of your ISP. To search our Knowledge Base for ISP-specific issues, go to: http://web.belkin.com/support and type in "ISP"

If you are still unable to access the Internet after verifying these settings, please contact Belkin Technical Support.

Problem:

- The Setup Assistant completed, but my web browser doesn't work.
- I am unable to connect to the Internet. The "Modem" light on my Router is blinking and the "Internet" light is solid.

Solution:

F5D9631-4\_man updated by ARC Page 106 of 120

If the "Modem" light is blinking and the "Internet" light is solid, but you are unable to access the Internet, there may be third-party firewall software installed on the computer attempting to access the Internet. Examples of third-party firewall software are ZoneAlarm, BlackICE PC Protection, McAfee Personal Firewall, and Norton Personal Firewall.

If you do have firewall software installed on your computer, please make sure that you properly configure it. You can determine if the firewall software is preventing Internet access by temporarily turning it off. If, while the firewall is disabled and Internet access works properly, you will need to change the firewall settings to function properly when it is turned on.

Please refer to the instructions provided by the publisher of your firewall software for instructions on configuring the firewall to allow Internet access. If you are still unable to access the Internet after disabling any firewall software, please contact Belkin Technical Support.

## Problem:

I can't connect to the Internet wirelessly.

Solution:

If you are unable to connect to the Internet from a wireless computer, please do the following:

- 1. Look at the lights on your Router. Your Belkin Router's lights should be as follows:
  - The "Power" light should be on.
  - The "Internet" light should be on and not blinking.
  - The "Modem" light should be either on or blinking.
- 2. Open your wireless utility software by clicking on the icon in the system tray at the bottom, right-hand corner of the screen. If you are also using a Belkin Wireless Card or Adapter with this Router, the tray icon should look like this

## C 1 5:47 PM

3. The exact window that opens will vary depending on the model of wireless card you have; however, any of the utilities should have a list of "Available Networks"—those wireless networks it can connect to.

Does the name of your wireless network appear in the results?

Yes, my network name is listed—go to the troubleshooting solution titled "I can't connect to the Internet wirelessly, but my network name is listed".

No, my network name is not listed—go to the troubleshooting solution titled "I can't connect to the Internet wirelessly, and my network name is not listed".

## Problem:

I can't connect to the Internet wirelessly, but my network name is listed.

F5D9631-4\_man updated by ARC Page 107 of 120

Solution:

If the name of your network is listed in the "Available Networks" list, please follow the steps below to connect wirelessly:

- 1. Click on the correct network name in the "Available Networks" list.
- 2. If the network has security (encryption) enabled, you will need to enter the network key. For more information regarding security, see the section entitled "Securing your Wi-Fi Network" in this User Manual.
- 3. Within a few seconds, the tray icon in the lower, left-hand corner of your screen should turn green, indicating a successful connection to the network.

## Problem:

I can't connect to the Internet wirelessly, and my network name is not listed. Solution:

If the correct network name is not listed under "Available Networks" in the wireless configuration utility, please attempt the following troubleshooting steps:

- 1. Temporarily move your computer, if possible, five to 10 feet away from the Router. Close the wireless configuration utility, and reopen it. If the correct network name now appears under "Available Networks", you may have a range or interference problem. Please see the suggestions discussed in the section titled "Placement of your Router for Optimal Performance" in this User Manual.
- 2. Using a computer that is connected to the Router through a network cable (as opposed to wirelessly), ensure that "Broadcast SSID" is enabled. This setting is found on the Router's wireless "Channel and SSID" configuration page.

If you are still unable to access the Internet after completing these steps, please contact Belkin Technical Support.

Problem:

My wireless network performance is inconsistent.

Data transfer is sometimes slow.

Signal strength is poor.

I am having difficulty establishing and/or maintaining a Virtual Private Network (VPN) connection.

Solution:

Wireless technology is radio-based, which means connectivity and the throughput performance between devices decreases when the distance between devices increases. Other factors that will cause signal degradation (metal is generally the worst culprit) are obstructions such as walls and metal appliances. As a result, the typical indoor range of your wireless devices will be between 100 to 200 feet. Note also that connection speed may decrease as you move farther away from the Router or access point.

F5D9631-4\_man updated by ARC Page 108 of 120

In order to determine if wireless issues are related to range, we suggest temporarily moving the computer, if possible, five to 10 feet away from the Router.

## **Changing the Wireless Channel**

Depending on local wireless traffic and interference, switching the wireless channel of your network can improve performance and reliability. The default channel the Router is shipped with is channel 11. You may choose from several other channels depending on your region (see the section titled "Changing the Wireless Channel" on page 48 for instructions on how to choose other channels).

## Limiting the Wireless Transmit Rate

Limiting the wireless transmit rate can help improve the maximum wireless range, and connection stability. Most wireless cards have the ability to limit the transmission rate. To change this property, go to the Windows Control Panel, open "Network Connections" and double-click on your wireless card's connection. In the "Properties" dialog, select the "Configure" button on the "General" tab (Windows 98 users will have to select the wireless card in the list box and then click "Properties"), then choose the "Advanced" tab and select the rate property. Wireless client cards are usually set to automatically adjust the wireless transmit rate for you, but doing so can cause periodic disconnects when the wireless signal is too weak; as a rule, slower transmission rates are more stable. Experiment with different connection rates until you find the best one for your environment; note that all available transmission rates should be acceptable for browsing the Internet. For more assistance, see your wireless card's user manual.

## Problem:

How do I extend the range of my wireless network? Solution:

Belkin recommends using one of the following products to extend wireless network coverage throughout large homes or offices:

- Wireless Access Point: A wireless access point can effectively double the coverage area of your wireless network. An access point is typically placed in the area not currently covered by your G Wireless Router, and is connected to the Router using either an Ethernet cable or through your home's power lines using two Powerline Ethernet Adapters.
- For 802.11g (54g<sup>™</sup>) wireless networks, Belkin offers a Wireless G Range Extender/Access Point that can be connected wirelessly to a Belkin G Wireless Router, without requiring an Ethernet cable or Powerline Ethernet Adapters.

These Belkin products are available at your local retailer, or can be ordered from Belkin directly.

F5D9631-4\_man updated by ARC Page 109 of 120

For network/range extension information, please visit: www.belkin.com/networking to find out more about:

Wireless G Range Extender/Access Point (F5D7130)

Powerline Ethernet Adapter (F5D4070)

Powerline USB Adapter (F5D4050)

Problem:

I am having difficulty setting up Wired Equivalent Privacy (WEP) security on a Belkin Wireless Router or Belkin Access Point.

Solution:

1. Log into your Wireless Router or Access Point.

Open your web browser and type in the IP address of the Wireless Router or Access Point. (The Router's default is 192.168.2.1, the Access Point's default is 192.168.2.254.) Log into your Router by clicking on the "Login" button in the top, right-hand corner of the screen. You will be asked to enter your password. If you never set a password, leave the password field blank and click "Submit".

Click the "Wireless" tab on the left of your screen. Select the "Encryption" or "Security" tab to get to the security settings page.

- 2. Select "128-bit WEP" from the drop-down menu.
- 3. After selecting your WEP encryption mode, you can type in your hex WEP key manually, or you can type in a passphrase in the "Passphrase" field and click "Generate" to create a WEP key from the passphrase. Click "Apply Changes" to finish. You must now set all of your clients to match these settings. A hex (hexadecimal) key is a combination of numbers and letters from A–F and 0–9. For 128-bit WEP, you need to enter 26 hex keys.

For example:

C3 03 0F AF 4B B2 C3 D4 4B C3 D4 E7 E4 = 128-bit key

4. Click "Apply Changes" to finish. Encryption in the Wireless Router is now set. Each of your computers on your wireless network will now need to be configured with the same security settings.

WARNING: If you are configuring the Wireless Router or Access Point from a computer with a wireless client, you will need to ensure that security is turned on for this wireless client. If this is not done, you will lose your wireless connection.

Note to Mac users: Original Apple AirPort products support 64-bit encryption only. Apple AirPort 2 products can support 64-bit or 128-bit encryption. Please check your Apple AirPort product to see which version you are using. If you cannot configure your network with 128-bit encryption, try 64-bit encryption.

Problem:

F5D9631-4\_man updated by ARC Page 110 of 120

I am having difficulty setting up Wired Equivalent Privacy (WEP) security on a Belkin client card (Wireless Network Card or Adapter).

Solution:

The client card must use the same key as the G Wireless Router or access point. For instance, if your Wireless Router or access point uses the key 00112233445566778899AABBCC, then the client card must be set to the exact same key.

- 1. Double-click the "Signal Indicator" icon to bring up the "Wireless Network Utility" screen. The "Advanced" button will allow you to view and configure more options of your client card.
- 2. Once the "Advanced" button is clicked, the Belkin Wireless LAN Utility will appear. This Utility will allow you to manage all the advanced features of the Belkin client card.
- 3. Under the "Wireless Network Properties" tab, select a network name from the "Available Networks" list and click the "Properties" button.
- 4. Under "Data Encryption", select "WEP".
- 5. Ensure the box "The key is provided for me automatically" at the bottom is unchecked. If you are using this computer to connect to a corporate network, please consult your network administrator if this box needs to be checked.
- 6. Type your WEP key in the "Network key" box.

Important: A WEP key is a combination of numbers and letters from A–F and 0– 7. For 128-bit WEP, you need to enter 26 keys. This network key needs to match the key you assign to your G Wireless Router or access point.

For example: C3030FAF4BB2C3D44BC3D4E7E4 = 128-bit key

8. Click "OK", and then "Apply" to save the settings.

If you are NOT using a Belkin wireless client card, please consult the manufacturer's user manual for that wireless client card.

Problem:

Do Belkin products support WPA?

Solution:

Note: To use WPA security, all your clients must be upgraded to drivers and software that support it. At the time of this publication, a security patch download is available, for free, from Microsoft. This patch works only with the Windows XP operating system.

Download the patch here:

http://www.microsoft.com/downloads/details.aspx?FamilyID=009d8425-ce2b-47a4-abec-274845dc9e91&displaylang=en

[keep hyperlink since this will be on CD]

F5D9631-4\_man updated by ARC Page 111 of 120

You also need to download the latest driver for your Belkin Wireless 802.11g Desktop or Notebook Network Card from the Belkin support site. Other operating systems are not supported at this time. Microsoft's patch only supports devices with WPA-enabled drivers such as Belkin 802.11g products. Download the latest driver at http://web.belkin.com/support

## Problem:

I am having difficulty setting up Wi-Fi Protected Access (WPA) security on a Belkin Wireless Router or Belkin Access Point for a home network. Solution:

- 1. From the "Security Mode" drop-down menu, select "WPA-PSK".
- 2. For "Encryption Technique", select "TKIP" or "AES". This setting will have to be identical on the clients that you set up.
- 3. Enter your pre-shared key. This can be from eight to 63 characters and can be letters, numbers, symbols, or spaces. This same key must be used on all of the clients that you set up. For example, your PSK might be something like: "Smith family network key".
- 4. Click "Apply Changes" to finish. You must now set all clients to match these settings.

## Problem:

I am having difficulty setting up Wi-Fi Protected Access (WPA) security on a Belkin client card (Wireless Network Card or Adapter) for a home network. Solution:

Clients must use the same key that the G Wireless Router or access point uses. For instance, if the key is "Smith Family Network Key" in the G Wireless Router or access point, the clients must also use that same key.

1. Double-click the "Signal Indicator" icon to bring up the "Wireless Network Utility" screen. The "Advanced" button will allow you to view and configure more options of your client card.

2. Once the "Advanced" button is clicked, the Belkin Wireless LAN Utility will appear. This Utility will allow you to manage all the advanced features of the Belkin client card.

3. Under the "Wireless Network Properties" tab, select a network name from the "Available Networks" list and click the "Properties" button.

F5D9631-4\_man updated by ARC Page 112 of 120

4. Under "Network Authentication", select "WPA-PSK".

5. Type your WPA key in the "Network key" box.

Important: WPA-PSK is a combination of numbers and letters from A-Z and 0-9. For WPA-PSK, you can enter eight to 63 characters. This network key needs to match the key you assign to your G Wireless Router or access point.

6. Click "OK", then "Apply" to save the settings.

Problem:

I am having difficulty setting up Wi-Fi Protected Access (WPA) security on a Belkin client card (Wireless Network Card or Adapter) for a business. Solution:

1. Double-click the "Signal Indicator" icon to bring up the "Wireless Network Utility" screen. The "Advanced" button will allow you to view and configure more options of your client card.

2. Once the "Advanced" button is clicked, the Belkin Wireless LAN Utility will appear. This Utility will allow you to manage all the advanced features of the Belkin client card.

3. Under the "Wireless Network Properties" tab, select a network name from the "Available Networks" list and click the "Properties" button.

4. Under "Network Authentication", select "WPA".

5. In the "Authentication" tab, select the settings that are indicated by your network administrator.

6. Click "OK", then "Apply" to save the settings.

Problem:

I am having difficulty setting up Wi-Fi Protected Access (WPA) security and I am NOT using a Belkin client card for a home network.

Solution:

If you are NOT using a Belkin WPA Wireless Desktop or Wireless Notebook Network Card and it is not equipped with WPA-enabled software, a file from Microsoft called "Windows XP Support Patch for Wireless Protected Access" is available for free download: F5D9631-4\_man updated by ARC Page 113 of 120

http://www.microsoft.com/downloads/details.aspx?FamilyID=009d8425-ce2b-47a4-abec-274845dc9e91&displaylang=en

[keep hyperlink since this is on CD]

Note: The file that Microsoft has made available works only with Windows XP. Other operating systems are not supported at this time. You also need to ensure that the wireless card manufacturer supports WPA and that you have downloaded and installed the latest driver from their support site.

Supported Operating Systems:

- Windows XP Professional
- Windows XP Home Edition

**Enabling WPA-PSK** 

- 1. In systems running Windows XP, click "Start > Control Panel > Network Connections".
- 2. Right-click on the "Wireless Networks" tab. The "Wireless Network Connection Properties" screen appears. Ensure the "Use Windows to configure my wireless network settings" box is checked.
- 3. Under the "Wireless Networks" tab, click the "Configure" button, and you will see the client card properties screen.
- 4. For a home or small business user, select "WPA-PSK" under "Network Administration".5. Select "TKIP" or "AES" under "Date Encryption". This setting will have to
- be identical to the G Wireless Router or access point that you set up.
- 6. Type in your encryption key in the "Network key" box.
- Important: Enter your pre-shared key. This can be from eight to 63 characters and can be letters, numbers, or symbols. This same key must be used on all of the clients that you set up.
- 7. Click "OK" to apply settings.

# What's the difference between 802.11b, 802.11g, 802.11a, and draft 802.11n?

Currently there are four levels of wireless networking standards, which transmit data at very different maximum speeds. Each is based on the designation for certifying network standards. The most common wireless networking standard, 802.11b, transmits information at 11Mbps; 802.11a and 802.11g work at 54Mbps; and draft 802.11n works at 300Mbps. See the following chart for more detailed information.

| Wireless Comparison Chart [Use same chart as 8233] |   |        |        |         |  |
|----------------------------------------------------|---|--------|--------|---------|--|
| Wireless                                           | G | G Plus | N MIMO | N1 MIMO |  |

F5D9631-4\_man updated by ARC Page 114 of 120

| Technology    | (802.11g)                                                                                                    | MIMO<br>(802.11g<br>with MIMO<br>MRC)                                                                                                    | (draft 802.11n with<br>MIMO)                                                                                                    | (draft<br>802.11n<br>with<br>MIMO)                                                                                                    |
|---------------|----------------------------------------------------------------------------------------------------|----------------------------------------------------------------------------------------------------|----------------------------------------------------------------------------------------------------|----------------------------------------------------------------------------------------------------|
| Speed*        | Up to<br>54Mbps*                                                                                                    | Up to<br>54Mbps*                                                                                                    | Up to 300Mbps*                                                                                                    | Up to<br>300Mbps*                                                                                                    |
| Frequency     | Common<br>household<br>devices<br>such as<br>cordless<br>phones<br>and<br>microwave<br>ovens may<br>interfere<br>with the<br>unlicensed<br>band<br>2.4GHz | Common<br>household<br>devices<br>such as<br>cordless<br>phones<br>and<br>microwave<br>ovens may<br>interfere<br>with the<br>unlicensed<br>band<br>2.4GHz | Common household<br>devices such as<br>cordless phones and<br>microwave ovens<br>may interfere with<br>the unlicensed band<br>2.4GHz | Common<br>household<br>devices<br>such as<br>cordless<br>phones<br>and<br>microwave<br>ovens may<br>interfere<br>with the<br>unlicensed<br>band<br>2.4GHz |
| Compatibility | Compatible<br>with<br>802.11b/g                                                                                                    | Compatible<br>with<br>802.11b/g                                                                                                    | Compatible with<br>draft 802.11n** and<br>802.11b/g                                                                                  | Compatible<br>with draft<br>802.11n**<br>and<br>802.11b/g                                                                                                 |
| Coverage*     | Up to 400<br>ft.*                                                                                                    | Up to<br>1,000 ft.*                                                                                                    | Up to 1,200 ft.*                                                                                                    | Up to<br>1,400 ft.*                                                                                                    |
| Advantage     | Common—<br>widespread<br>use for<br>Internet<br>sharing                                                                                                   | Better<br>coverage<br>and<br>consistent<br>speed and<br>range                                                                                             | Enhanced speed<br>and coverage                                                                                                    | Leading<br>edge—<br>best<br>coverage<br>and<br>throughput                                                                                                 |

\*Distance and connection speeds will vary depending on your networking environment.

# **Technical Support**

You can find technical-support information on our website, www.belkin.com, by navigating to the tech-support section.

If you want to contact technical support by phone, please call the number you need from the list below\*:

\*Local rates apply.

# F5D9631-4\_man updated by ARC Page 115 of 120

| Country         | Number                               | Internet adress                                             |
|-----------------|--------------------------------------|-------------------------------------------------------------|
| AUSTRIA         | 0820 200766                          | http://www.belkin.com/uk/networking/                        |
| BELGIUM         | 07 07 00 073                         | http://www.belkin.com/nl/networking/                        |
| CZECH REPUBLIC  | 239 000 406                          | http://www.belkin.com/uk/networking/                        |
| DENMARK         | 701 22 403                           | http://www.belkin.com/uk/networking/                        |
| FINLAND         | 00800 - 22 35 54 60                  | http://www.belkin.com/uk/networking/                        |
| FRANCE          | 08 - 25 54 00 26                     | http://www.belkin.com/fr/networking/                        |
| GERMANY         | 0180 - 500 57 09                     | http://www.belkin.com/de/networking/                        |
| GREECE          | 00800 - 44 14 23 90                  | http://www.belkin.com/uk/networking/                        |
| HUNGARY         | 06 - 17 77 49 06                     | http://www.belkin.com/uk/networking/                        |
| ICELAND         | 800 8534                             | http://www.belkin.com/uk/networking/                        |
| IRELAND         | 0818 55 50 06                        | http://www.belkin.com/uk/networking/                        |
| ITALY           | 02 - 69 43 02 51                     | http://www.belkin.com/it/support/tech/issues_more.asp       |
| LUXEMBOURG      | 34 20 80 85 60                       | http://www.belkin.com/uk/networking/                        |
| NETHERLANDS     | 0900 - 040 07 90<br>€0.10 per minute | http://www.belkin.com/nl/networking/                        |
| NORWAY          | 81 50 0287                           | http://www.belkin.com/uk/networking/                        |
| POLAND          | 00800 - 441 17 37                    | http://www.belkin.com/uk/networking/                        |
| PORTUGAL        | 707 200 676                          | http://www.belkin.com/uk/networking/                        |
| RUSSIA          | 495 580 9541                         | http://www.belkin.com/networking/                           |
| SOUTH AFRICA    | 0800 - 99 15 21                      | http://www.belkin.com/uk/networking/                        |
| SPAIN           | 902 - 02 43 66                       | http://www.belkin.com/es/support/tech/networkingsupport.asp |
| SWEDEN          | 07 - 71 40 04 53                     | http://www.belkin.com/se/support/tech/networkingsupport.asp |
| SWITZERLAND     | 08 - 48 00 02 19                     | http://www.belkin.com/uk/networking/                        |
| UNITED KINGDOM  | 0845 - 607 77 87                     | http://www.belkin.com/uk/networking/                        |
| OTHER COUNTRIES | +44 - 1933 35 20 00                  | ·                                                           |

# Information

# **FCC Statement**

This equipment has been tested and found to comply with the limits for a Class B digital device, pursuant to Part 15 of the FCC Rules. These limits are designed to provide reasonable protection against harmful interference in a residential installation. This equipment generates, uses and can radiate radio frequency energy and, if not installed and used in accordance with the instructions, may cause harmful interference to radio communications. However, there is no guarantee that interference will not occur in a particular installation. If this equipment does cause harmful interference to radio or television reception, which can be determined by turning the equipment off and on, the user is encouraged to try to correct the interference by one of the following measures:

- Reorient or relocate the receiving antenna.
- Increase the separation between the equipment and receiver.
- Connect the equipment into an outlet on a circuit different from that to which the receiver is connected.

# F5D9631-4\_man updated by ARC Page 116 of 120

#### - Consult the dealer or an experienced radio/TV technician for help.

This device complies with Part 15 of the FCC Rules. Operation is subject to the following two conditions: (1) This device may not cause harmful interference, and (2) this device must accept any interference received, including interference that may cause undesired operation.

**FCC Caution:** Any changes or modifications not expressly approved by the party responsible for compliance could void the user's authority to operate this equipment.

### **IMPORTANT NOTE:**

#### **FCC Radiation Exposure Statement:**

This equipment complies with FCC radiation exposure limits set forth for an uncontrolled environment. This equipment should be installed and operated with minimum distance 20cm between the radiator & your body.

This transmitter must not be co-located or operating in conjunction with any other antenna or transmitter.

2.4GHz operation of this product in the U.S.A. is firmware-limited to channels 1 through 11.

#### FCC PART68 STATEMENT

This equipment complies with Part 68 of the FCC rules and the requirements adopted by the ACTA. On the bottom of this equipment is a label that contains, among other information, a product identifier in the format US: BKCDL01BF5D9631A. If requested, this number must be provided to the telephone company.

The REN is used to determine the number of devices that may be connected to a telephone line. Excessive RENs on a telephone line may result in the devices not ringing in response to an incoming call. In most but not all areas, the sum of RENs should not exceed five (5.0). To be certain of the number of devices that may be connected to a line, as determined by the total RENs, contact the local telephone company. For products approved after July 23, 2001, the REN for this product is part of the product identifier that has the format US: **BKCDL01BF5D9631A**. The digits represented by 01 are the REN without a decimal point (*e.g.*, 03 is a REN of 0.3). For earlier products, the REN is separately shown on the label.

A plug and jack used to connect this equipment to the premises wiring and telephone network must comply with the applicable FCC Part 68 rules and requirements adopted by the ACTA. A compliant telephone cord and modular plug is provided with this product. It is designed to be connected to a compatible modular jack that is also compliant. See installation instructions for details.

# F5D9631-4\_man updated by ARC Page 117 of 120

If your equipment causes harm to the telephone network, the telephone company may discontinue your service temporarily. If possible, they will notify you in advance. But if advance notice is not practical, you will be notified as soon as possible. You will be informed of your right to file a complaint with the FCC. Your telephone company may make changes in it is facilities, equipment, operations or procedures that could affect the proper functioning of your equipment. If they do, you will be notified in advance to give you an opportunity to maintain uninterrupted telephone service.

If you experience trouble with this telephone equipment, Please contact the following address and phone number for information on obtaining service or repairs.

The telephone company may ask that you disconnect this equipment from the network until the problem has been corrected or until you are sure that the equipment is not malfunctioning.

This equipment may not be used on coin service provided by the telephone company. Connection to party lines is subject to state tariffs.

Contact information in the USA COMPANY: Belkin International, Inc. ADDRESS: 501 West Walnut Street, Compton, CA 90220-5221, USA TEL NO: 1-310-604-2448 CONTACT PERSON: Candy Campbell

Add CE statement to below. This device can be operated in the EU without restrictions indoor. However, operated outdoors in France is restricted to 2400 ~ 2454 MHz (Channel 1 ~ 7). F5D9631-4\_man updated by ARC Page 118 of 120

# Belkin International, Inc., Limited Lifetime Product Warranty

## What this warranty covers.

Belkin International, Inc. ("Belkin") warrants to the original purchaser of this Belkin product that the product shall be free of defects in design, assembly, material, or workmanship.

## What the period of coverage is.

Belkin warrants the Belkin product for the lifetime of the product.

# What will we do to correct problems?

*Product Warranty.* Belkin will repair or replace, at its option, any defective product free of charge (except for shipping charges for the product).

# What is not covered by this warranty?

All above warranties are null and void if the Belkin product is not provided to Belkin for inspection upon Belkin's request at the sole expense of the purchaser, or if Belkin determines that the Belkin product has been improperly installed, altered in any way, or tampered with. The Belkin Product Warranty does not protect against acts of God such as flood, lightning, earthquake, war, vandalism, theft, normal-use wear and tear, erosion, depletion, obsolescence, abuse, damage due to low voltage disturbances (i.e. brownouts or sags), non-authorized program, or system equipment modification or alteration.

## How to get service.

To get service for your Belkin product you must take the following steps:

1. Contact Belkin Tech Support at the number listed on page 99 [Need to verify this page #], within 15 days of the Occurrence. Be prepared to provide the following information:

- a. The part number of the Belkin product.
- b. Where you purchased the product.
- c. When you purchased the product.
- d. Copy of original receipt.
- 2. Your Belkin Customer Service Representative will then instruct you on how to forward your receipt and Belkin product and how to proceed with your claim.

Belkin reserves the right to review the damaged Belkin product. All costs of shipping the Belkin product to Belkin for inspection shall be borne solely by the purchaser. If Belkin determines, in its sole discretion, that it is impractical to ship the damaged equipment to Belkin, Belkin may designate, in its sole discretion, an equipment repair facility to inspect and estimate the cost to repair such equipment. The cost, if any, of shipping the equipment to and from such repair facility and of such estimate shall be borne solely by the purchaser. Damaged F5D9631-4\_man updated by ARC Page 119 of 120

equipment must remain available for inspection until the claim is finalized. Whenever claims are settled, Belkin reserves the right to be subrogated under any existing insurance policies the purchaser may have.

### How state law relates to the warranty.

THIS WARRANTY CONTAINS THE SOLE WARRANTY OF BELKIN, THERE ARE NO OTHER WARRANTIES, EXPRESSED OR, EXCEPT AS REQUIRED BY LAW, IMPLIED, INCLUDING THE IMPLIED WARRANTY OR CONDITION OF QUALITY, MERCHANTABILITY OR FITNESS FOR A PARTICULAR PURPOSE, AND SUCH IMPLIED WARRANTIES, IF ANY, ARE LIMITED IN DURATION TO THE TERM OF THIS WARRANTY.

Some states do not allow limitations on how long an implied warranty lasts, so the above limitations may not apply to you.

IN NO EVENT SHALL BELKIN BE LIABLE FOR INCIDENTAL, SPECIAL, DIRECT, INDIRECT, CONSEQUENTIAL OR MULTIPLE DAMAGES SUCH AS, BUT NOT LIMITED TO, LOST BUSINESS OR PROFITS ARISING OUT OF THE SALE OR USE OF ANY BELKIN PRODUCT, EVEN IF ADVISED OF THE POSSIBILITY OF SUCH DAMAGES.

This warranty gives you specific legal rights, and you may also have other rights, which may vary from state to state. Some states do not allow the exclusion or limitation of incidental, consequential, or other damages, so the above limitations may not apply to you.

## **Belkin Tech Support**

US: 877-736-5771 800-223-5546 ext. 2263310-898-1100 ext. 2263 UK: 0845 607 77 87 Australia: 1800 235 546 New Zealand: 0800 235 546 Singapore: 65 64857620 Europe: www.belkin.com/support

### Belkin International, Inc.

501 West Walnut Street Los Angeles, CA 90220, USA 310-898-1100 310-898-1111 fax

## Belkin Ltd.

Express Business Park, Shipton Way Rushden, NN10 6GL, United Kingdom

F5D9631-4\_man updated by ARC Page 120 of 120

+44 (0) 1933 35 2000 +44 (0) 1933 31 2000 fax

# Belkin B.V.

Boeing Avenue 333 1119 PH Schiphol-Rijk, The Netherlands +31 (0) 20 654 7300 +31 (0) 20 654 7349 fax

### Belkin Ltd.

4 Pioneer Avenue Tuggerah Business Park Tuggerah, NSW 2259, Australia +61 (0) 2 4350 4600 +61 (0) 2 4350 4700 fax

© 2008 Belkin International, Inc. All rights reserved. All trade names are registered trademarks of respective manufacturers listed. Mac, Mac OS, Apple, and AirPort are trademarks of Apple Computer, Inc., registered in the U.S. and other countries. Windows, Microsoft, and NT are either registered trademarks or trademarks of Microsoft Corporation in the United States and/or other countries.

Pxxxxx F5D8633-4